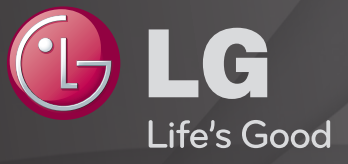

### User Guide

This is a 「User Guide」 installed on the TV.

The contents of this guide are subject to change without prior notice for quality improvement.

# ❐To view programme information

Displays information on current programme and / or current time, etc.

- 1 Move the pointer of the Magic remote control to the top of the TV screen.
- 2 Click the activated channel banner area.
- 3 The programme details will be displayed at the bottom of the TV screen.
- ✎ Image shown may differ from your TV.

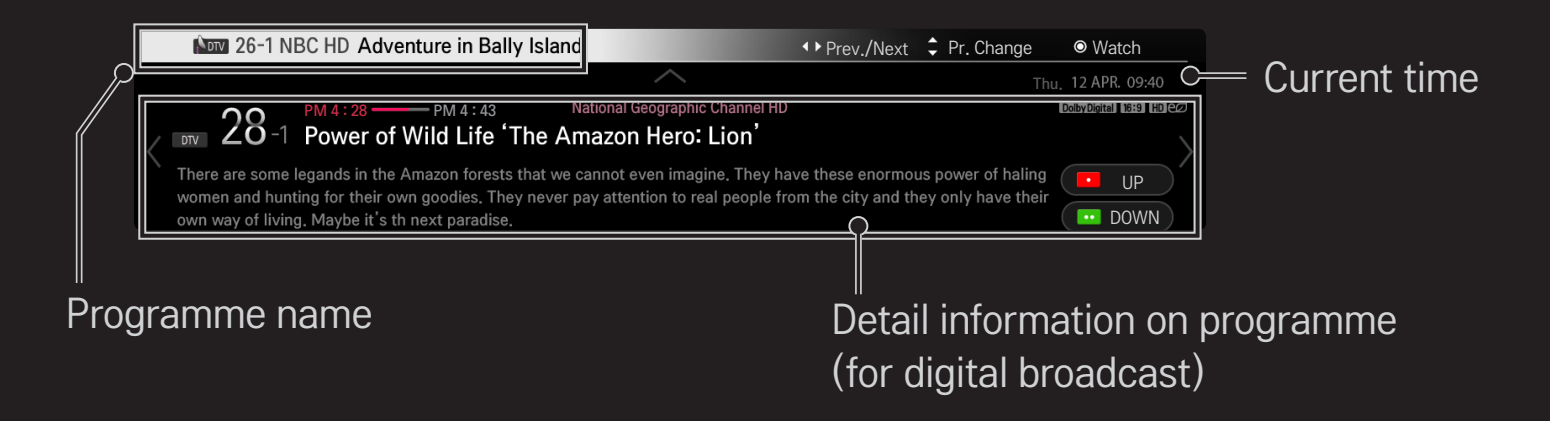

### ❐ To set favourite programmes

### $SMARK \ \ \hat{\mathbf{a}} \Rightarrow$  Settings  $\rightarrow$  SETUP  $\rightarrow$  Programme Edit

- 1 Move to the desired programme and press Wheel (OK) button. Programme is selected.
- 2 Press Set as Favourite.
- 3 Select the desired Favourite Pr. Group.
- 4 Select OK, Favourite is set.

# ❐ To use Favourite

### SMART  $\hat{\mathbf{\omega}} \Rightarrow$  Pr. List

Programme list will appear. Selects the desired preset favourite programme from Favourite List A to D.

### $SMART \n\bigoplus \Rightarrow TV$  Guide

#### [In Digital Mode Only]

Obtains information about programmes and airing times. Obtains programme information and schedules viewing / recording.

[Image shown may differ from your TV.]

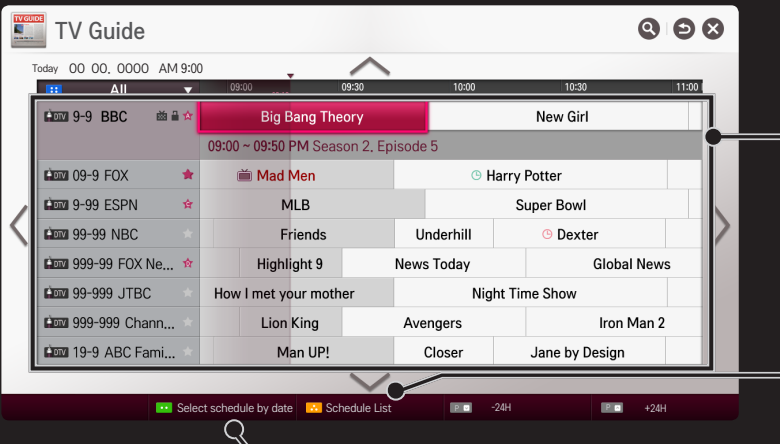

Press Wheel (OK) button after moving to a programme of your choice to view or view / record.

After viewing the schedule list, makes revisions or deletions.

Makes schedule reservation by selecting date / time / programme. Makes repeat schedule reservation.

# ❐ Automatically Setting Up Programme

#### SMART  $\hat{\mathbf{\omega}} \Rightarrow$  Settings  $\rightarrow$  SETUP  $\rightarrow$  Auto Tuning

Automatically tunes the programmes.

- 1 Select Country where the TV is used. Programme settings change depending on the country you choose. (Depending on country)
- 2 Initiate Auto Tuning.
- 3 Set Auto Tuning following screen instructions.
- ✎ If Input Source is not connected properly, programme registration may not work.
- ✎ Auto Tuning only finds programmes that are currently broadcasting.
- ✎ If Lock System is turned on, a pop-up window will appear asking for password.

### ❐ To use Manual Tuning

### SMART  $\hat{\mathbf{\omega}} \Rightarrow$  Settings  $\rightarrow$  SETUP  $\rightarrow$  Manual Tuning

Adjusts programmes manually and saves the results.

For digital broadcasting, signal strength and signal quality can be checked.

✎ You can also adjust the frequency (KHz) and bandwidth.

# ❐ To edit programmes

### $SMARK \ \ \hat{\mathbf{S}} \Rightarrow$  Settings  $\rightarrow$  SETUP  $\rightarrow$  Programme Edit

Edits the saved programmes.

Set as favourite programme, block/unblock programme, skip programme etc. of the selected programme.

# $\lceil \frac{1}{2} \rceil$  (Magic Remote Control)  $\Rightarrow$   $\lceil \frac{1}{2} \rceil$  (Screen Remote Control) (or press the TEXT button.)

[Depending on country]

Teletext is a free service provided by the TV station that offers text-based information about TV programmes, news and weather.

The teletext decoder of this TV can support the SIMPLE, TOP and FASTEXT systems.

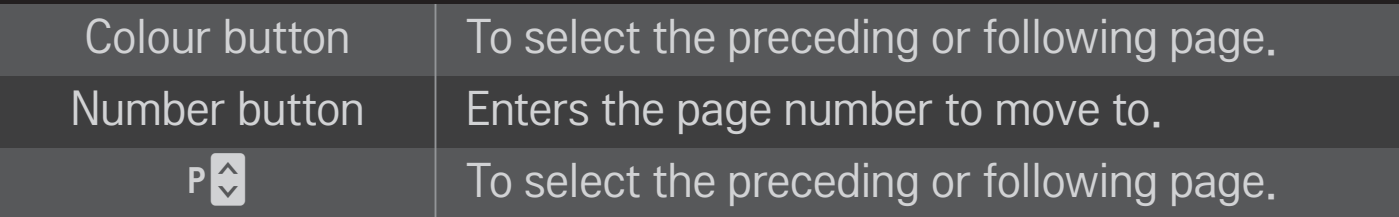

❐ Special Teletext Function

 (Magic Remote Control) ➾ (Screen Remote Control) (or press the T. OPT button.)

Select the Text Option menu.

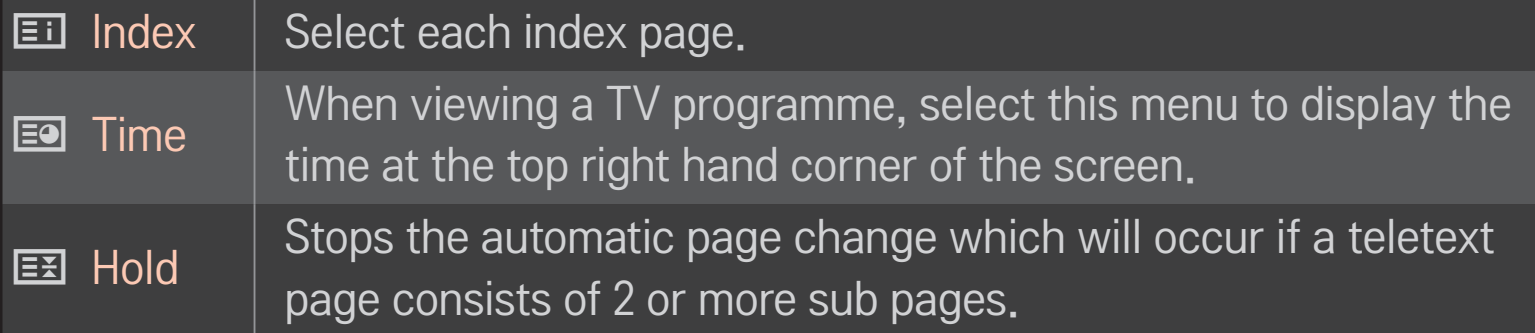

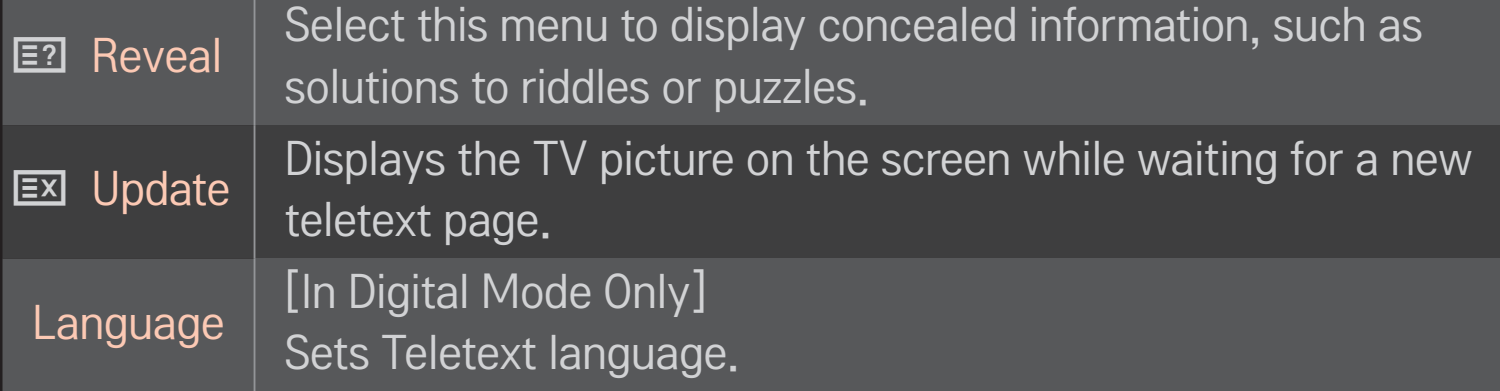

# $\lceil \frac{1}{2} \rceil \rceil$  (Magic Remote Control)  $\Rightarrow$   $\lceil \frac{\text{GUDE}}{\rceil} \rceil$  (Screen Remote Control) (or press the GUIDE button.)

[Depending on Country] [In Digital mode Only]

This system has an MHEG (Multimedia and hypermedia information coding expert group) to help your navigation through all the possible viewing options.

#### SMART  $\hat{\mathbf{\Omega}} \Rightarrow$  Settings  $\rightarrow$  OPTION  $\rightarrow$  Data Service

#### [Depending on country]

This function allows users to choose between MHEG (Digital Teletext) and Teletext if both exist at the same time.

If only one of them exists, either MHEG or Teletext is enabled regardless of which option you selected.

#### SMART <a>
Settings → PICTURE → Aspect Ratio

Selects the screen aspect ratio.

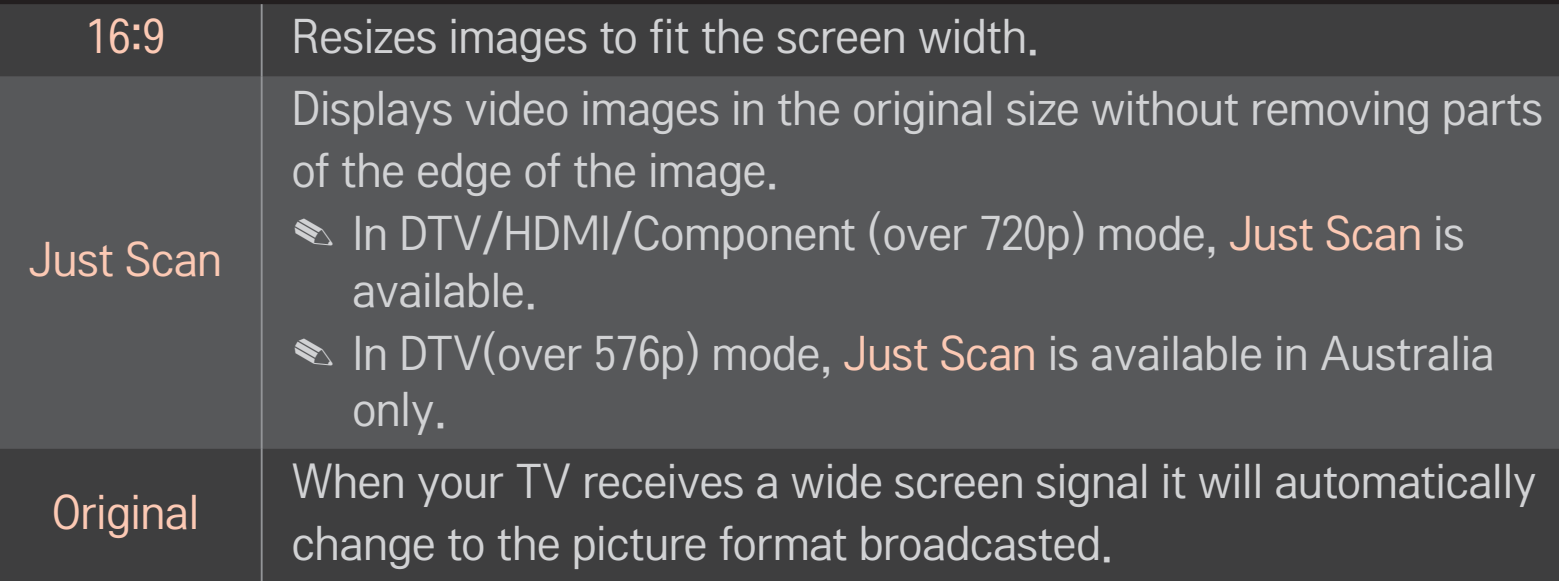

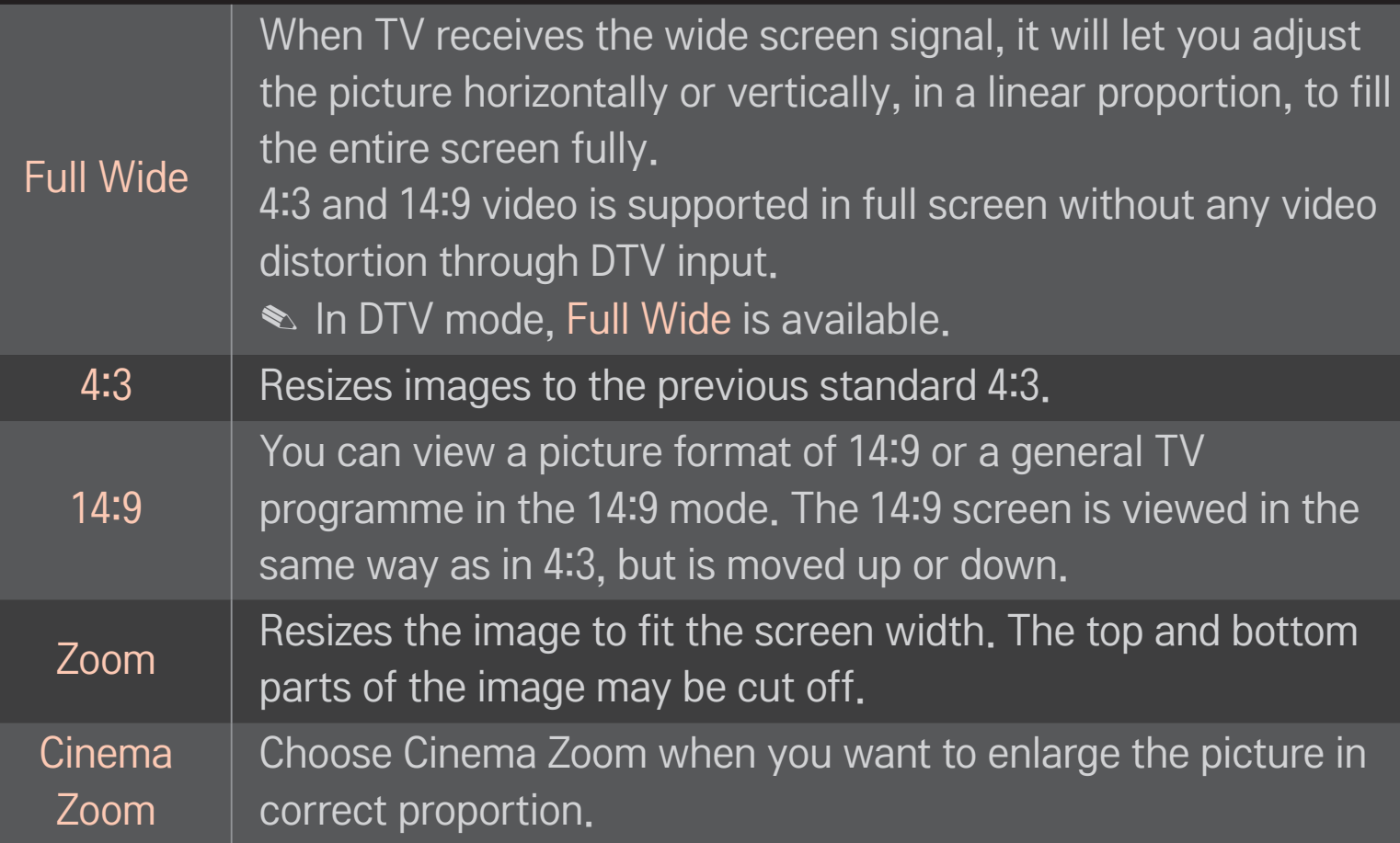

- ✎ While viewing an external device, these cases may result in image burn:
	- a video with stationary caption (such as network name)
	- 4:3 aspect ratio mode for an extended period Take caution when using these functions.
- $\sim$  Available picture size may differ depending on the input signal.
- ✎ The screen aspect ratios on HDMI-PC input are available in 4:3 and 16:9 only.
- ✎ [For models supporting 2160p] When a 2160p signal is input or your PC resolution is set to 3840 x 2160, the Aspect Ratio is fixed to Just Scan.

### SMART <a>
Settings → PICTURE → Energy Saving

Reduces power consumption by adjusting screen brightness.

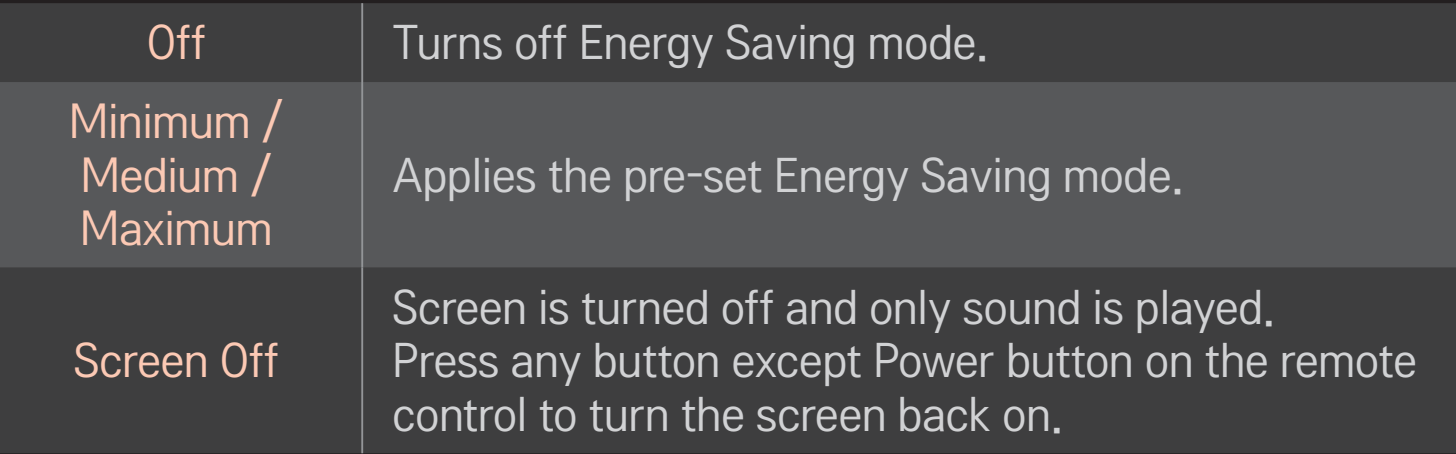

#### $SMART \^{\Rightarrow}$  Quick Menu  $\rightarrow$  AV Mode

Sets the best picture / audio optimized for different AV modes.

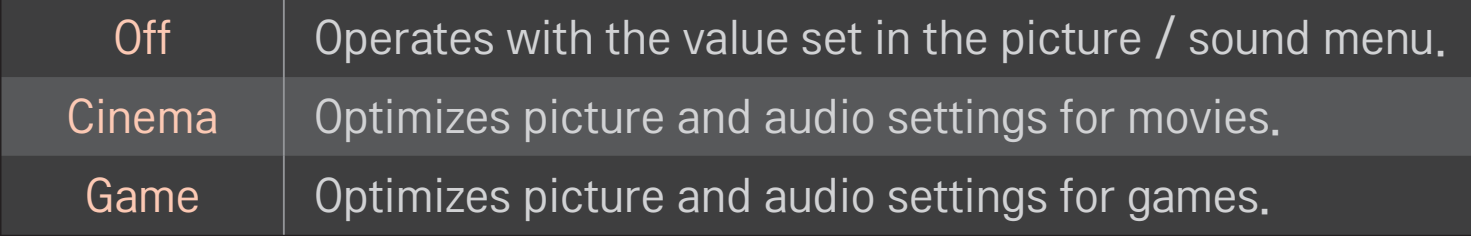

### ❐ To adjust pictures with Picture Wizard

### SMART  $\bigcirc$   $\Rightarrow$  Settings  $\rightarrow$  PICTURE  $\rightarrow$  Picture Wizard II

Use the remote control and follow the instructions of the Picture Wizard to calibrate and adjust for optimum picture quality without expensive pattern devices or help from a specialist.

Follow the instructions to obtain the optimum picture quality.

### ❐ To select Picture Mode

### SMART  $\bigodot \Rightarrow$  Settings  $\rightarrow$  PICTURE  $\rightarrow$  Picture Mode

Selects the picture mode optimized for the viewing environment or the programme.

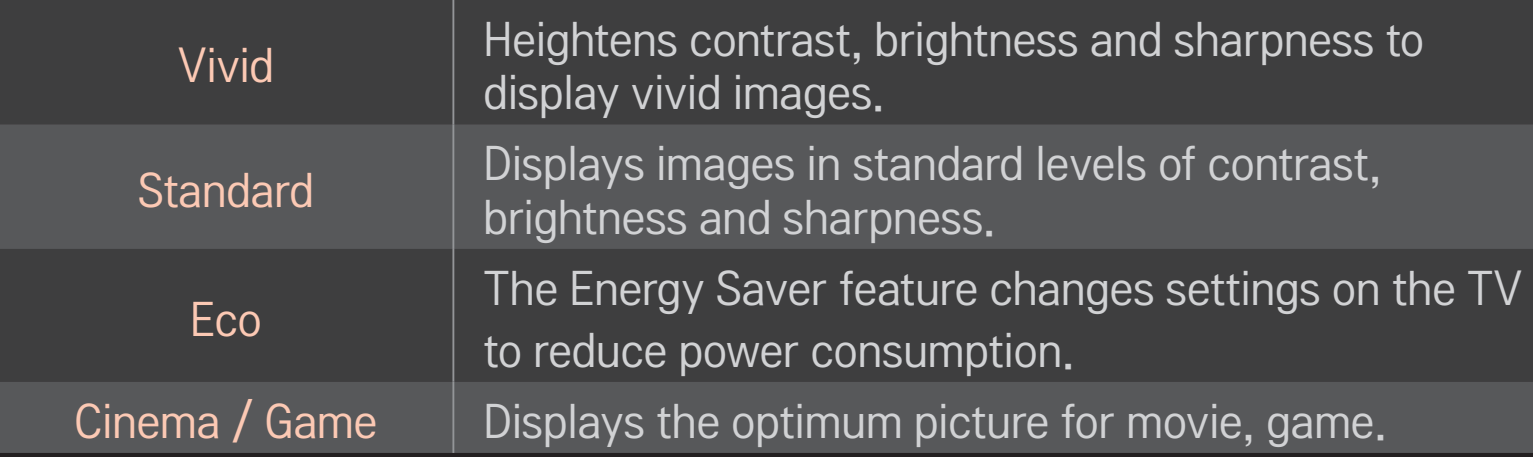

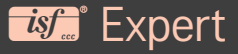

Menu for adjusting picture quality that allows experts and amateurs to enjoy the best TV viewing. This menu is ISF-certified and provided for picture tuning experts. (ISF logo can only be used on ISF-certified TV units.) ISFccc : Imaging Science Foundation Certified Calibration Control

- ✎ Depending on the input signal, the available range of picture modes may differ.
- **►** *is* Expert mode is for picture tuning professionals to control and fine-tune using a specific image. For normal images, the effects may not be dramatic.

### ❐ To fine-tune picture mode

SMART  $\hat{\mathbf{\Omega}} \Rightarrow$  Settings  $\rightarrow$  PICTURE  $\rightarrow$  Picture Mode  $\rightarrow$  Backlight / Contrast / Brightness / Sharpness / Colour / Tint / Colour Temp.

First select a Picture Mode of your choice.

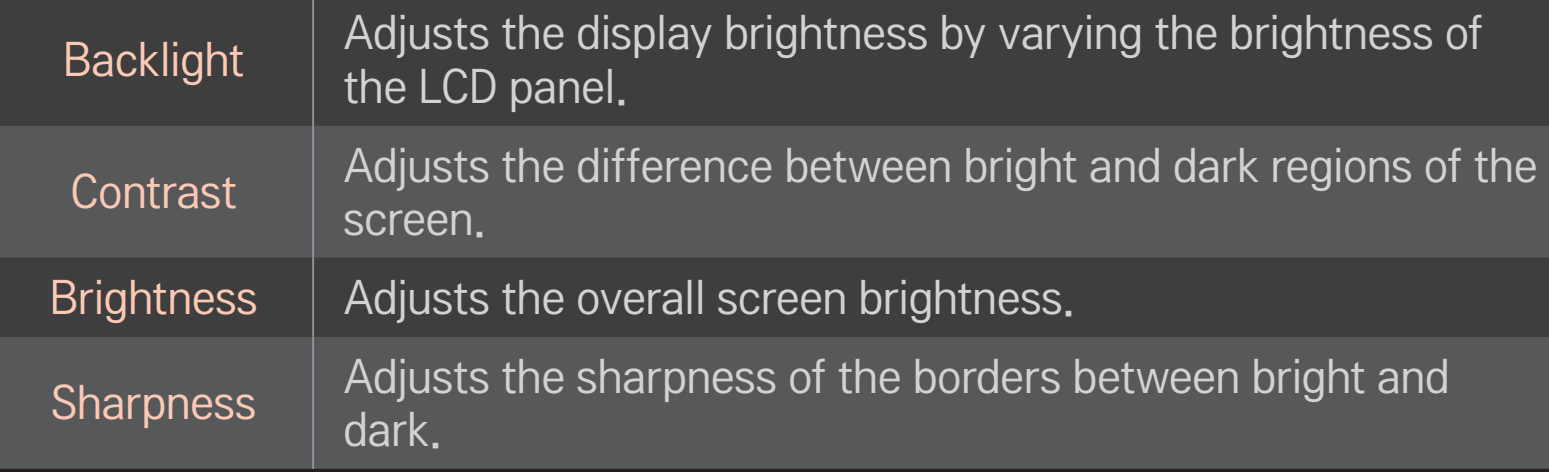

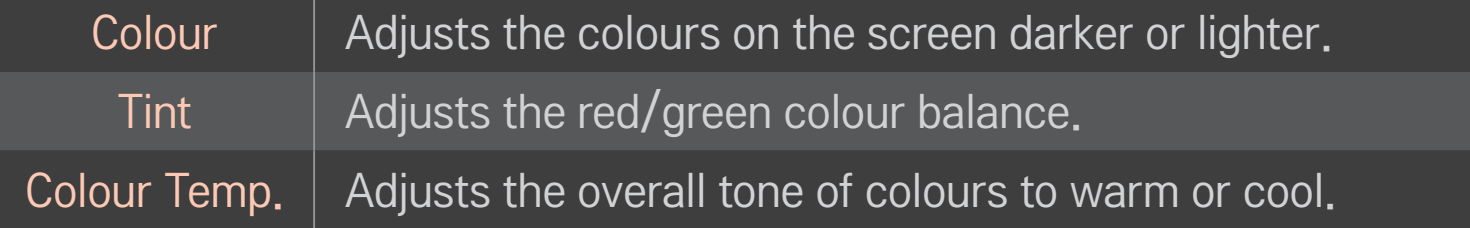

✎ Depending on the input signal or other picture settings, the range of detailed items for adjustment may differ.

### ❐ To set advanced control

### $SMART$   $\rightarrow$  Settings  $\rightarrow$  PICTURE  $\rightarrow$  Picture Mode  $\rightarrow$  Advanced control/Expert Control

Calibrates the screen for each picture mode or adjusts picture settings for a special screen.

First select a Picture Mode of your choice.

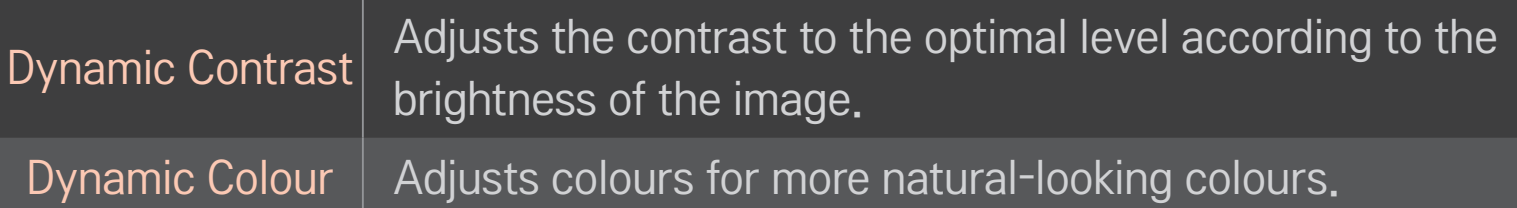

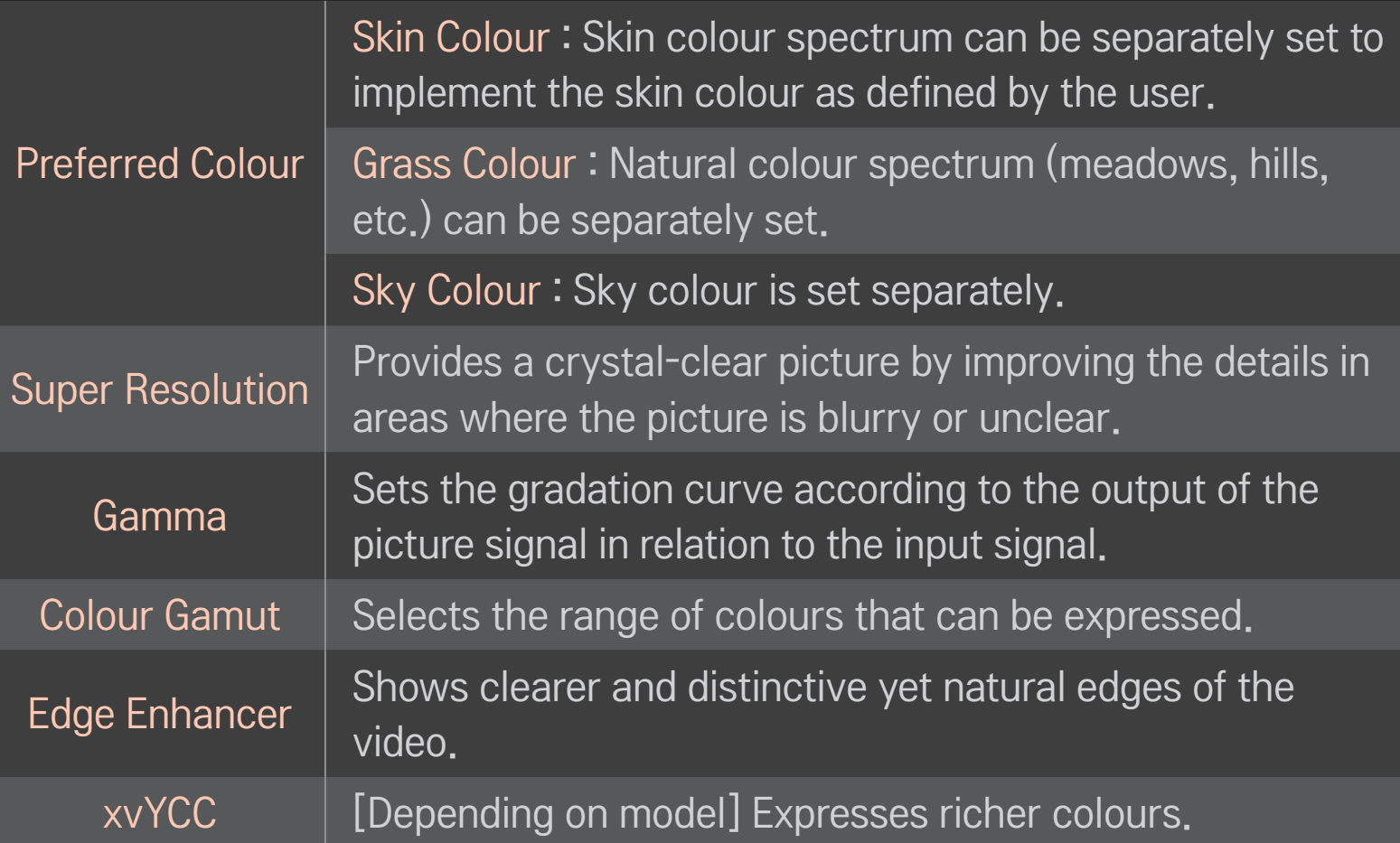

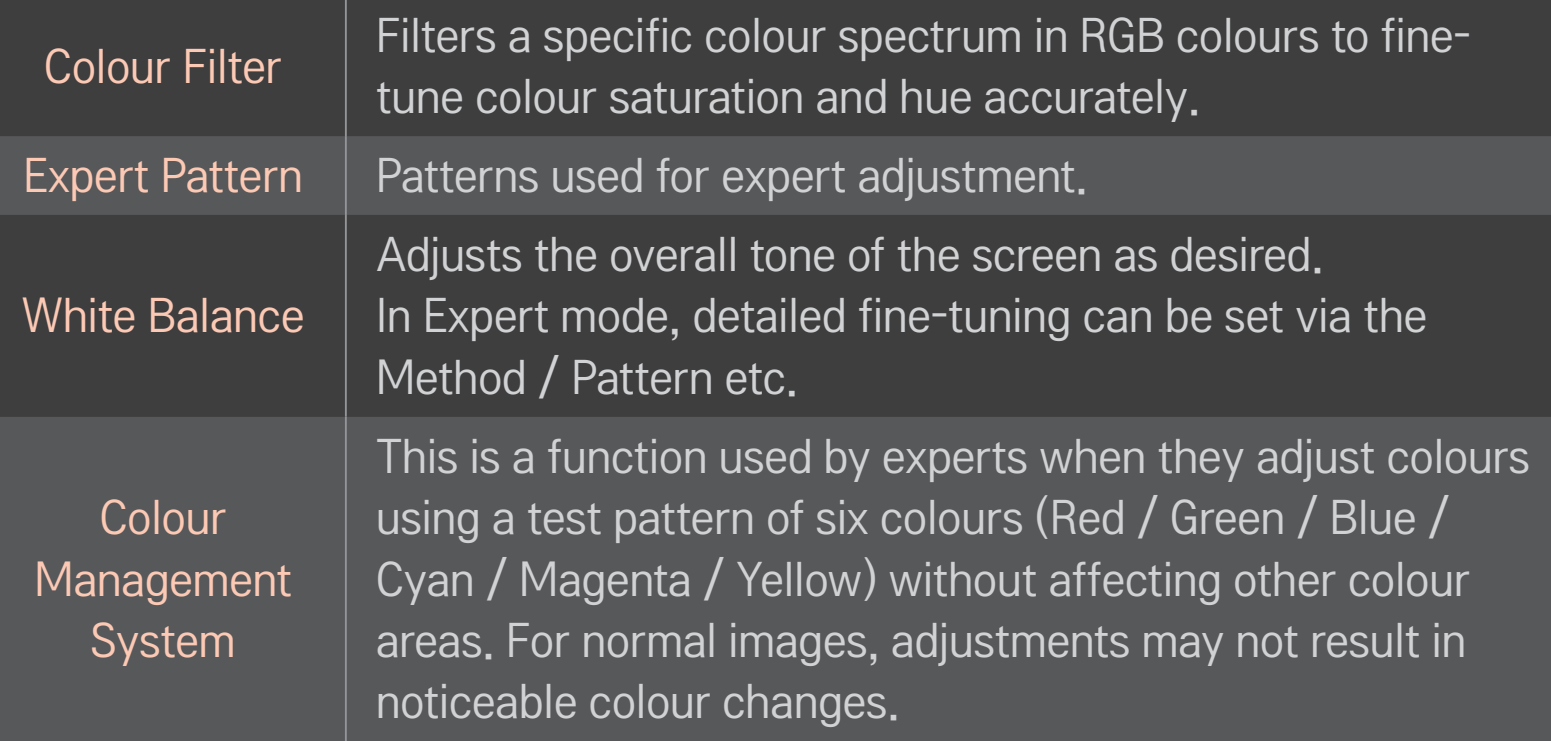

✎ Depending on input signal or other picture settings, the range of detailed items for adjustment may differ.

### $\Box$  To set additional picture options

#### SMART  $\hat{\mathbf{u}} \Rightarrow$  Settings  $\rightarrow$  PICTURE  $\rightarrow$  Picture Mode  $\rightarrow$  Picture Option

Adjusts detailed setting for images.

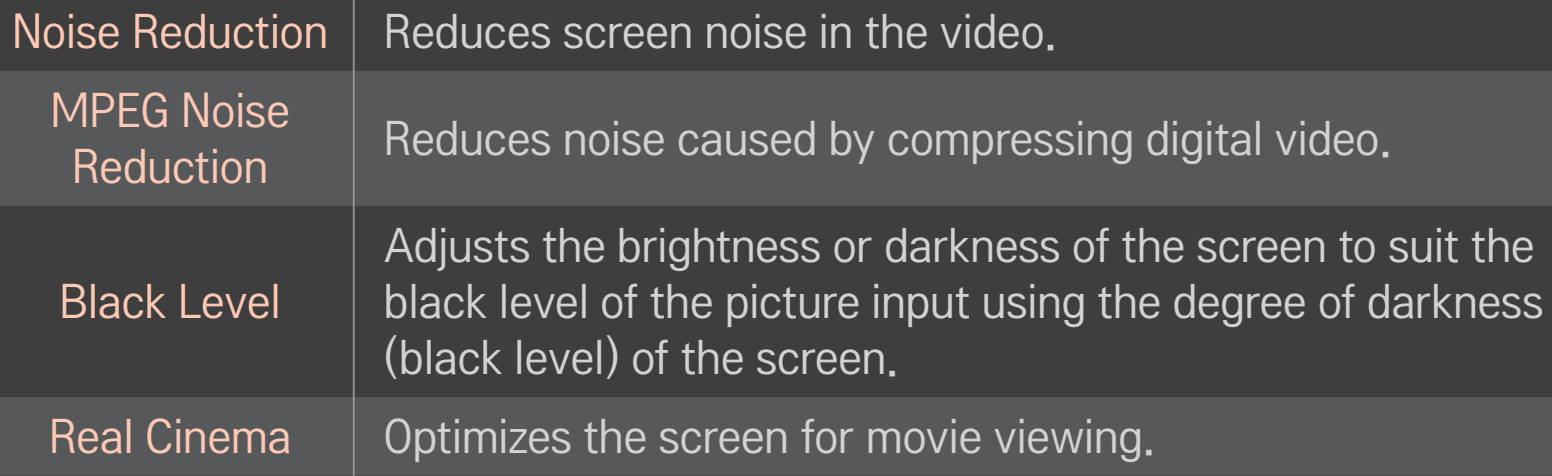

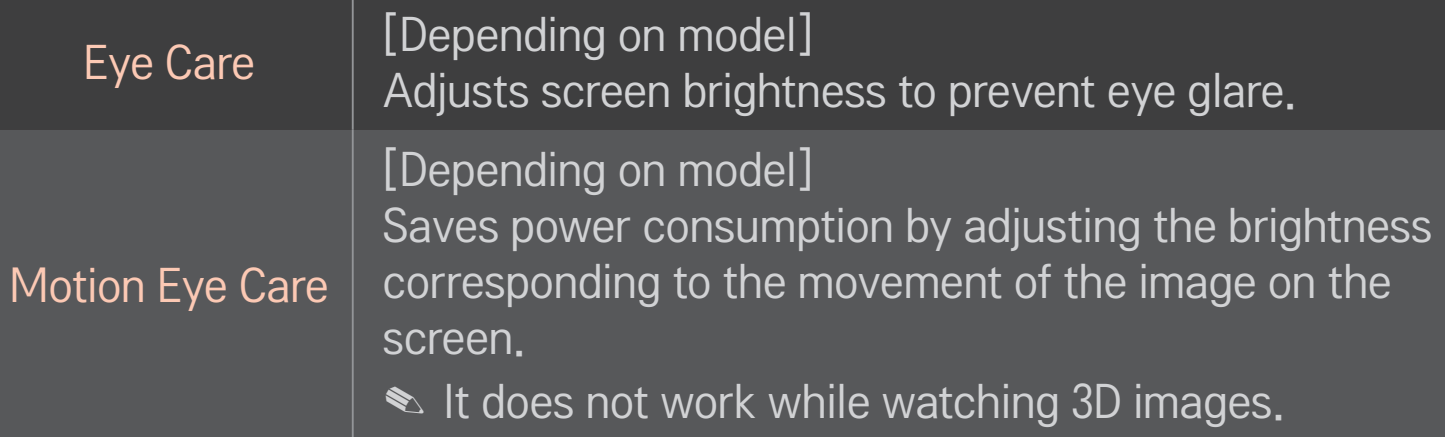

✎ Depending on input signal or other picture settings, the range of detailed items for adjustment may differ.

### ❐ To reset Picture Mode

#### SMART  $\mathbf{\Omega} \Rightarrow$  Settings  $\rightarrow$  PICTURE  $\rightarrow$  Picture Mode  $\rightarrow$  Picture Reset

Resets values customized by the user.

Each picture mode is reset. Select the picture mode you wish to reset.

### SMART  $\widehat{\mathbf{\Omega}} \Rightarrow$  Settings  $\rightarrow$  PICTURE  $\rightarrow$  Picture Mode  $\rightarrow$  Picture Option  $\rightarrow$ **TruMotion**

Corrects images to display smoother motion sequences.

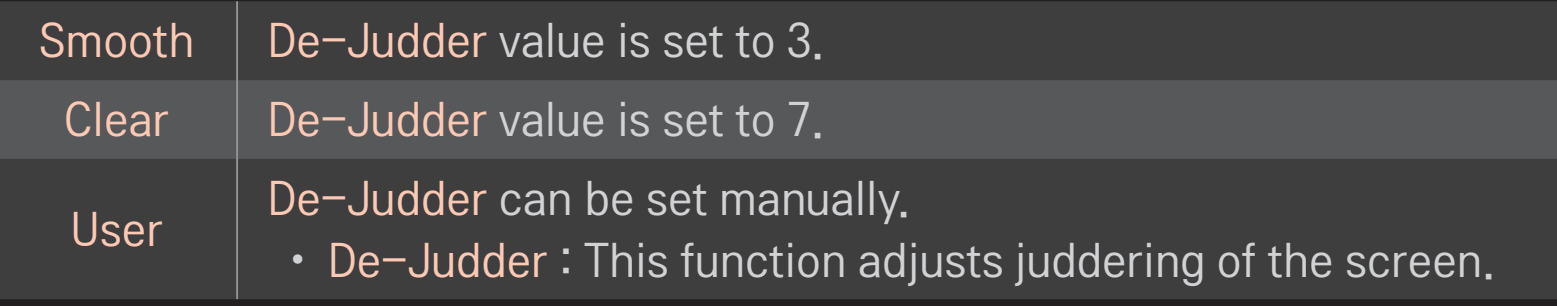

✎ If the video signal is 60Hz, TruMotion may not work.

### ❐ To use Sound Mode

#### SMART  $\hat{\mathbf{\omega}} \Rightarrow$  Settings  $\rightarrow$  SOUND  $\rightarrow$  Sound Mode

Optimizes TV audio to the selected sound mode.

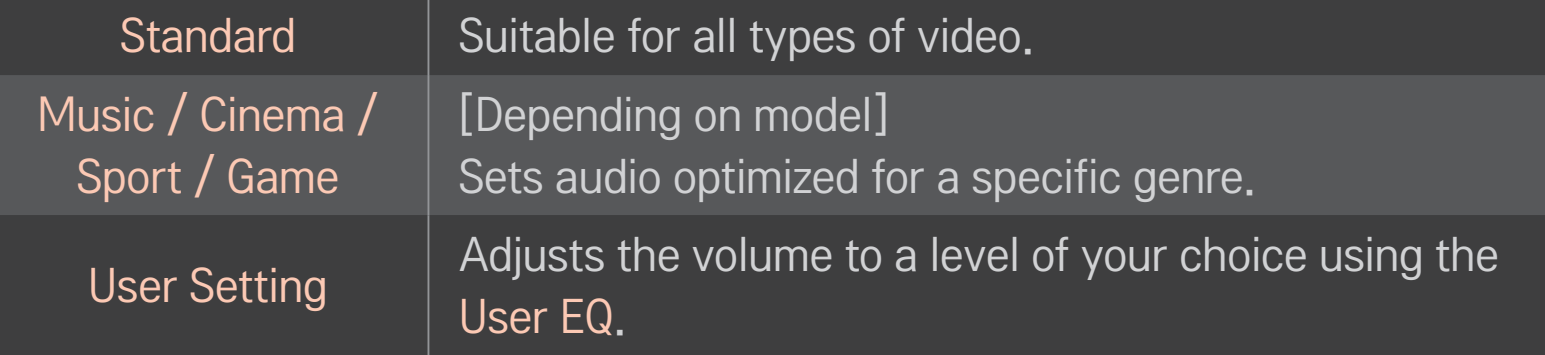

### ❐ To fine-tune the volume

#### SMART △ → Settings → SOUND → Sound Mode → User EQ

Sets Sound Mode at User Setting first.

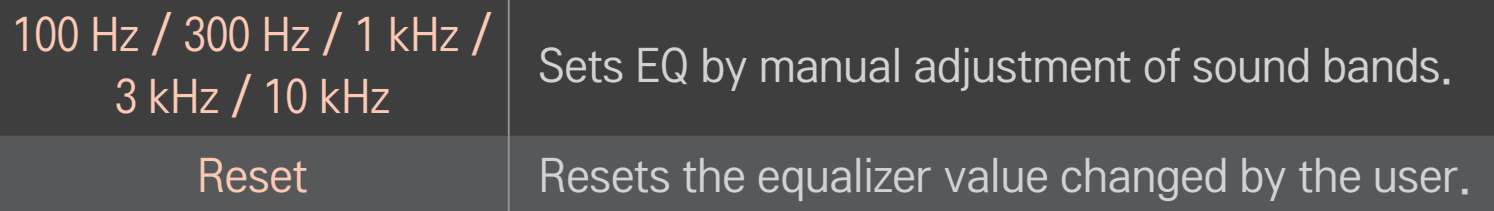

### ❐ To use Smart Sound Mode

### $SMARK \ \hat{\mathbf{G}} \Rightarrow$  Settings  $\rightarrow$  SOUND  $\rightarrow$  Smart Sound Mode

Provides the optimized sound adjusted for each content type.

✎ If the Smart Sound Mode function is enabled, Sound Mode, Virtual Surround Plus and Clear Voice ll are automatically adjusted.

### ❐ To use Virtual Surround sound

### $SMARK \ \hat{\mathbf{a}} \Rightarrow$  Settings  $\rightarrow$  SOUND  $\rightarrow$  Virtual Surround plus

LG's proprietary audio processing technology allows 5.1ch-like surround sound from two speakers.

✎ If Clear Voice ll is set to ON, Virtual Surround plus will not be chosen.

### ❐ To use Clear Voice ll function

SMART  $\hat{\mathbf{\Omega}} \Rightarrow$  Settings  $\rightarrow$  SOUND  $\rightarrow$  Clear Voice II

Boosts voice clarity.

### ❐ To set Volume Mode

#### SMART △ → Settings → SOUND → Volume Mode

Sets various modes for volume control.

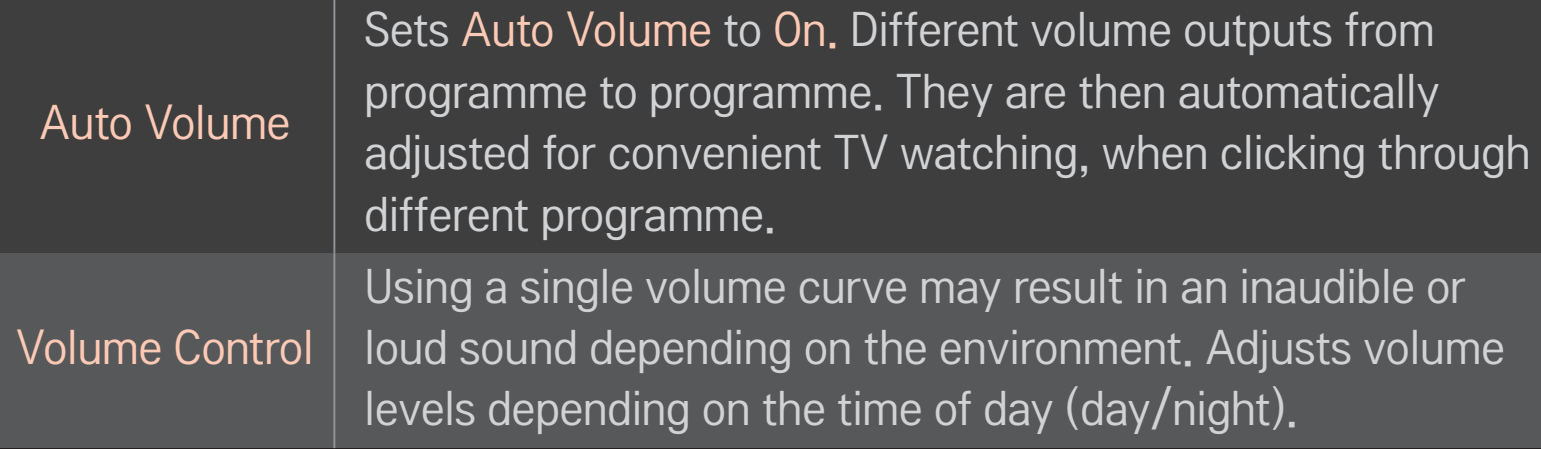

### ❐ To synchronize audio and video

### SMART  $\hat{\mathbf{\omega}} \Rightarrow$  Settings  $\rightarrow$  SOUND  $\rightarrow$  AV Sync. Adjust

Synchronizes video and audio directly when they do not match.

If you set AV Sync. Adjust to ON, you can adjust the sound output (TV speakers or SPDIF) to the screen image.

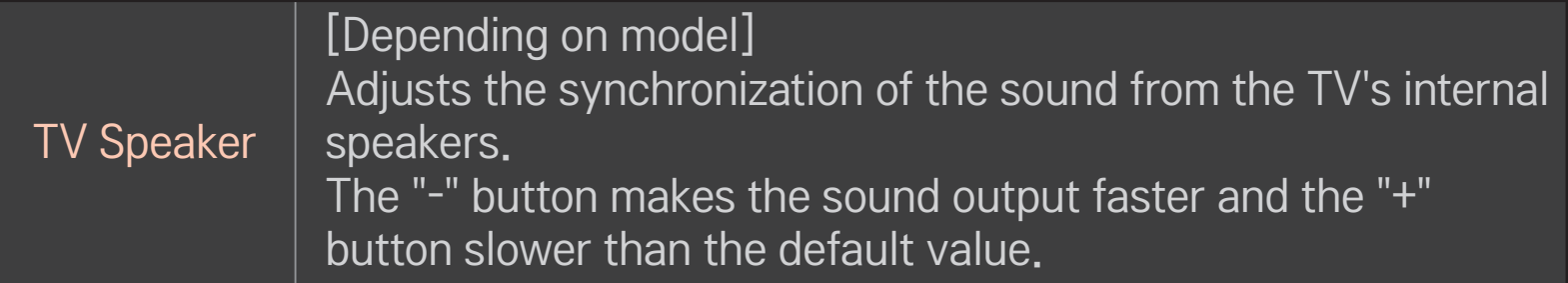

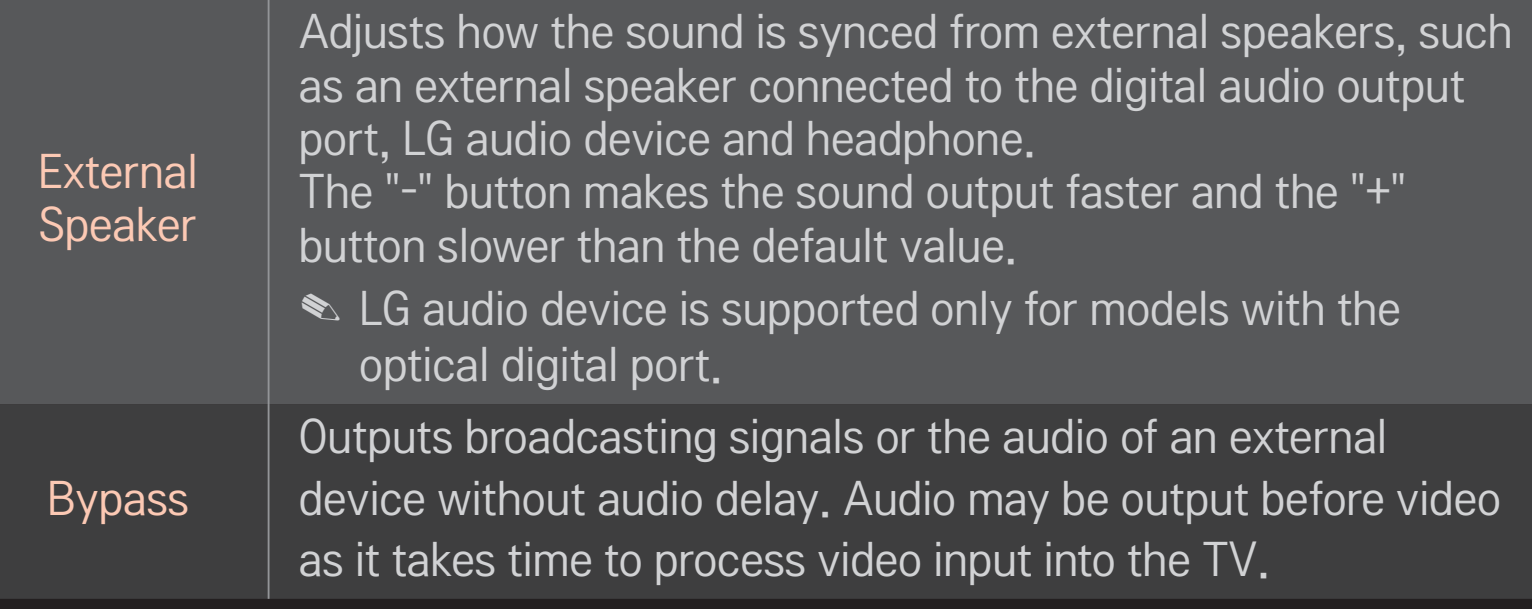
## ❐ To use Sound Option Setting

[Depending on model]

SMART  $\hat{\mathbf{\Omega}} \Rightarrow$  Settings  $\rightarrow$  SOUND  $\rightarrow$  Sound Option Setting

## □ Analogue Out

[Depending on model]

Allows the user to select the Headphone or External Speaker (Audio Out) menu depending on the device connected.

#### ❌ Balance

[Depending on model]

Adjusts left/right audio balance.

### ❌ Sound Optimizer

#### [Depending on model]

Allows optimized sound for custom TV installation.

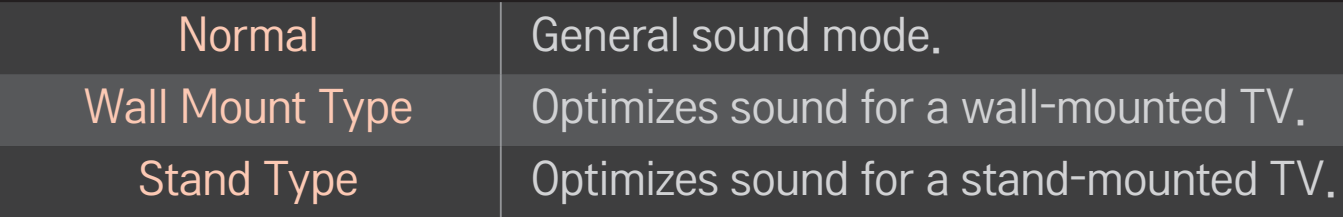

## □ To use TV's speakers

[Depending on model] SMART  $\hat{\mathbf{\Omega}} \Rightarrow$  Settings  $\rightarrow$  SOUND  $\rightarrow$  Sound Out  $\rightarrow$  TV Speaker

Sound is output through the TV speaker.

## ❐ To use External Speaker

### SMART △ → Settings → SOUND → Sound Out → External Speaker (Optical/HDMI ARC)

[Only available for models with an optical or HDMI (ARC) port]

Sound is output through the speaker connected to the optical port.

✎ SimpLink is supported.

### $\Box$  To use ARC mode

### [Depending on model]

### SMART △ → Settings → SOUND → Sound Out → External Speaker (Optical/HDMI ARC) ➙ ARC Mode

External audio devices can be connected via High-Speed HDMI® cable without an extra optical audio cable to output SPDIF. It interfaces with SimpLink.

For an external device that supports ARC (Audio Return Channel), connect it to the HDMI(ARC) port.

Off Even when the connected ARC-supported external audio device is turned on, audio output is not automatically processed through the external audio device's speakers. On If ARC-supported external audio device is turned on, audio output is automatically processed through the external audio device speakers. For SimpLink, refer to  $\lceil$ User Guide  $\rightarrow$  OPTION  $\rightarrow$  To use input device,

- ✎ Connect to ARC-only terminal when connecting to external devices.
- ✎ Use high-speed HDMIⓇ cable when connecting to external devices.
- ✎ Use of a third-party device with an ARC function may cause malfunctions.

## ❐ To use Digital Sound Out

#### SMART  $\hat{\omega} \Rightarrow$  Settings  $\rightarrow$  SOUND  $\rightarrow$  Sound Out  $\rightarrow$  External Speaker(Optical/HDMI ARC) ➙ Digital Sound Out

#### Sets up Digital Sound Output.

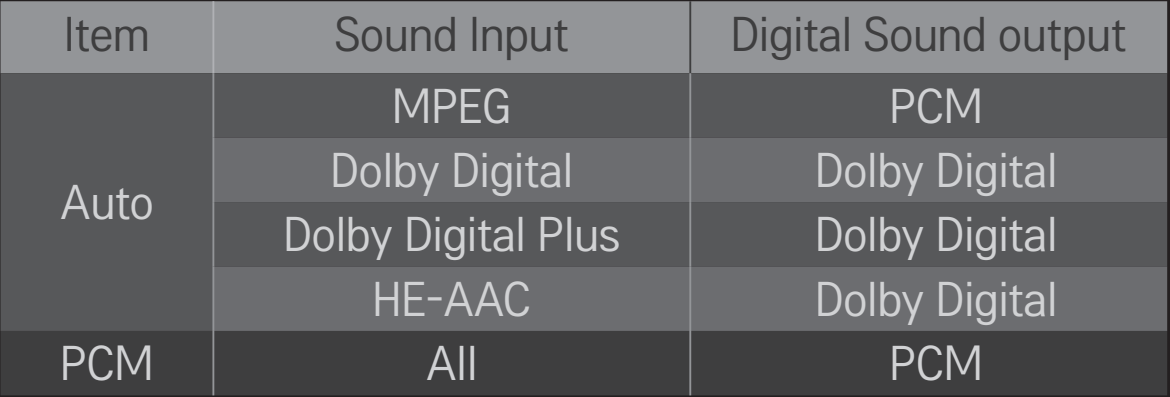

## ❐ To connect and use LG audio device

LG audio device allows you to enjoy rich powerful sound easily.

### ❌ Wired Connection

### SMART  $\hat{\mathbf{\Omega}} \Rightarrow$  Settings  $\rightarrow$  SOUND  $\rightarrow$  Sound Out  $\rightarrow$  LG Sound Sync (Optical)

Connect LG audio device with the  $\frac{Sound}{Syn\odot}$  logo to the optical digital audio output port.

✎ Only available for models with the optical digital port.

#### ❌ Wireless Connection

### SMART  $\hat{\mathbf{\Omega}} \Rightarrow$  Settings  $\rightarrow$  SOUND  $\rightarrow$  Sound Out  $\rightarrow$  LG Sound Sync (Wireless)

LG audio device with the  $\frac{Sound}{Syn\odot}$  logo can be connected wirelessly.

- ✎ You can use the TV remote control to adjust the volume of the connected device.
- ✎ When wirelessly connecting, attach the dongle and connect it if the model needs the Magic Remote Control dongle. (AN-MR400, sold separately)
- ✎ For wireless connection, if the device fails to connect. Check the device power to connect and if the LG Audio device is in a proper operating condition.
- ✎ If you select LG Sound Sync (Wireless), devices available for connection are searched and one of searched devices is automatically connected. When a device is connected, its name is shown.
- ✎ If two or more devices are detected, the first detected device is connected first. To view more detected devices to connect, press the Show More button.
- ✎ If LG Sound Sync (Wireless) is being selected and you turn on the TV, it search and try to connect the device which recently connected.

## ❐ To use Analogue Out/Headphone

#### [Depending on model]

### SMART  $\bigoplus \Rightarrow$  Settings  $\rightarrow$  SOUND  $\rightarrow$  Sound Out  $\rightarrow$  External Speaker (Audio Out) / Headphone

Select Headphone or External Speaker (Audio Out) depending on the device connected to set the analogue out.

- ✎ The available menu may vary depending on whether you select Headphone or External Speaker (Audio Out) in Sound Option Setting > Analogue Out.
- ✎ Some models may support the Headphone function only.
- ✎ If you connect headphones while the TV is powered on, it automatically detects the headphones and sounds through them.

## ❐ DTV Sound Setting

### SMART  $\hat{\mathbf{\Omega}} \Rightarrow$  Settings  $\rightarrow$  SOUND  $\rightarrow$  DTV Sound Setting

[Depending on model]

When different audio types exist in an input signal, this function allows you to select the audio type you want.

If set to AUTO the search order is HE-AAC  $\rightarrow$  Dolby Digital+  $\rightarrow$  Dolby Digital  $\rightarrow$ MPEG and output is produced in the first Audio Format found.

- ✎ The following search order may change depending on the country: HE- $AAC \rightarrow Dolby$  Digital  $\rightarrow$  Dolby Digital  $\rightarrow$  MPEG.
- ✎ If the selected Audio Format is not supported, another Audio Format may be used for output.

## ❐ To select an external input

### SMART  $\hat{\mathbf{\omega}} \Rightarrow$  Input List

#### Selects external input.

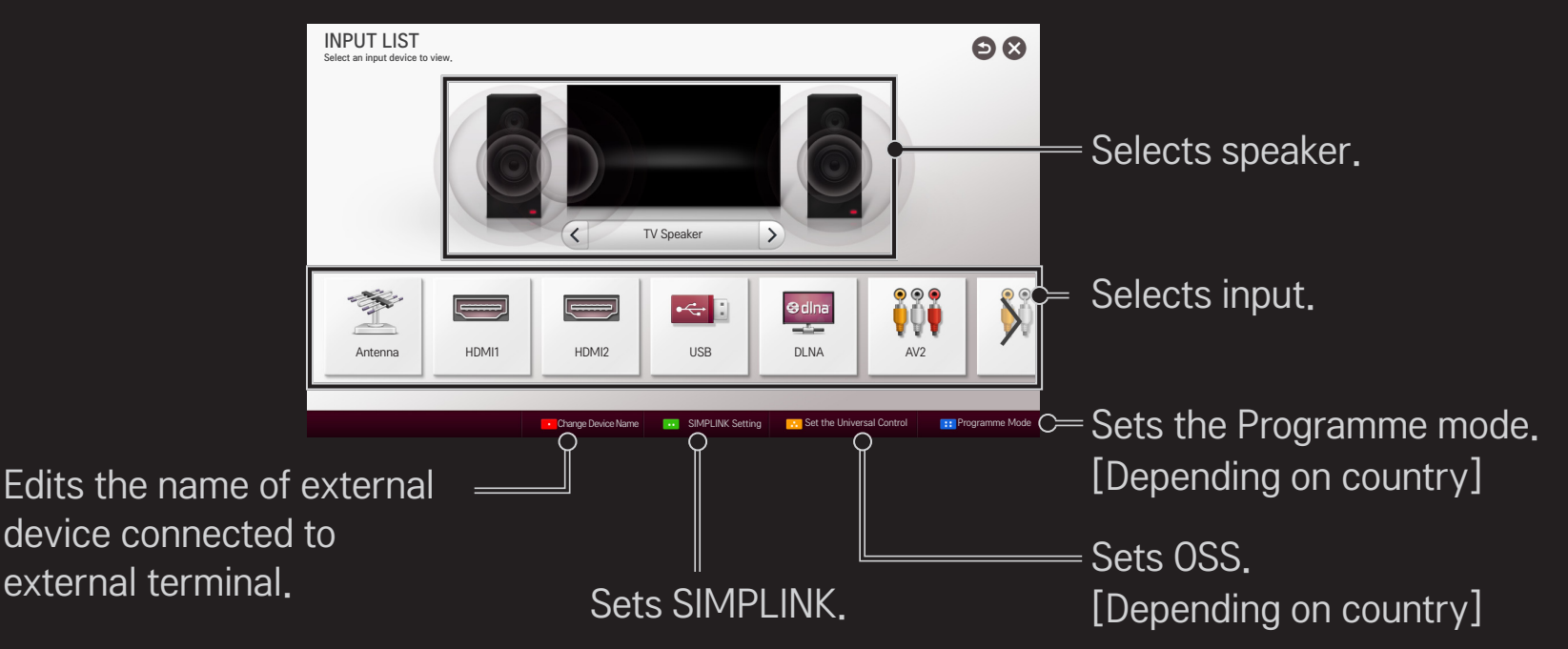

## ❐ To use SIMPLINK

SIMPLINK is a feature that enables you to control and manage various multimedia devices conveniently using the TV remote control only via the SIMPLINK menu.

- 1 Connect the TV's HDMI IN terminal with the SIMPLINK device's HDMI output terminal using an HDMI cable. For home theatre units with a SIMPLINK function, connect HDMI terminals as above, and use an optical cable to connect Optical Digital Audio Out from the TV to Optical Digital Audio In of the SIMPLINK device.
- 2 Select SMART  $\hat{\omega} \Rightarrow$  SIMPLINK. SIMPLINK menu window appears.
- 3 Select SIMPLINK Setting on SIMPLINK menu window. SIMPLINK setup window appears.
- 4 Set SIMPLINK to On in SIMPLINK setup window.
- 5 Close SIMPLINK setup window.
- 6 Select the device to control from **SMART**  $\bigodot \Rightarrow$  SIMPLINK.
- ✎ This function only works on devices with the SIMPLINK logo ( ). Verify that the external device has a SIMPLINK logo.
- **■** To use the SIMPLINK function, you need to use a high-speed HDMI<sup>®</sup> cable (with CEC, or Consumer Electronics Control, feature added). High-speed HDMI<sup>®</sup> cables have the No. 13 pin connected for information exchange between devices.
- ✎ Turn on or select the media of a device with home theatre features to see the speaker switch to External Speaker.
- ✎ Connect with an Optical cable (sold separately) to use External Speaker.
- ✎ Switching to external input causes devices operating with SIMPLINK to stop.
- ✎ Use of a third-party device with HDMI-CEC features may cause malfunctions.
- ✎ Optical cable connection is supported only for models with the optical digital port.

### ❌ Explanation of SIMPLINK features

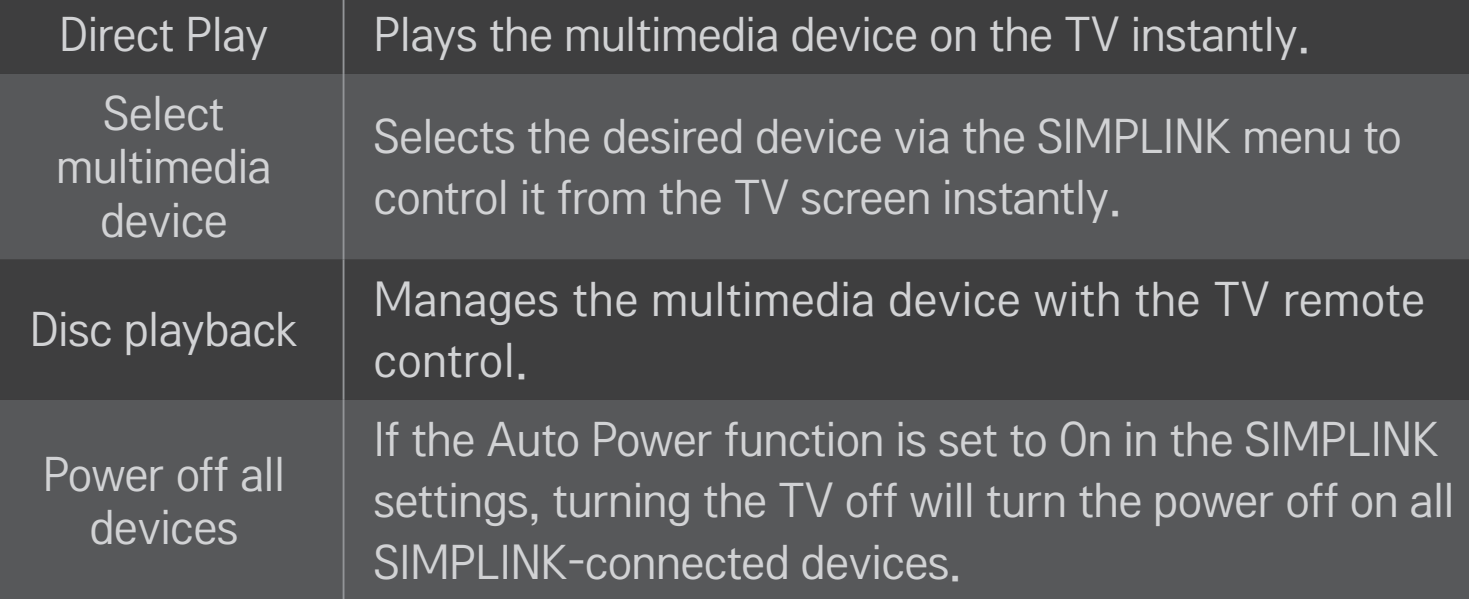

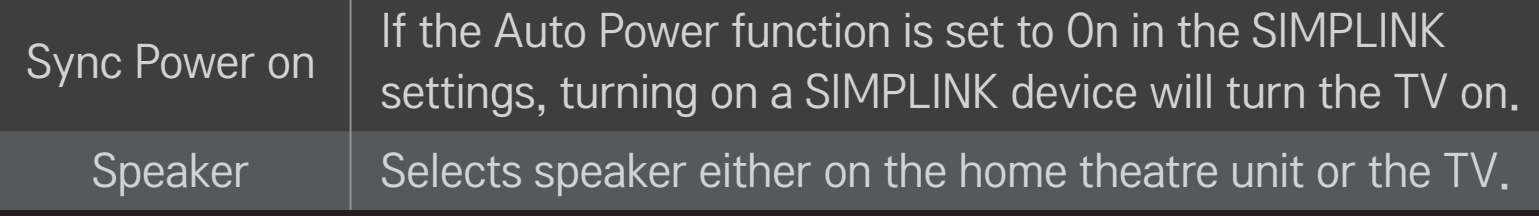

## ❐ To use Sleep Timer

#### SMART  $\widehat{\mathbf{\omega}} \rightarrow$  Settings  $\rightarrow$  TIME  $\rightarrow$  Sleep Timer

Turns off the TV after a preset number of minutes.

To cancel the Sleep Timer, select Off.

## ❐ To set current time

#### SMART  $\hat{\mathbf{\omega}} \Rightarrow$  Settings  $\rightarrow$  TIME  $\rightarrow$  Clock

Checks or changes the time while watching TV.

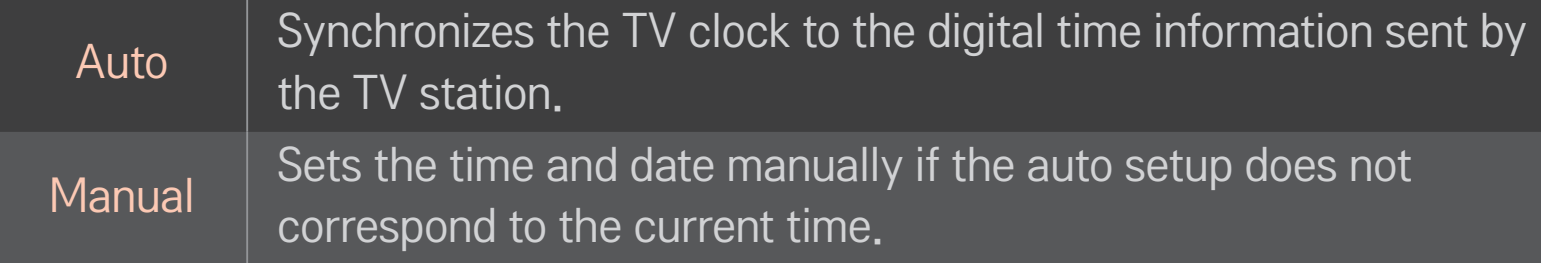

❐ To set the TV to turn on and off automatically SMART  $\hat{\mathbf{\Omega}} \Rightarrow$  Settings  $\rightarrow$  TIME  $\rightarrow$  On Time/Off Time Sets On/Off time.

Select Off on Repeat to discontinue On Time/Off Time.

- ✎ To use On Time/Off Time, set the current time correctly.
- ✎ Even when the On Time function is on, the TV will turn off automatically in 120 minutes when no button is pressed within that time.

## ❐ To set Automatic Standby

#### SMART  $\hat{\mathbf{\omega}} \Rightarrow$  Settings  $\rightarrow$  TIME  $\rightarrow$  Automatic Standby

[Depending on model]

If you do not press any button on the TV or remote control for a certain period, the TV will automatically switch to standby mode.

✎ This function does not work on Store Demo mode or while software update.

## ❐ To set password

#### SMART  $\widehat{\mathbf{\omega}} \Rightarrow$  Settings  $\rightarrow$  LOCK  $\rightarrow$  Set Password

Sets or changes TV password.

✎ The initial password is set as 「0000」.

## □ To lock system

### SMART  $\hat{\omega} \Rightarrow$  Settings  $\rightarrow$  LOCK  $\rightarrow$  Lock System

Permits only specific programmes by blocking channels or external input. Select the Lock System to On.

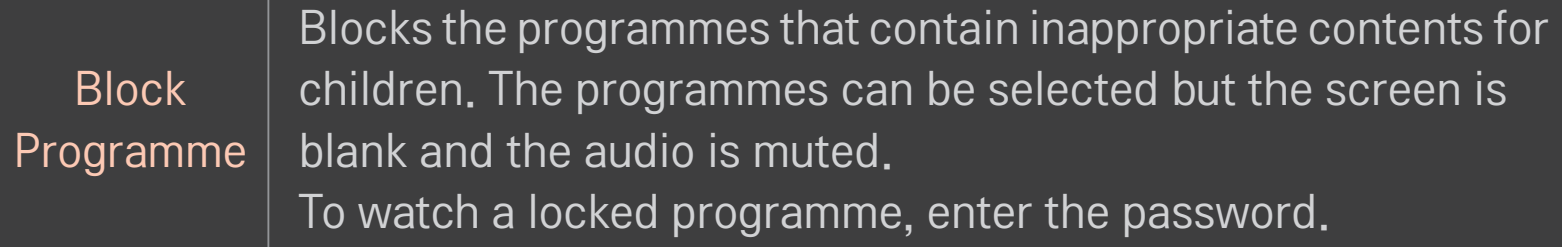

#### [Depending on coutry]

Blocks the movies that are only broadcasted on the TV and contain inappropriate contents.

- Blocking Off : (General audiences) All ages admitted
- 10 and above : (Parental guidance suggested) Some material may not be suitable for children
- 12 and above : (Patents strongly cautioned) Some material may be inappropriate for children under 12
- 14 and above : (Restricted) Under 14 requires accompanying parent or adult guardian
- 16 and above : No one 16 and under admitted.
- 18 and above : Adults only

#### Rating

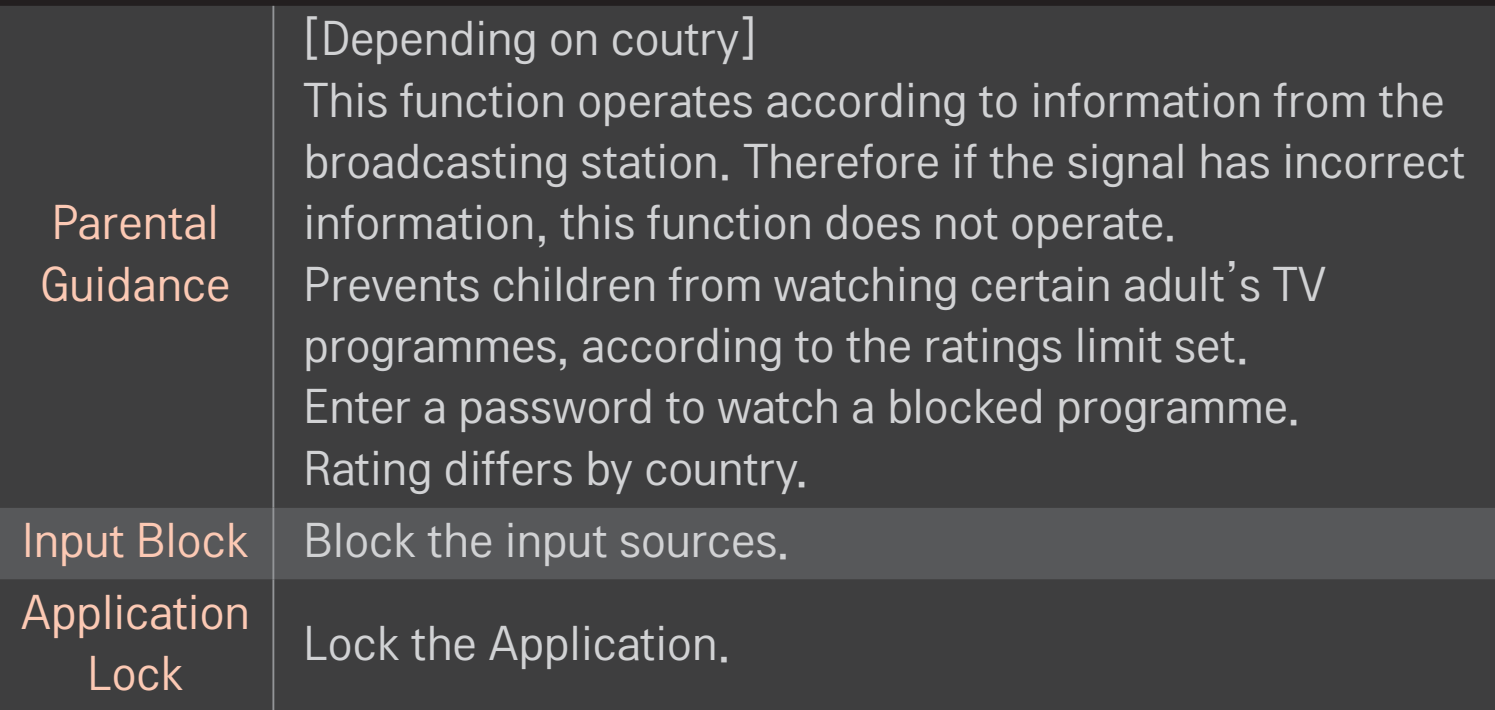

### SMART  $\bigodot$   $\Rightarrow$  Settings  $\rightarrow$  OPTION  $\rightarrow$  Language(Language)

Selects Menu Language and Audio Language displayed on the screen.

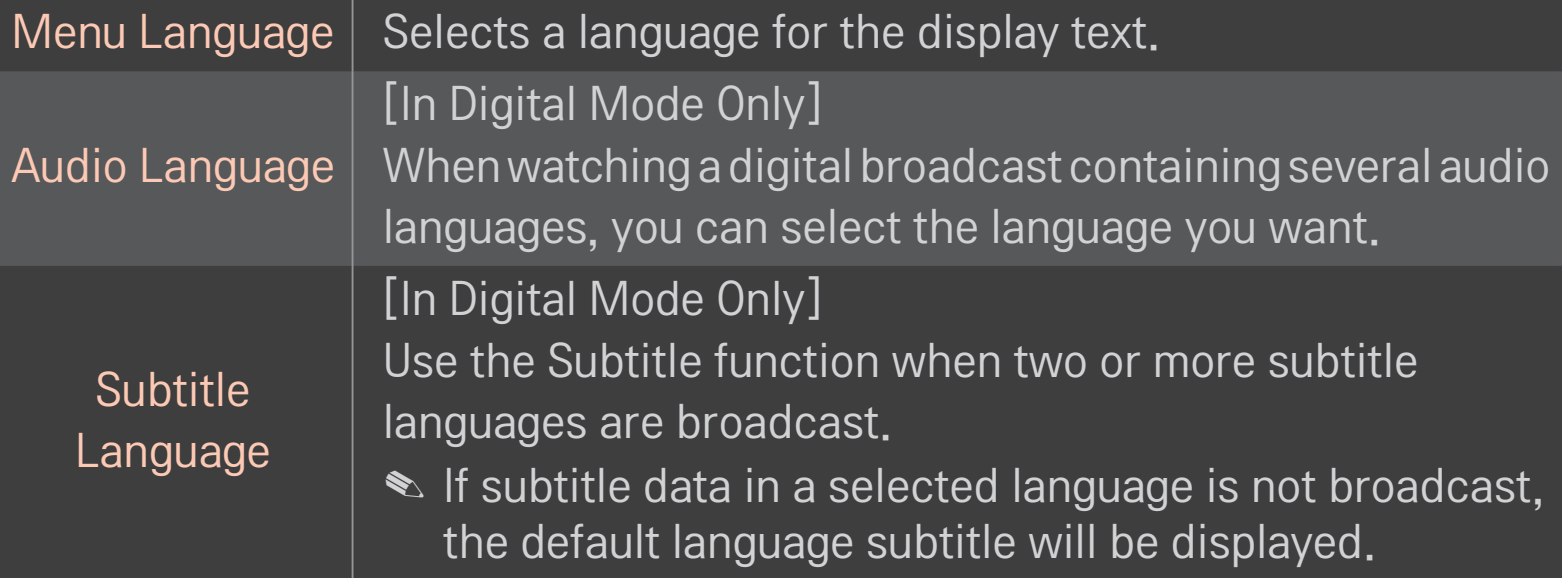

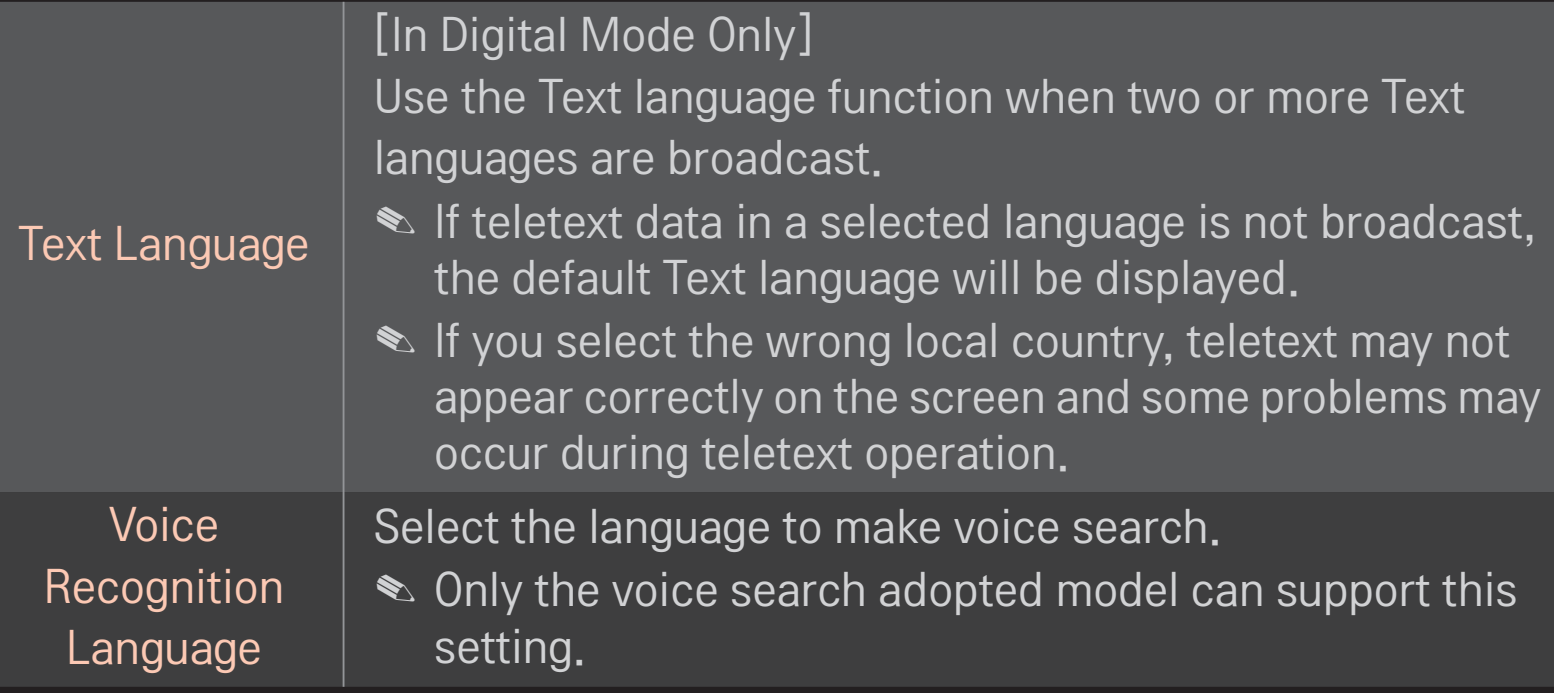

## ❐ To set Hard of Hearing

#### SMART  $\hat{\mathbf{\omega}} \Rightarrow$  Settings  $\rightarrow$  OPTION  $\rightarrow$  Hard of Hearing

This function is used for the hearing impaired.

If it is set to on, the subtitle is displayed by default.

## ❐ To register the Magic Remote Control

To use the Magic Remote Control, register it with your TV first. Register Magic Remote Control as follows before use.

- 1 Turn on the TV and wait for about 10 seconds and then press Wheel(OK) button while pointing the remote control at the TV.
- 2 The remote control is automatically registered and the registration completion message appears on the TV screen.
- ✎ If you failed to register the Magic Remote Control, turn off the TV and try again.

## ❐ To re-register the Magic Remote Control

- 1 Press the SMART  $\bigodot$  and BACK buttons together for about 5 seconds.
- 2 Press the Wheel (OK) button towards the TV to re-register the Magic Remote Control.
- **Press the SMART A button and BACK button at the same time, for five** seconds, to reset the Magic Remote Control.
- ✎ Press the BACK button while pointing the remote control at the TV for five seconds to reset and re-register it.

## ❐ To set the pointer of the Magic Remote Control

#### SMART  $\hat{\mathbf{\omega}} \Rightarrow$  Settings  $\rightarrow$  OPTION  $\rightarrow$  Pointer

Sets the speed and shape of the pointer that appears on the TV screen.

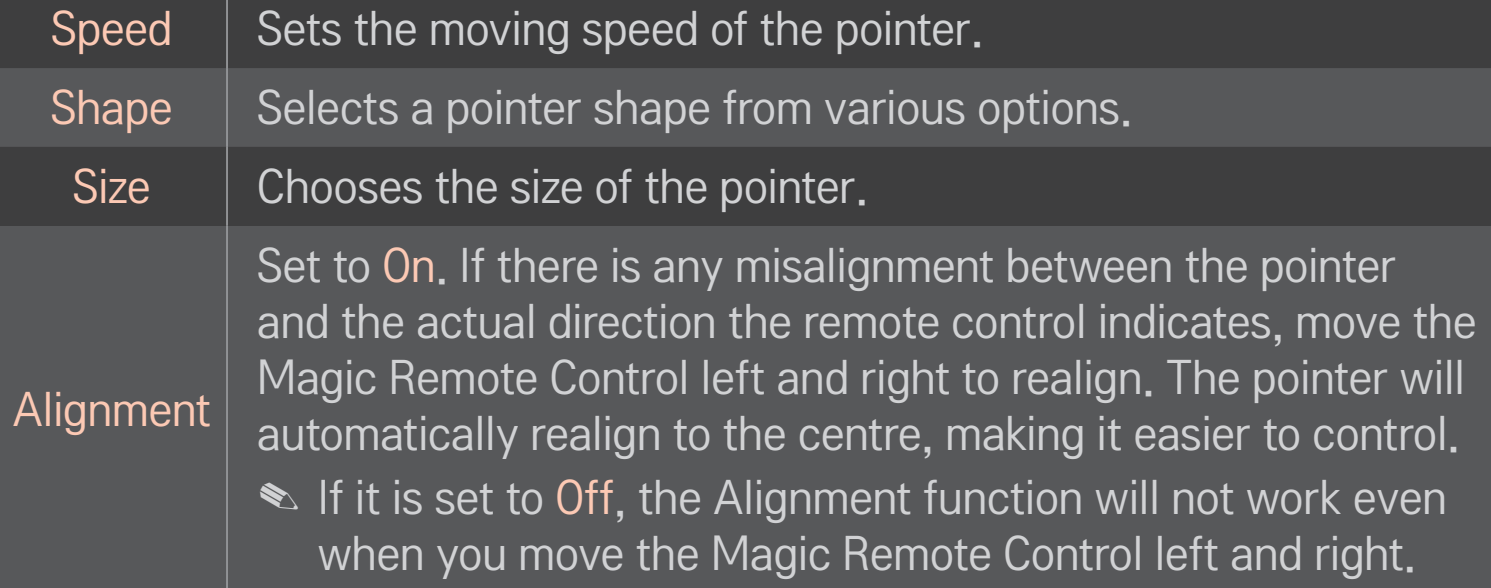

- ✎ If the pointer has not been used for a certain period of time, it will disappear. When the pointer disappears from the screen, shake the Magic Remote Control to the right and left. Then, it appears again.
- ✎ If you press the Navigation button while moving the pointer on the screen, the pointer disappears, and the Magic remote control works as a common remote control.
- ✎ Use within an effective distance of 33 ft. (10 metres). Using the Remote Control from greater distances or when obstructions block the sight line may cause malfunctions.
- ✎ Electronic devices nearby may cause communication interference. Devices such as microwave ovens and wireless LANs use the same frequency range (2.4 GHz) as the Magic Remote Control and may cause interference.
- ✎ The Magic Remote Control may be broken if dropped or damaged in any other way.
- ✎ Take care not to bang it against other hard objects such as furniture or the floor.

## $\Box$  To use the pattern gesture function

Press the Wheel(OK) button with the normal video screen on and draw a pattern toward the screen.

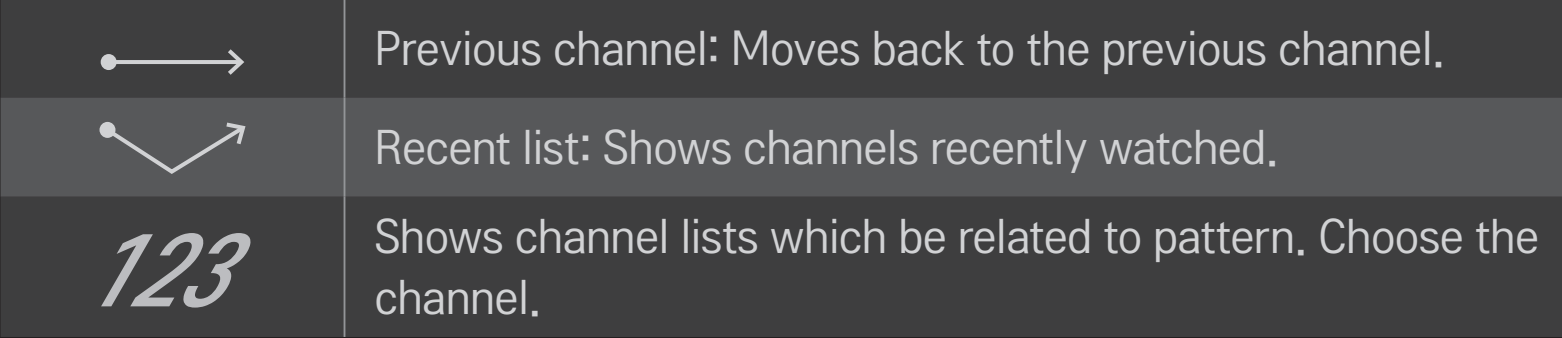

✎ It may not work when certain windows are open.

## □ To set Power Indicator

# SMART  $\hat{\mathbf{\omega}} \Rightarrow$  Settings  $\rightarrow$  OPTION  $\rightarrow$  Standby Light [Depending on model]

Turns the standby light in the front panel of the TV on/off.

❐ To adjust the front LG Logo Light SMART  $\hat{\mathbf{\Omega}} \Rightarrow$  Settings  $\rightarrow$  OPTION  $\rightarrow$  LG Logo Light [Depending on model] You can adjust the LED brightness of the LG logo at the bottom of the TV. Brightness  $\begin{bmatrix} \gamma_{01} & \gamma_{12} & \gamma_{13} & \gamma_{14} & \gamma_{15} & \gamma_{16} & \gamma_{17} & \gamma_{18} & \gamma_{19} & \gamma_{19} & \gamma_{19} & \gamma_{10} & \gamma_{10} & \gamma_{10} & \gamma_{10} & \gamma_{10} & \gamma_{10} & \gamma_{10} & \gamma_{10} & \gamma_{10} & \gamma_{10} & \gamma_{10} & \gamma_{10} & \gamma_{10} & \gamma_{10} & \gamma_{10} & \gamma_{10} & \gamma_{10} & \gamma_{10} &$ Medium/High when the TV power is off.

You can set the off time of LG Logo Light when the TV power is on.

- Off right now : The light is turned off as the TV power is on.
- Off after 10 min : The light is turned off after 10 minutes when the TV power is on. ✎ The initial brightness is set to Low when the TV power is on.

#### When TV is on
### ❐ To change TV mode

#### SMART  $\hat{\omega} \Rightarrow$  Settings  $\rightarrow$  OPTION  $\rightarrow$  Mode Setting

- Selects Home Use or Store Demo.
- For use at home, select Home Use.
- Store Demo is a mode used for store display.

# $\Box$  To return to initial settings

#### SMART  $\hat{\mathbf{\Omega}} \Rightarrow$  Settings  $\rightarrow$  OPTION  $\rightarrow$  Factory Reset

Deletes all optional settings and returns to initial default mode. Once initialization is complete, the TV will turn off and on by itself.

- ✎ If Lock System is activated, a pop-up password prompt will appear.
- ✎ Do not turn off the power during initialisation.

### ❐ To use Home Screen

#### Press SMART  $\hat{\omega}$  button on the remote control.

With all Smart TV features on one screen, everyone can access a wealth of content and applications conveniently via the quick and easy-to-use menu, arranged by themes such as Live TV, Card, My Apps, etc.

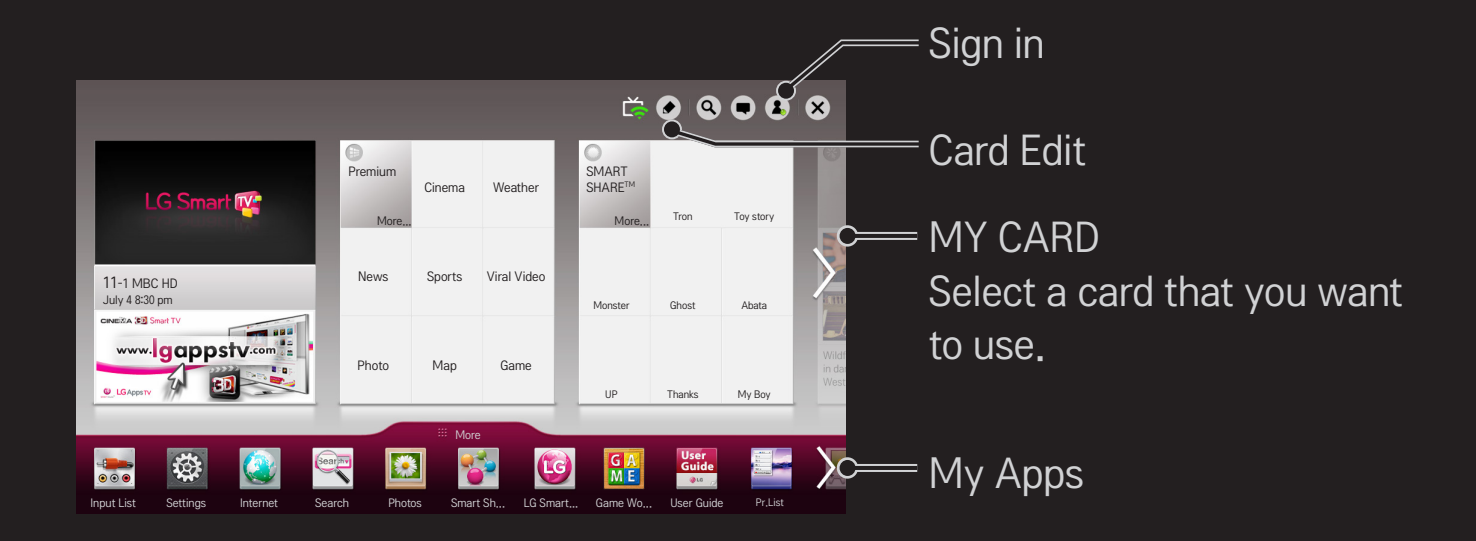

### ❐ To use and edit MY CARD

### $SMART \n\triangle \Rightarrow MY CARD$

To enable you to easily check and access a wide variety of content and functions, the main functions are grouped into categories and displayed on cards.

By selecting the card name, you can go to that category page.

Select Edit at the top of the home screen to switch the position of the cards or create your own card. (You cannot edit the Live and Premium cards.)

## $\square$  To use My Apps

### $SMART$   $\rightarrow$  More

Select More at the bottom of the home screen.

Select More to check apps pre-installed apps and apps you have downloaded.

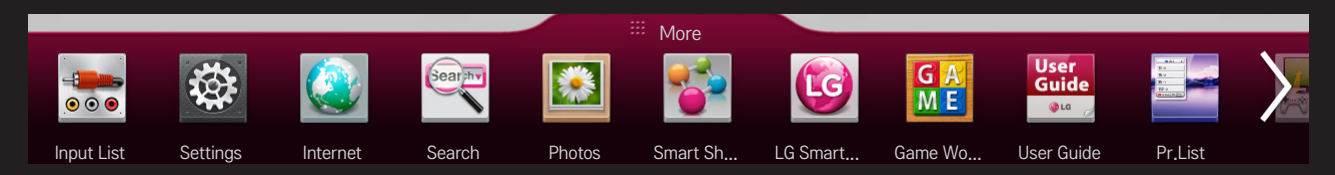

Select the app you want to run.

# ❐ To edit items in My Apps

#### $SMARK \ \hat{\mathbf{a}} \Rightarrow$  More  $\rightarrow$  My Apps  $\rightarrow$  Edit

On the My Apps page, select Edit at the top of the screen to move or delete apps. Please note that system apps can be moved, but cannot be deleted.

✎ Changes orders / deletes items by dragging the app icons if your device has a Magic Remote Control.

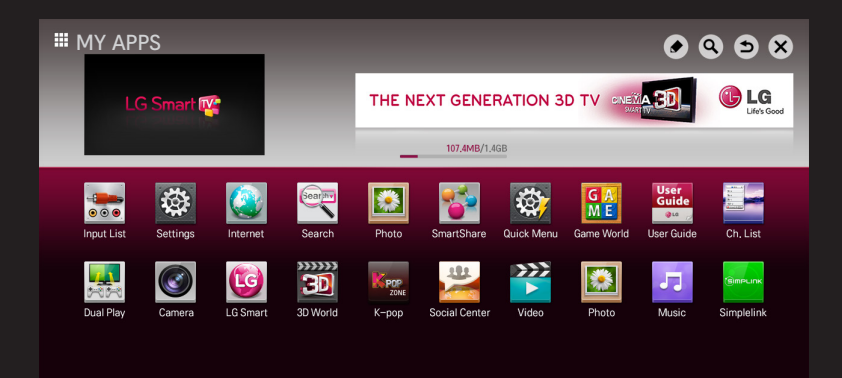

A wireless or wired network connection is required to use Smart features. When connected to the network, you can use Premium content, LG Smart World, DLNA and more.

### ❐ One-click network connection

Connects easily to a wired/wireless network.

SMART  $\bigodot$   $\Rightarrow$  Settings  $\rightarrow$  NETWORK  $\rightarrow$  Network Connection to connect to an available network automatically. Follow the prompts on the TV.

## ❐ To connect to a network through Set Expert

#### SMART  $\bigodot$   $\Rightarrow$  Settings  $\rightarrow$  NETWORK  $\rightarrow$  Network Connection

For use in special circumstances such as in offices (in cases where a static IP is used).

- 1 Select a network connection, either Wired or Wireless.
- 2 When connecting via Wi-Fi, use the one of the following network connection methods.

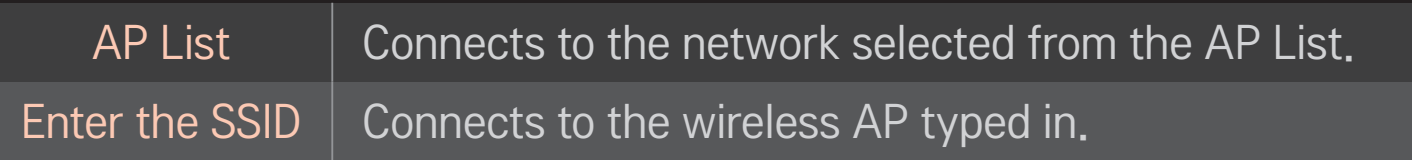

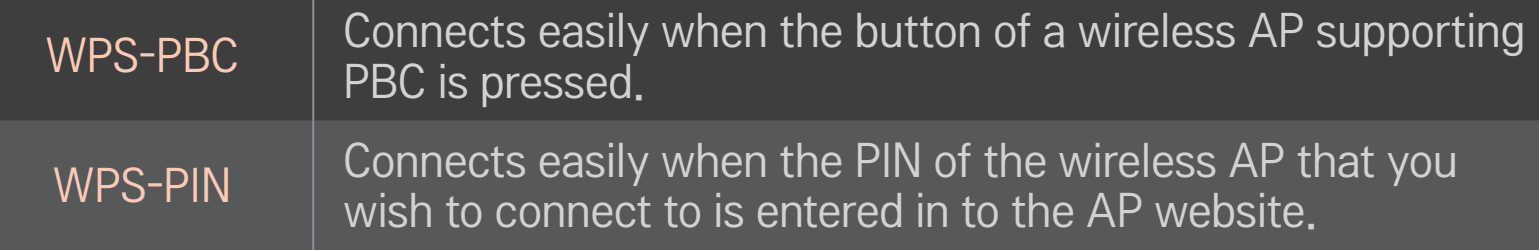

# ❐ To use the Wi-Fi direct function

#### $SMART \n\Rightarrow$  Settings  $\rightarrow$  NETWORK  $\rightarrow$  Wi-Fi direct

Wi-Fi Direct is a function that allows your TV to connect with a Wi-Fi Direct device without Internet connection. With SmartShare<sup>™</sup>, you can watch the files stored on a device connected via Wi-Fi Direct.

- 1 Set Wi-Fi direct to On. (If you do not use it, please change it to Off.)
- 2 Enable the Wi-Fi Direct settings on the device that you want to connect to.
- 3 A list of devices that can be connected to the TV is displayed.
- 4 Select a device to connect.
- 5 Select Yes, when the connection request message appears.
- 6 If the device that you want to connect accepts the request, Wi-Fi direct is connected.

# ❐ To use the Miracast™/Intel's WiDi function

### SMART  $\bigoplus$   $\Rightarrow$  Settings  $\rightarrow$  NETWORK  $\rightarrow$  Miracast™/Intel's WiDi

You can view the screen of a device with Miracast™ and Intel's WiDi technologies on your TV.

- 1 Set Miracast™/Intel's WiDi to On. (If you do not use it, please change it to Off.)
- 2 Enable the Miracast™/Intel's WiDi settings on the device that you want to connect to.
- 3 A list of devices that can be connected to the TV is displayed.
- 4 Select a device to connect.
- 5 Select Yes, when the connection request message appears.
- 6 If the device that you want to connect accepts the request, Miracast<sup>TM</sup>/ Intel's WiDi is connected.
- ✎ Some models may provide the Intel's WiDi function only.
- ✎ When Wi-Fi Direct is set to Off, if you set Miracast™/Intel's WiDi to On, Wi-Fi Direct is automatically set to On.
- ✎ When you set the Miracast™ / Intel's WiDi function to Off, Wi-Fi Direct returns to the previous setting.
- ✎ It is recommended to connect a laptop using Intel's WiDi within close range.
- ✎ Though Intel's WiDi can be connected without a wireless router, it is recommended to connect the wireless router first for optimal performance.
- ✎ You may not connect your TV to a non-LG Electronics device even when it is detected.
- ✎ It is recommended you to connect a device to a 5GHz router.
- ✎ The response rate may vary depending on the user's environment.
- ✎ For more information on the device you want to connect to, refer to its owner's manual.

# ❐ Setting a network - warning

- ✎ Use a standard LAN cable (Cat5 or higher with RJ45 connector, 10 Base-T or 100 Base TX LAN port).
- ✎ Resetting your modem can cause network connection problems. To resolve the problem, turn the power off, disconnect and reconnect, and then turn the power back on.
- ✎ LG Electronics is not responsible for any network connection problems or any faults, malfunctions and errors caused by an network connection.
- ✎ A network connection may not work properly depending on the Internet service provider.
- ✎ A DSL modem is required for a DSL service; a cable modem is required for a cable service. Only a limited number of network connections may be available, and TV network setting may not be available depending on your contract with your Internet Service Provider (ISP). (If only one device is allowed per line and the PC is already connected, other devices cannot be used.)
- ✎ Wireless networks can be subject to interference from other devices operating at a frequency of 2.4 GHz (wireless phones, Bluetooth devices or microwave ovens). There may also be interference from devices with a frequency of 5 GHz, same as other Wi-Fi devices.
- ✎ The surrounding wireless environment can cause the wireless network service to run slowly.
- ✎ If you do not turn off the entire local home network, network traffic may occur on some devices.
- ✎ For an AP connection, an access point device that supports wireless connection is required and the wireless connection feature must be enabled on the device. Contact your service provider regarding availability of wireless connection on your access point.
- ✎ Check the SSID and security settings of the AP for AP connection. Refer to the appropriate documentation for SSID and security settings of the AP.
- ✎ Invalid settings on network devices (wired/wireless line sharer, hub) can cause the TV to run slowly or not operate properly. Install the devices correctly according to the appropriate manual and set the network.
- ✎ Connection method may differ according to the AP manufacturer.

### ❐ To connect a USB device

Connect a USB storage device (external HDD, USB memory) to the USB port of TV to enjoy the content files stored in the USB device on your TV.

To remove a USB storage device, select the Quick Menu  $\rightarrow$  USB Device that you wish to remove; do not remove physically until you see the message that the USB has been removed. If detached early, an error may occur on the TV or the USB storage device.

✎ Once a USB device has been selected for removal, it can no longer be read. Remove the USB storage device and then re-connect it.

### ❐ Using a USB storage device - warning

- ✎ If the USB storage device has a built-in auto recognition program or uses its own driver, it may not work.
- ✎ Some USB storage devices may not work or may work incorrectly.
- ✎ If you use a USB extension cable, the USB device may not be recognized or may not work properly.
- ✎ Use only USB storage devices formatted with the Windows FAT32 or NTFS file system.
- ✎ For external USB HDDs, it is recommended that you use devices with a rated voltage of less than 5 V and a rated current of less than 500 mA.
- ✎ It is recommended to use a USB hub or hard disk drive with power supplied. (If the power supplied is not enough, the USB storage device may not be detected properly.)
- ✎ It is recommended that you use USB memory sticks of 32 GB or less and USB HDDs of 2 TB or less.
- ✎ If a USB HDD with power-saving function does not work properly, turn the power off and on. For more information, refer to the user manual of the USB HDD.
- ✎ Data in USB storage device can be damaged so be sure to back up important files to other devices. Data maintenance is the user's responsibility and the manufacturer is not responsible for data loss.

### ❐ To use SmartShare™

#### SMART <a>
SmartShare™

Provides photo / music / video files on your TV by connecting to a USB device or home network (DLNA).

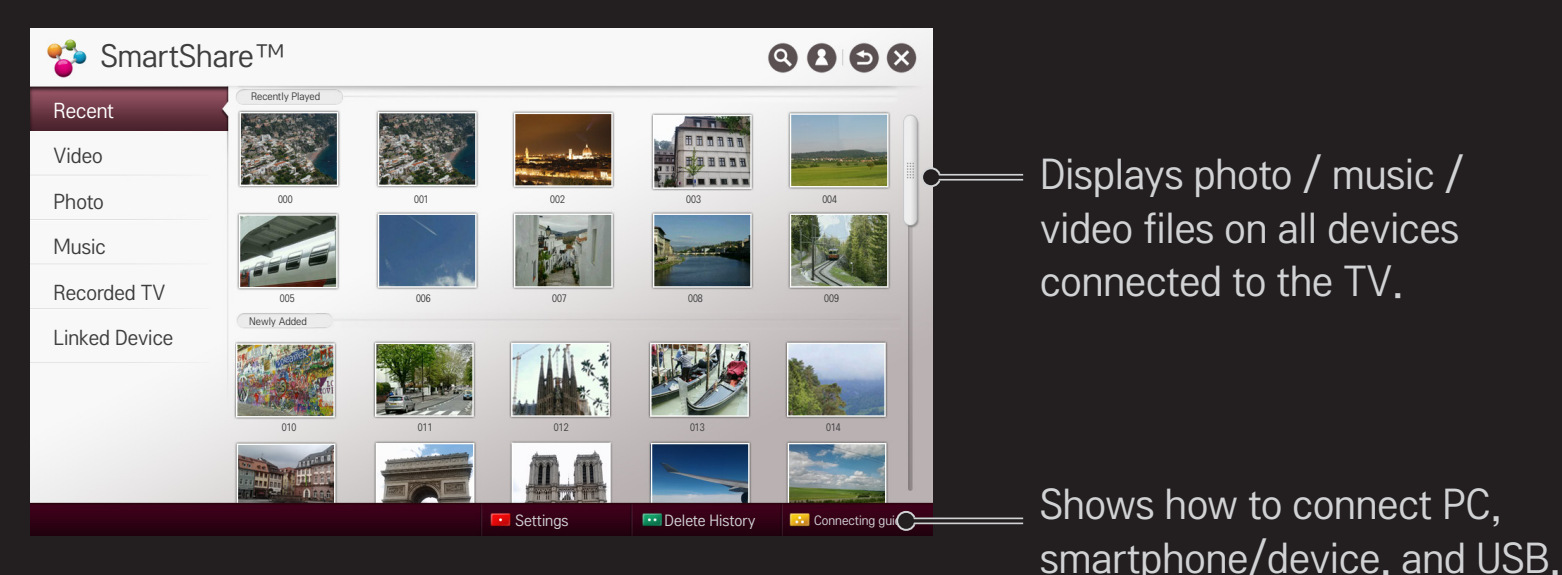

### ❐ To control video playback

Controls playback and sets options while viewing videos.

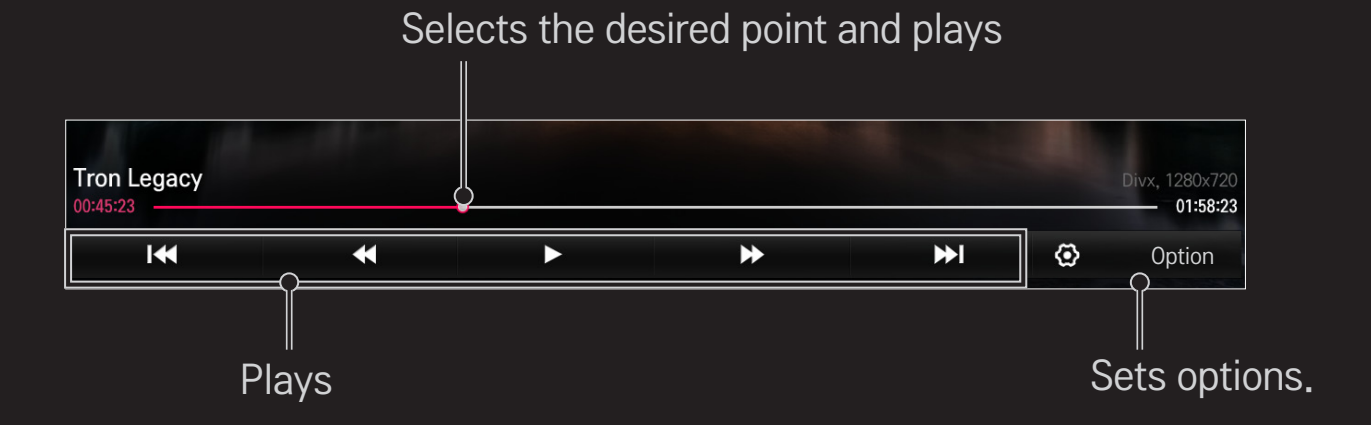

### ❐ To control photo view

Controls playback and sets options while viewing pictures in full screen.

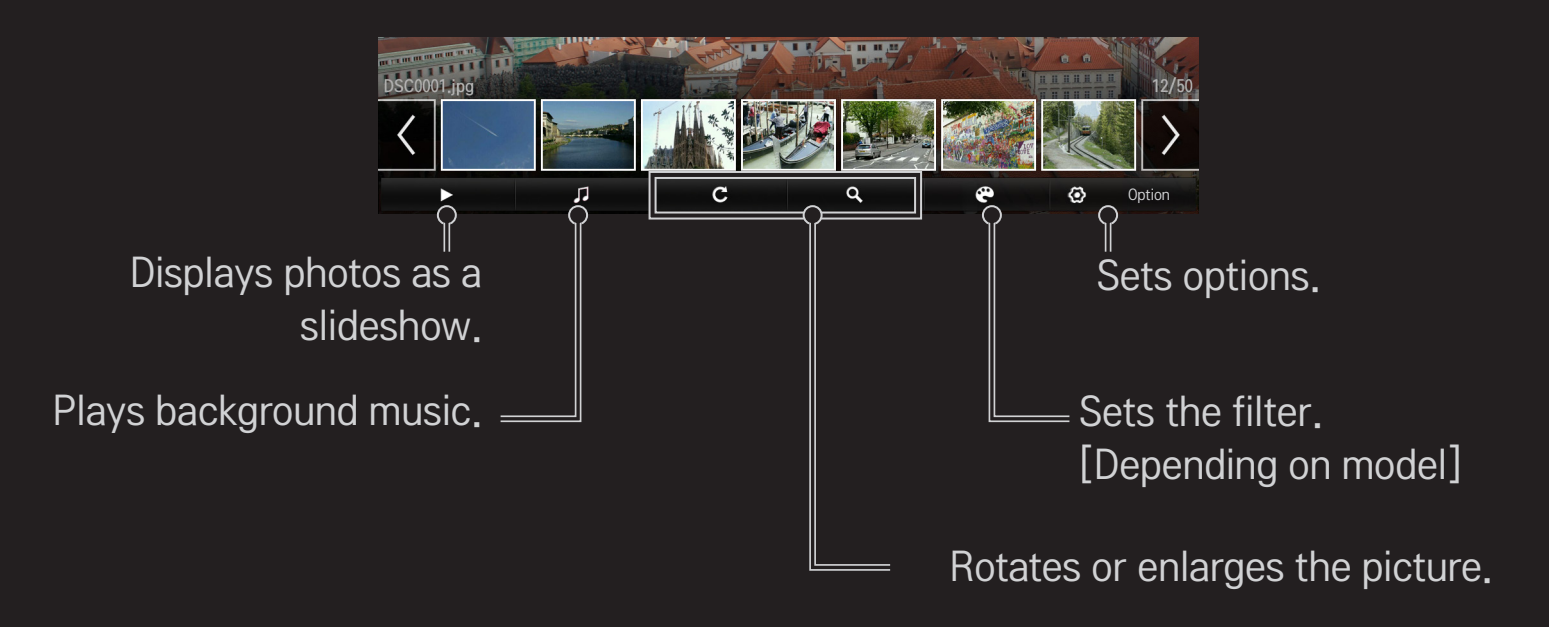

### ❐ To control music playback

#### Controls playback and sets options while playing music.

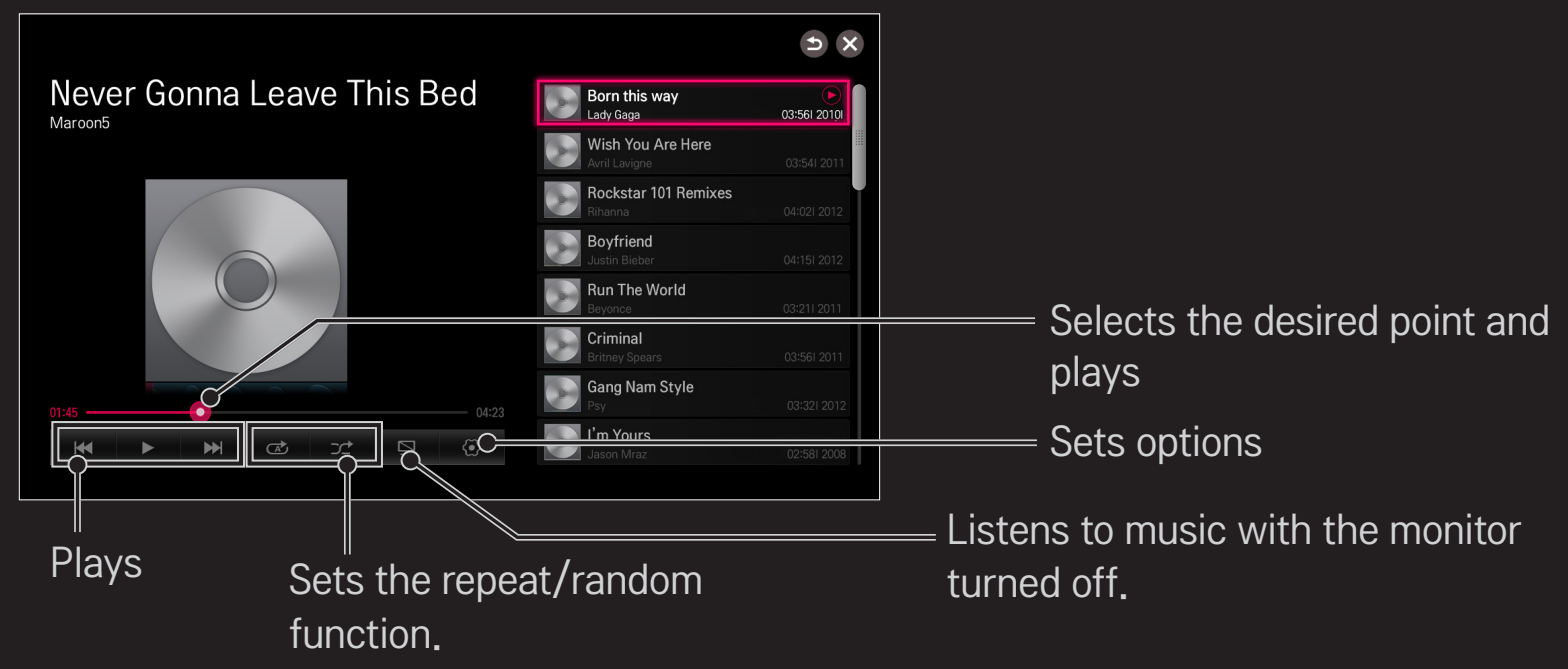

- **EXA** You can control playback using the  $\triangleleft$ ,  $\triangleright$  and  $\triangleright$  keys on a standard remote control.
- ✎ If you use the USB device, time information will be not shown on screen.

### ❐ To set SmartShare™ related functions

#### SMART  $\hat{\mathbf{\Omega}} \Rightarrow$  SmartShare™ → Settings

Changes settings related to SmartShare<sup>™</sup> content playback.

#### ❌ Advanced Setting

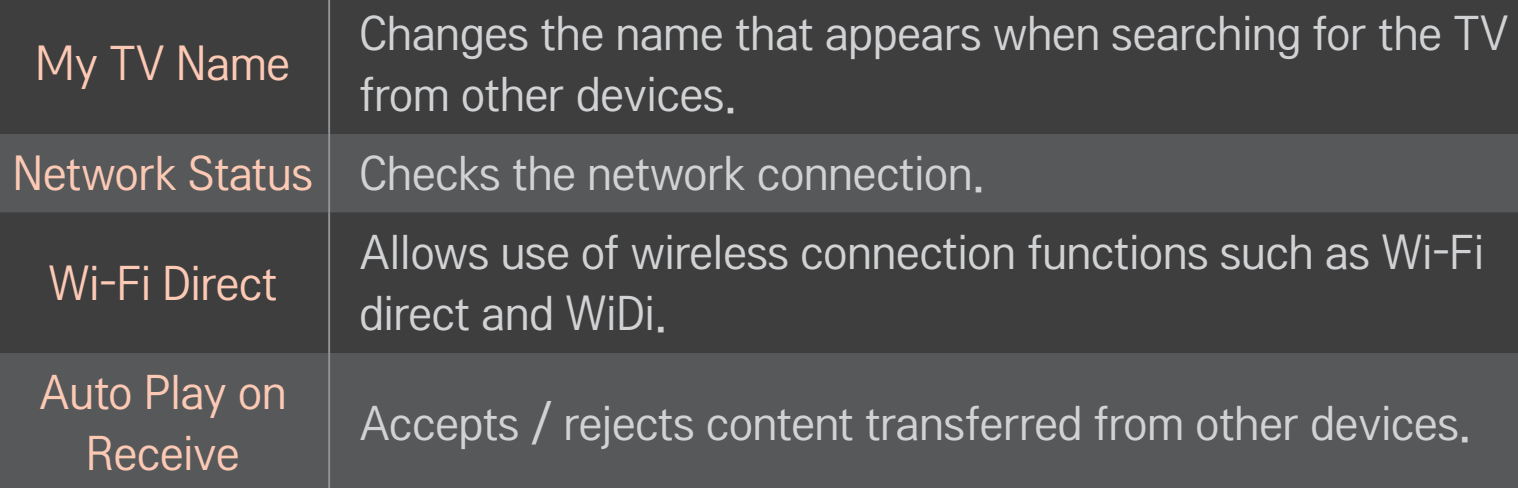

Registers or releases DivX.

Checks DivX Registration Code for playing DivX-protected videos. Register at http://vod.divx.com. Uses Registration Code to rent or purchase movies at www.

divx.com/vod.

#### DivX(R) VOD

- ✎ Rented/purchased DivX files cannot be played if the DivX Registration Code of a different device is used. Use only the DivX Registration Code granted to this device.
- ✎ Converted files not conforming to the DivX Codec Standard may not play or may produce abnormal images and sound.

#### ❌ Delete History

To delete contents history, press Delete History button below. Use the contents at Recent menu.

### ❐ SmartShare™ supporting file

Maximum data transfer rate :

20 Mbps (megabits per second)

External subtitle formats supported :

\*.smi, \*.srt, \*.sub (MicroDVD, SubViewer 1.0/2.0),

\*.ass, \*.ssa, \*.txt (TMPlayer), \*.psb (PowerDivX), \*.dcs (DLP Cinema)

Internal subtitle formats supported :

XSUB (supports internal subtitles generated from DivX6)

### ❌ Video Supported Codec

#### Maximum: 1920 x 1080 @30p

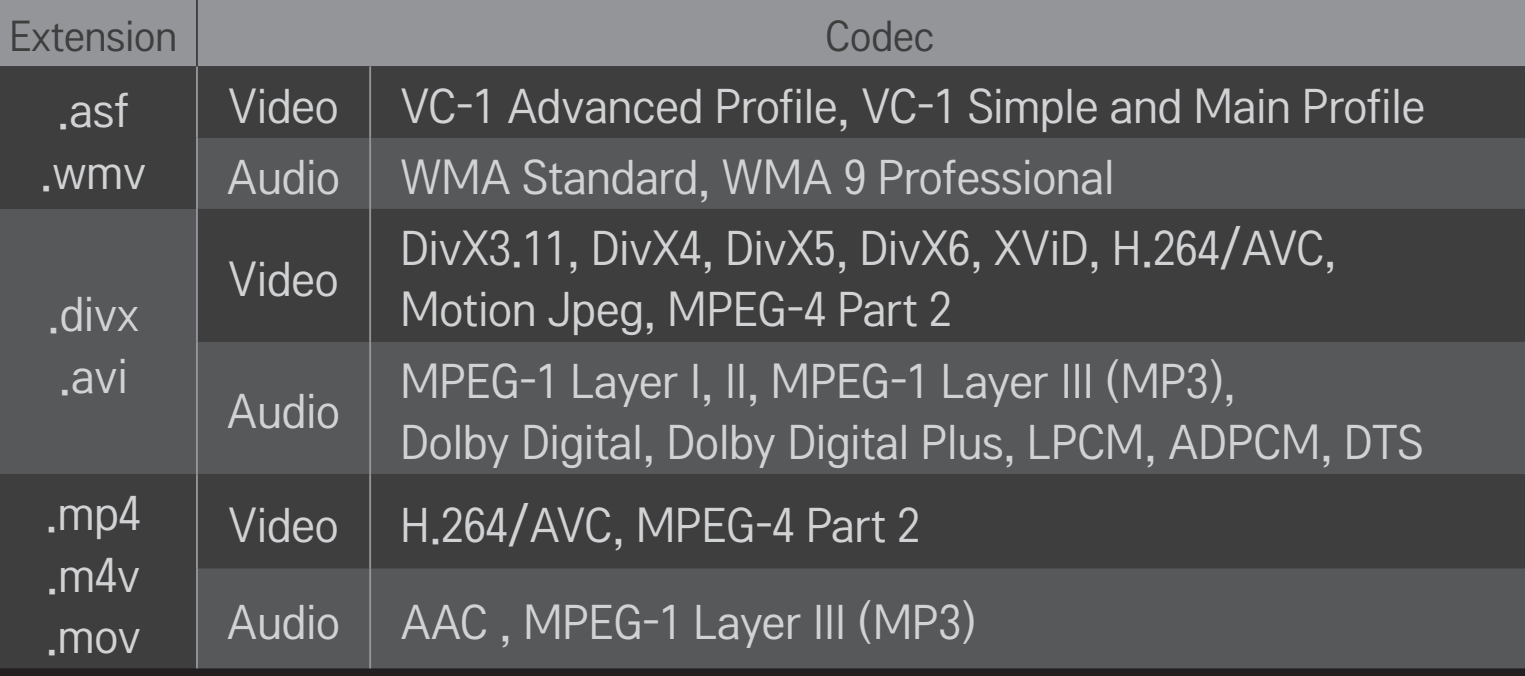

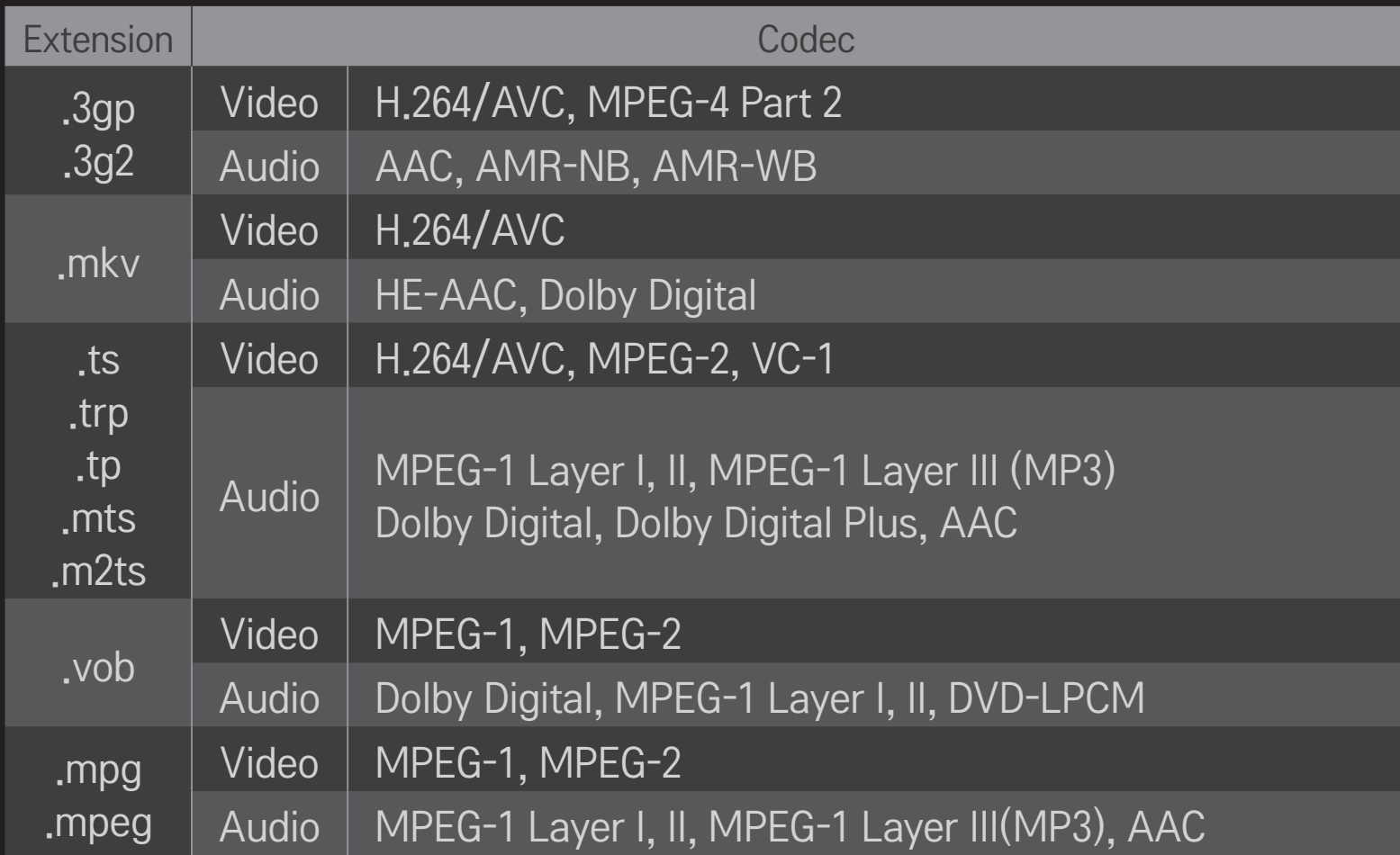

#### $\Box$  Available music file

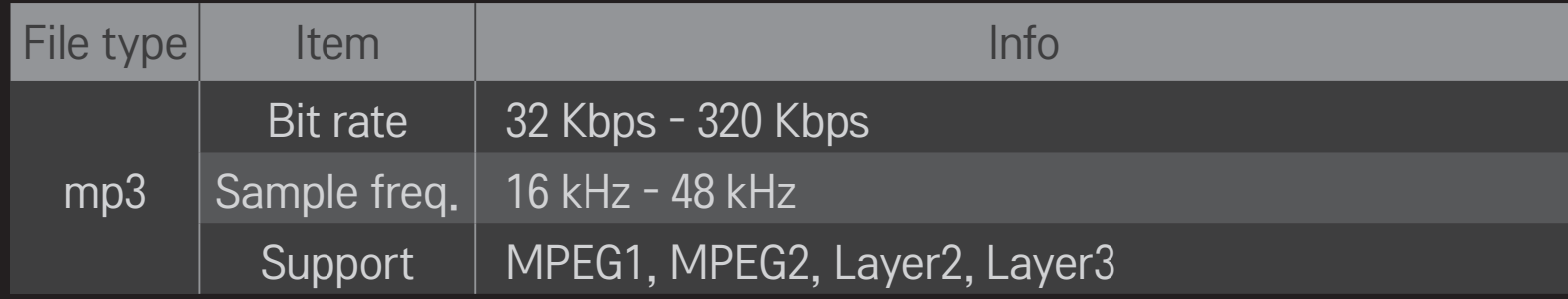

### □ Available photo file

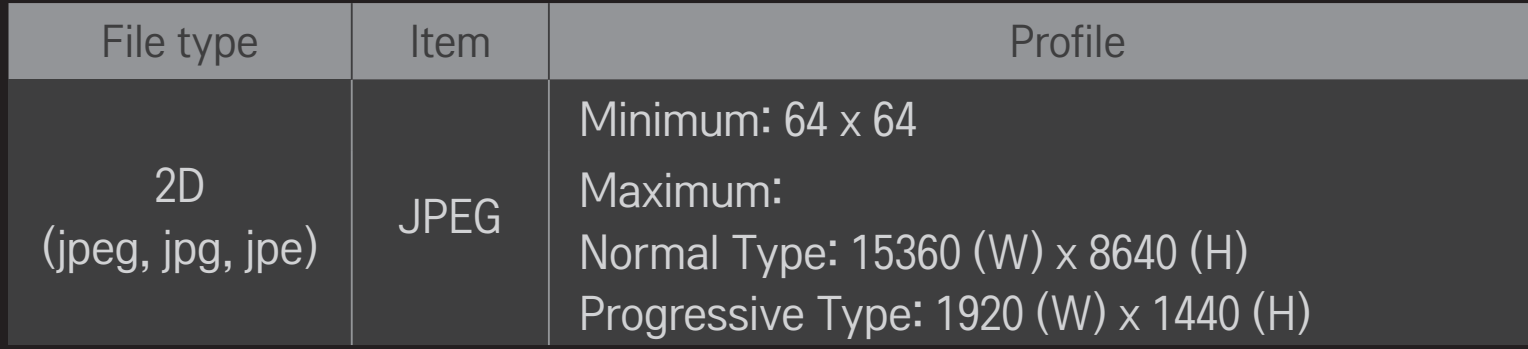

## ❐ Playing video - warning

- ✎ Some subtitles created by users may not work properly.
- ✎ The video and subtitle files should be placed in the same folder. For subtitles to display correctly, the video and subtitle files must have the same name.
- ✎ Subtitles on an NAS (Network Attached Storage) device may not be supported depending on the manufacturer and model.
- ✎ We do not support any stream that contains GMC (Global Motion Compensation) or Qpel (Quarterpel Motion Estimation).
- ✎ Only H.264 / AVC profile level 4.1 and lower is supported.
- ✎ The file size limit is dependent on the encoding environment.
- ✎ It works only the above version of Window Media Audio V2.
- ✎ It's not supported AAC Main Profile.
- ✎ Video files created by some encoders may not be played back.
- ✎ Video files in formats other than the ones specified here may not be played back.
- ✎ Playback of video files stored on the USB device that do not support High Speed, may not work properly.
- ✎ The TV supports DTS audio codec when the USB/HDMI video file playback.

DLNA stands for Digital Living Network Alliance, which allows you to enjoy video / music / photo files stored on a PC or server on your TV via home networking.

# ❐ To connect a DLNA-authenticated Smartphone

The TV and the smartphone should be on the same network.

- 1 Ensure that Wi-Fi is enabled on the smartphone.
- 2 Install / run the app to share content on the smartphone.
- 3 Run "Share my mobile phone Content".
- 4 Select the kind of content (video / music / photo) you wish to play.
- 5 Select the video, music or photo file to play on the TV.
- 6 Select Add to Play List.
- 7 Select TV model name on the device you want to play content from. (TV model name is on the label of the device.)
- 8 Play ▶ Shows the selected file on TV.

# ❐ To connect DLNA DMR (Digital Media Renderer)

If the PC's operating system is Windows 7 or Windows 8 or the DLNA-certified device (e.g. mobile phone) is connected via a network, you can play music / videos / photos on TV without installing a separate program.

- 1 Configure TV and PC on the same network. Configure Windows 7 or Windows 8-installed PC on the network.
- 2 Right-click the music / video / photo file that you want to play and use the "Remote Playback" feature that comes with Windows 7 or Windows 8. To play content from a device such as a mobile phone, refer to the user guide for the device.
- 3 Content will be played on one device only even if more than one TV or device is connected. Play speed can vary depending on network speed.

# ❐ To connect DLNA DMP (Digital Media Player)

With a PC having SmartShare PC Software, music / video / photo files may be replayed on the TV by linking them via home networking.

- 1 Configure TV and PC on the same network. The TV and each device should be connected through a single access point to enable DLNA service.
- 2 Install SmartShare PC Software on the PC from the website. Before installation, close all running programs including firewall and anti-virus programs.
- 3 The sever should be running in order to watch the shared file on your TV.
- $\bullet$  For the website information, go to SMART  $\bigodot \Rightarrow$  Settings  $\rightarrow$  SUPPORT  $\rightarrow$ Product/Service Info.
- ✎ For how to use the SmartShare PC software, refer to the software help.
#### $\Box$  In case of a DLNA malfunction

- ✎ If the DLNA feature does not work properly, check your network settings.
- ✎ A 5-GHz access point is needed to view 1080p videos via DLNA. A 2.4-GHz access point may cause frequent buffering or other problems.
- ✎ DLNA may not work properly in the wireless network. It is recommended to connect to the wired network.
- ✎ When playing video in DLNA mode, Multi Audio and internal subtitles are not supported.
- ✎ If more than one TV is connected to a single server in DLNA mode, the content may not play depending on server performance.
- ✎ Subtitles may not be supported depending on the DLNA device.
- ✎ DLNA feature may not work properly depending on the network environment.
- ✎ DLNA feature cannot be used with some access points that do not support multicasting. For more information, refer to the access point manual or consult the manufacturer.
- ✎ Supported file types may differ depending on DLNA server environment, even for file types supported by the TV.
- ✎ Too many sub-folders and files in one folder may cause malfunction.
- ✎ The information about the file from the DLNA server may not be displayed correctly.
- ✎ When viewing video subtitles on a DLNA server, we recommend that you use SmartShare PC Software.
- ✎ If subtitle file is added later, turn off the shared folder and reset.
- ✎ DRM file located on a SmartShare PC Software server cannot be played.
- ✎ ULTRA HD video (3840 X 2160) file does not work.

## ❐ To use Premium  $SMART \n\Rightarrow$  Premium

This service gives you easy access to a wide variety of content, such as video, news and, UCC, at any time, as long as you are connected to the network. Premium content includes specialized country-specific services taking regional cultural sensitivities into account as well as global content.

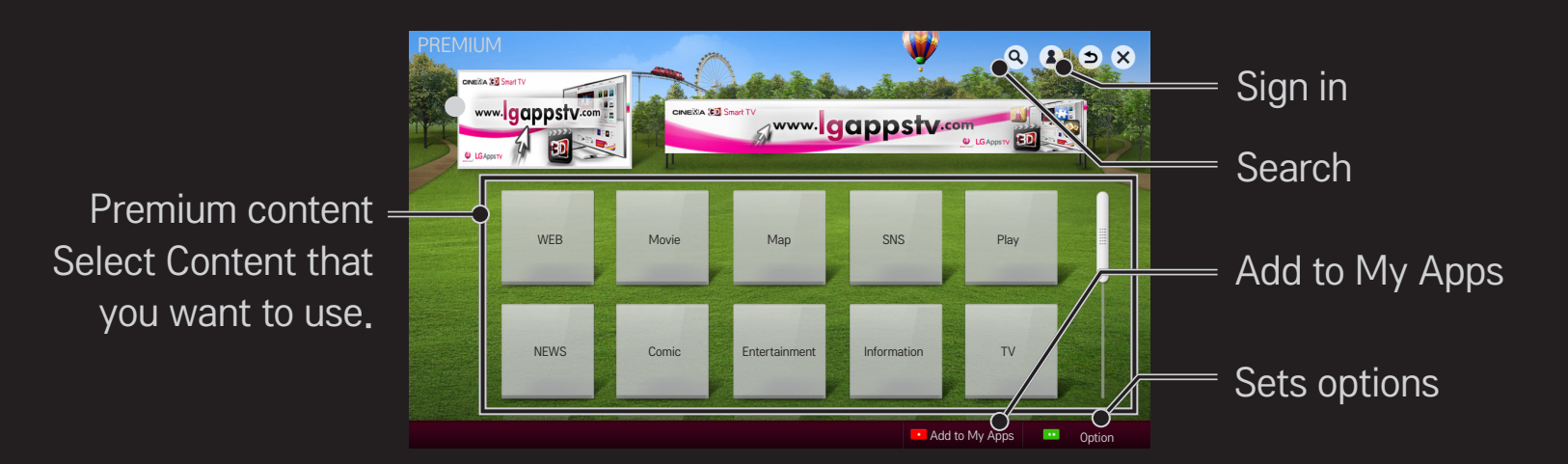

### □ To use paid content

A fee is payable for some Premium content.Fee-paying services are paid for either through LG Electronics' proprietary billing system or through that of the relevant content provider.

Before using the LG billing system, you will need to sign up for membership and register payment information on TV or the website (www.lgappstv.com) to purchase paid content.

You can sign up for membership on the login screen on your TV or our website. You can then log into both the TV and the website with one ID.

- 1 Click Sign In button on the upper-right side of the screen on the Home page to sign in.
- 2 Moves to the desired Premium service. (For some premium services, separate sign-in is required after signing up for the premium service.)
- 3 After reviewing the pricing and service information for the content, click the Purchase button. (There may be limitations on the available period and number of times depending on content.)
- 4 Once the purchasing process is complete, view your purchased content by clicking the Buy button.
- 5 Select your ID on upper menu of Home screen and check history of purchases from My Page  $\rightarrow$  Payment inquiry. It is also available on My Page **→ Purchase History of web site (www.lgappstv.com).**

### ❐ To reset Premium

#### SMART  $\hat{\mathbf{\Omega}} \Rightarrow$  Premium  $\rightarrow$  Option  $\rightarrow$  Initialisation of Premium

Resets Premium list, Premium information, country setting and user sign-in information. Resetting will resolve errors occurring during Premium update.

- ✎ Content offered by service providers are subject to change or deletion without prior notice to enhance their service quality. Refer to the website of the relevant content provider for questions, troubleshooting or the latest information about content. LG Electronics assumes no legal responsibility for content services and related information, even when a service is discontinued by the service provider.
- ✎ The quality of your Premium service may be affected by your Internet connection. For any questions related to Internet speed or other service problems, consult your Internet service provider.
- ✎ For best service quality, we recommend that you subscribe to an Internet service providing a speed of 4.0 Mbps (1.5 Mbps or faster). If you experience any Internet speed problem, contact your Internet service provider.
- ✎ Some content providers may provide content that is unsuitable for minors. Parental discretion is advised.

# ❐ To use LG Smart World

# [This function may not be applied some countries.]  $SMART \n\Rightarrow LG Smart World$

LG Smart World is a TV application service available through Smart TV Service. You can download and enjoy various kinds of hot paid/free apps including education, entertainment, life and news.

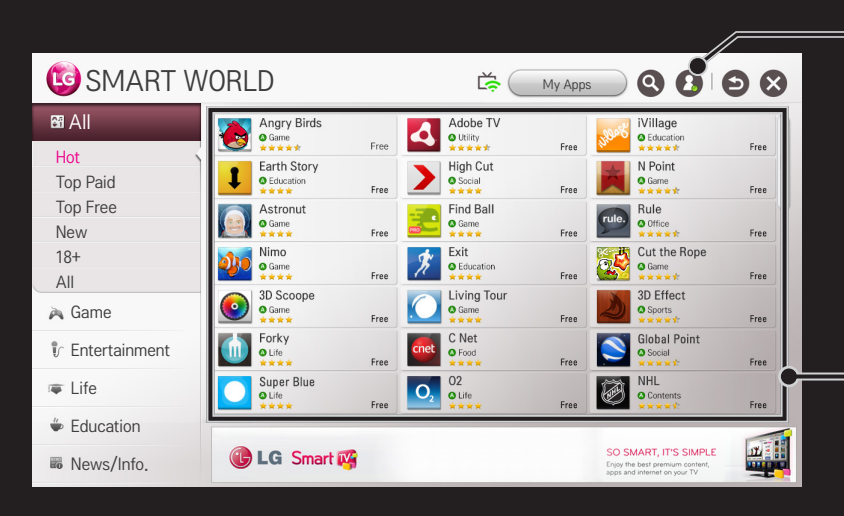

Sign in.

When you sign in, ID is displayed. When you select the ID, you can select My Page and Sign Out.

Select the app to install.

# □ To sign up with LG Smart World  $SMART \n\bigoplus \Rightarrow$  Sign In

Sign up is required to download and run apps.

- 1 Select Sign Up and agree to Legal Notice.
- 2 Enter ID and password.
- 3 In Confirm Password box, enter password again.
- 4 Select OK to complete sign-up process.
- ✎ You can sign up for membership on either your TV or the website (www. lgappstv.com).
- ✎ After signing up for membership, log into your TV and our website with the same ID.
- ✎ You can sign in to up to five TVs with a single ID.

# ❐ To install an app on your TV

### $SMART$   $\rightarrow$  LG Smart World

- 1 Click the Sign In button at the top of the home screen to log in.
- 2 Select the LG Smart World card.
- 3 Select an app you want from the list.
- 4 Check the details of the app, then select the Install or Buy button.
- 5 Check that you have the functions or TV accessories required to install the app, then select the OK button.
- 6 For paid apps, payment and purchase authentication is required.
- 7 Select Run once installation is complete to run the app immediately. If you do not want to run immediately, select Close. If you want to run the app later, select My Apps to check the list of apps installed on TV.
- ✎ You can purchase apps via PC or TV, but you must use the TV to install and run them.
- ✎ If you have insufficient storage space on your TV, you can download apps to a USB storage device connected through the TV's terminal for USB apps. Apps stored on USB can be run / deleted / moved from the My Apps screen.
- ✎ A USB Memory Stick containing apps cannot be used for other data. (For USB Apps Only)

# □ To manage my information

### SMART  $\mathbf{\hat{\omega}} \Rightarrow$  LG Smart World

- 1 Sign in.
- 2 Select the currently signed-in ID at the top of the screen.
- 3 Select My Page.
- 4 Manages by examining Member Information, My Purchased Apps List and TV Installed Apps List.

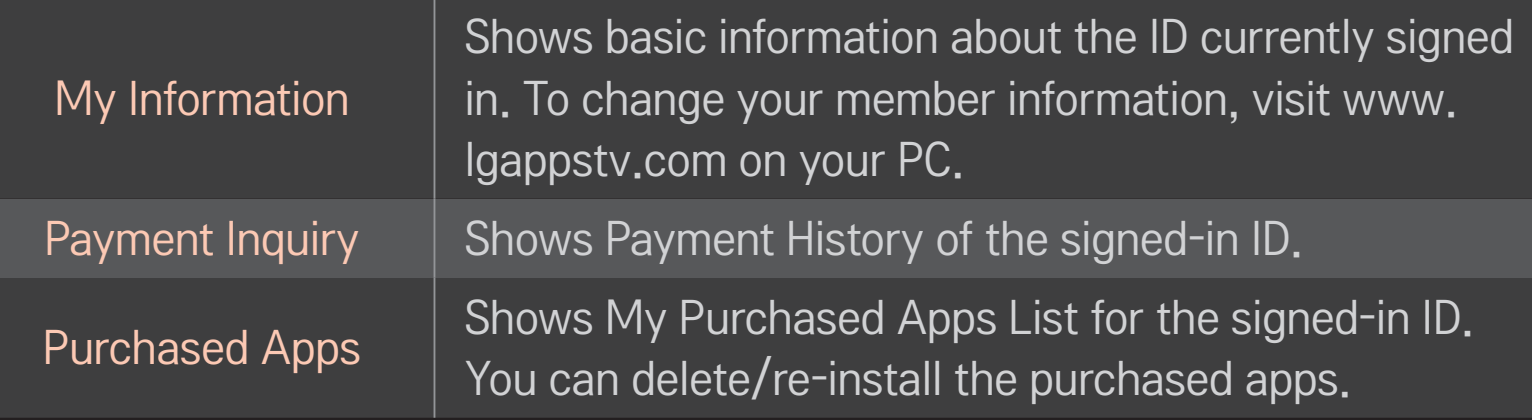

#### $SMART \, \, \oplus \, \Rightarrow$  Search

You can search apps and contents using the Search function of LG Smart TV.

When you enter keywords using the input device, such as the remote control, you can find apps of LG Smart World and some contents of the Premium service. Links are also provided to go for web search. If you are using SmartShare<sup>™</sup>, you can also search contents of SmartShare<sup>™</sup>. The Search categories and content types vary depending on the country and will be kept updating.

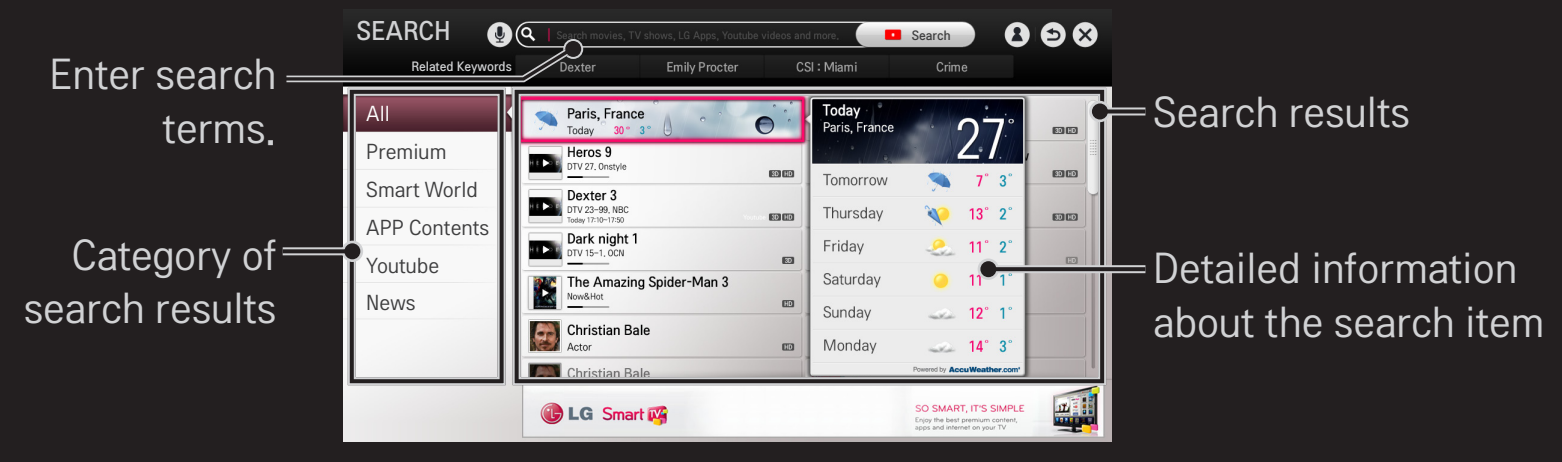

## ❐ To use the voice recognition function

### $\Box$  Using this function through search

- 1 Go to SMART  $\hat{\mathbf{\Omega}} \Rightarrow$  Search. Select the voice recognition icon ( $\hat{\mathbf{\Psi}}$ ) on the left of the text field.
- 2 Speak slowly and clearly after the voice recognition window appears.
- 3 After the voice recognition is completed, the Similar List window pops up. If the pop-up window does not have the results you want, press Retry to try again. Select the most similar result, then it will be displayed in the text field. Press the Search button to get the result you want.

### $\Box$  Using this function on the Internet

- 1 Go to SMART  $\hat{\mathbf{a}} \Rightarrow$  Internet. Move the Magic Remote Control pointer in the text field on a website to open the virtual keyboard.
- 2 Select the voice recognition icon  $(\underline{\Psi})$  on the left of the text field on the virtual keyboard.
- 3 Speak slowly and clearly after the voice recognition window appears.
- 4 After the voice recognition is completed, the Similar List window pops up. If the pop-up window does not have the results you want, press Retry to try again. Select the most similar result, then it will be displayed on the text field. Press the Search button on the website to get the result you want.
- $\bullet$  You can use Voice Search when you press the Voice recognition( $\circ$ ) on the Magic remote control even if QWERTY keyboard is shown on your screen.
- ✎ Check the network connection before using the voice recognition function.
- ✎ It is recommended to use the remote control no further than 10 cm from your face.
- ✎ The voice recognition may fail if you speak too fast or too slowly.
- ✎ The recognition rate may vary depending on the user's characteristics (voice, pronunciation, intonation, and speed) and the environment (noise and TV volume).
- $\bullet$  To change the voice recognition language, go to SMART  $\bigodot \Rightarrow$  Settings  $\rightarrow$ OPTION ➙ Language(Language) ➙ Voice Recognition Language.
- $\bullet$  You can set Avatar to On/Off in SMART  $\bigoplus \Rightarrow$  Settings  $\rightarrow$  OPTION  $\rightarrow$  See Avatar.

[This function may not be available on some models.]

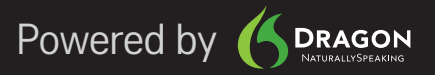

#### SMART  $\hat{\mathbf{\Omega}} \Rightarrow$  Internet

#### Types URL manually on TV or visits websites added to Favourite.

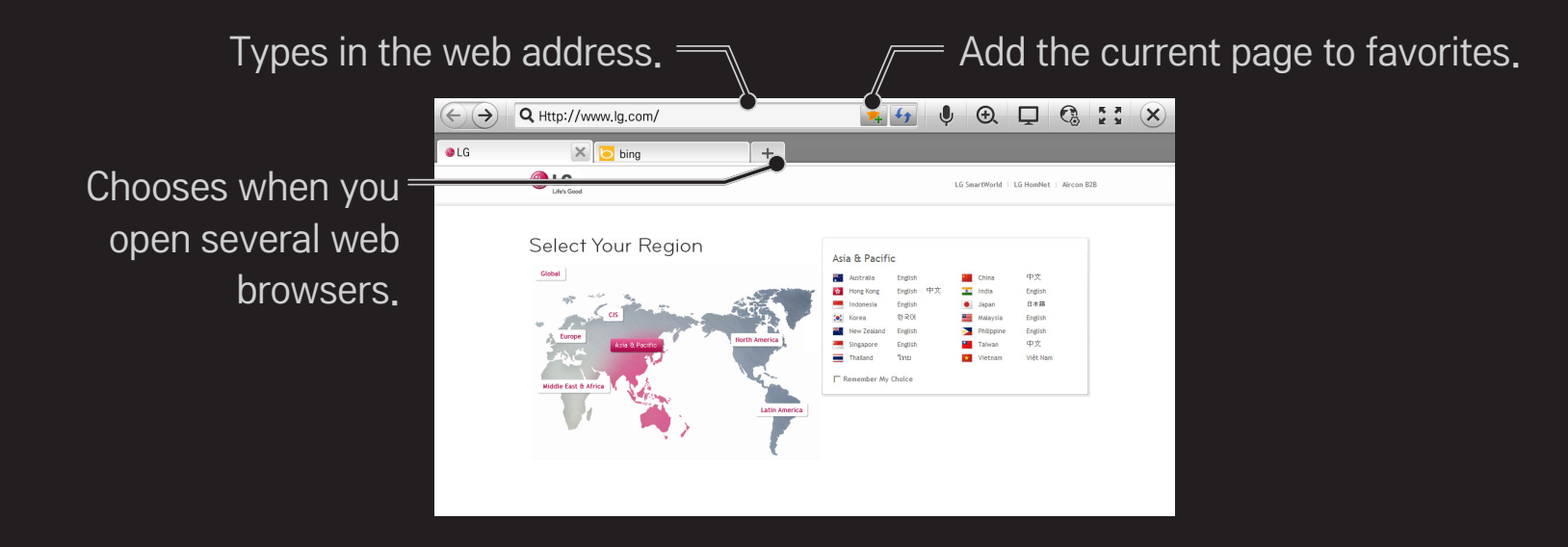

- ✎ Internet supports up to Flash 11 but does not support platform-dependent technology like ActiveX.
- ✎ Internet only works with a pre-installed plug-in.
- ✎ Internet may not play any media file format other than the following: JPEG / PNG / GIF
- ✎ Internet will be forcibly closed when there is insufficient memory.
- ✎ For the Internet, fonts installed on the TV are used and may not be displayed normally depending on the content played.
- ✎ Internet does not support file and font download.
- ✎ Internet is made for TV so it may have a different function to browsers made for PC.
- ✎ Internet is a TV browser and may not work properly when playing some content files.

Sign-up is required to use LG Smart World.

Free apps are available immediately after signing up, but you should register your payment method in order to use paid apps.

You can sign up and register payment methods on the TV or on our website (www.lgappstv.com).

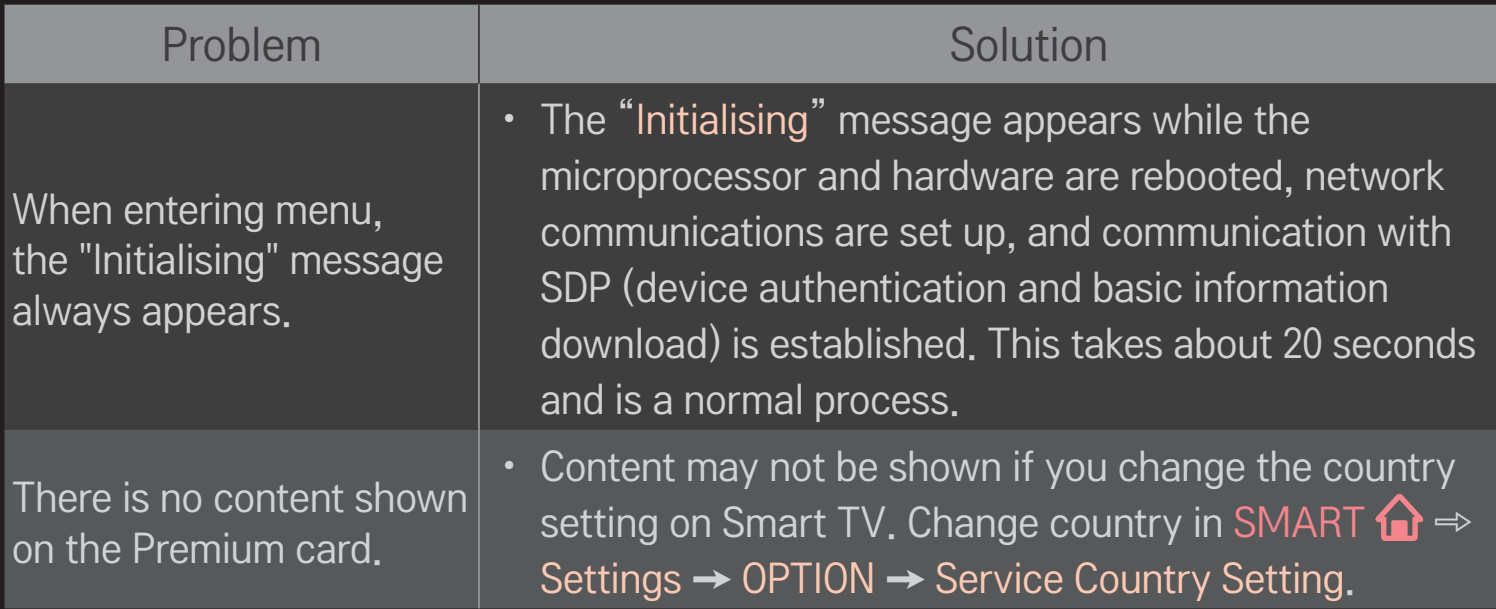

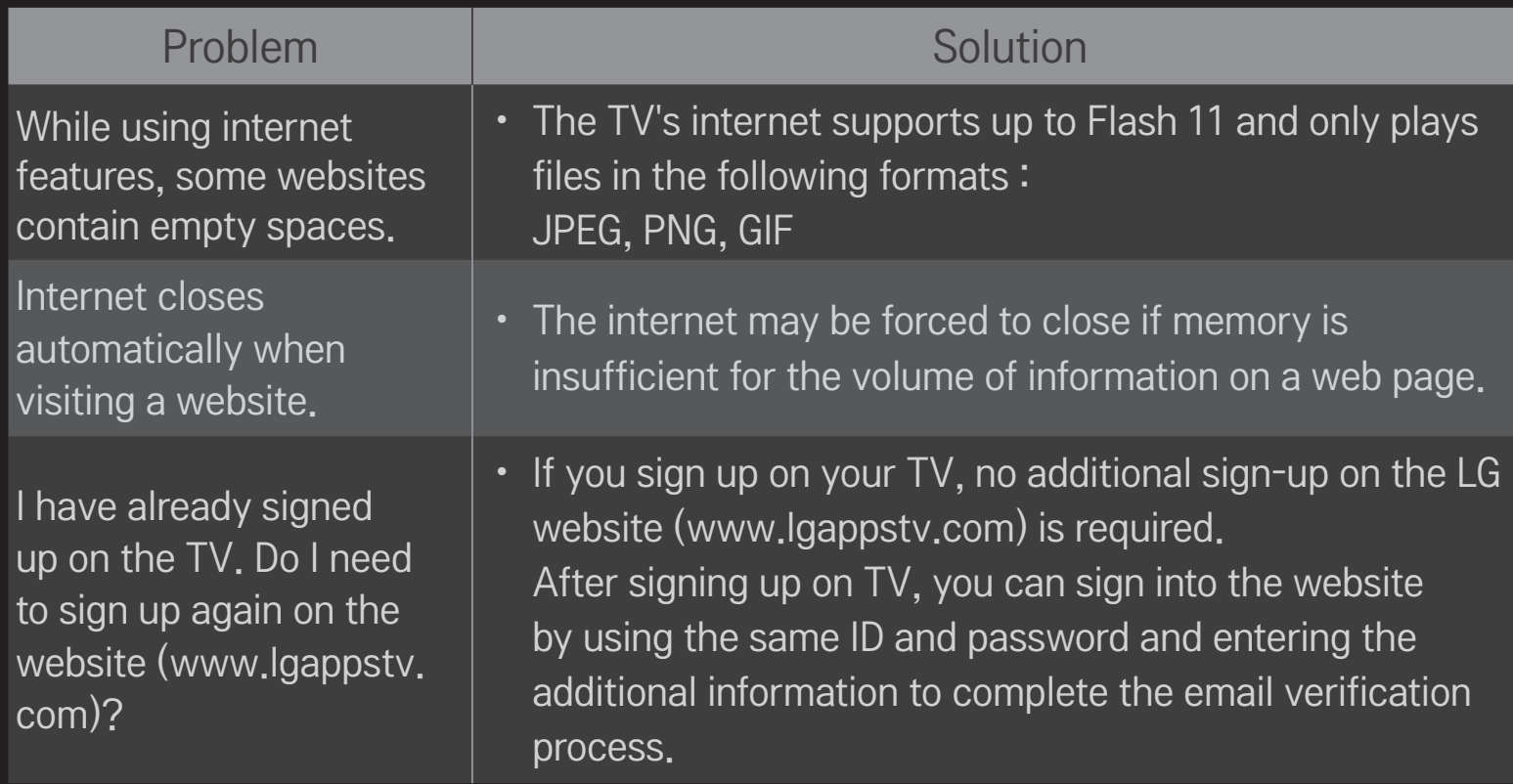

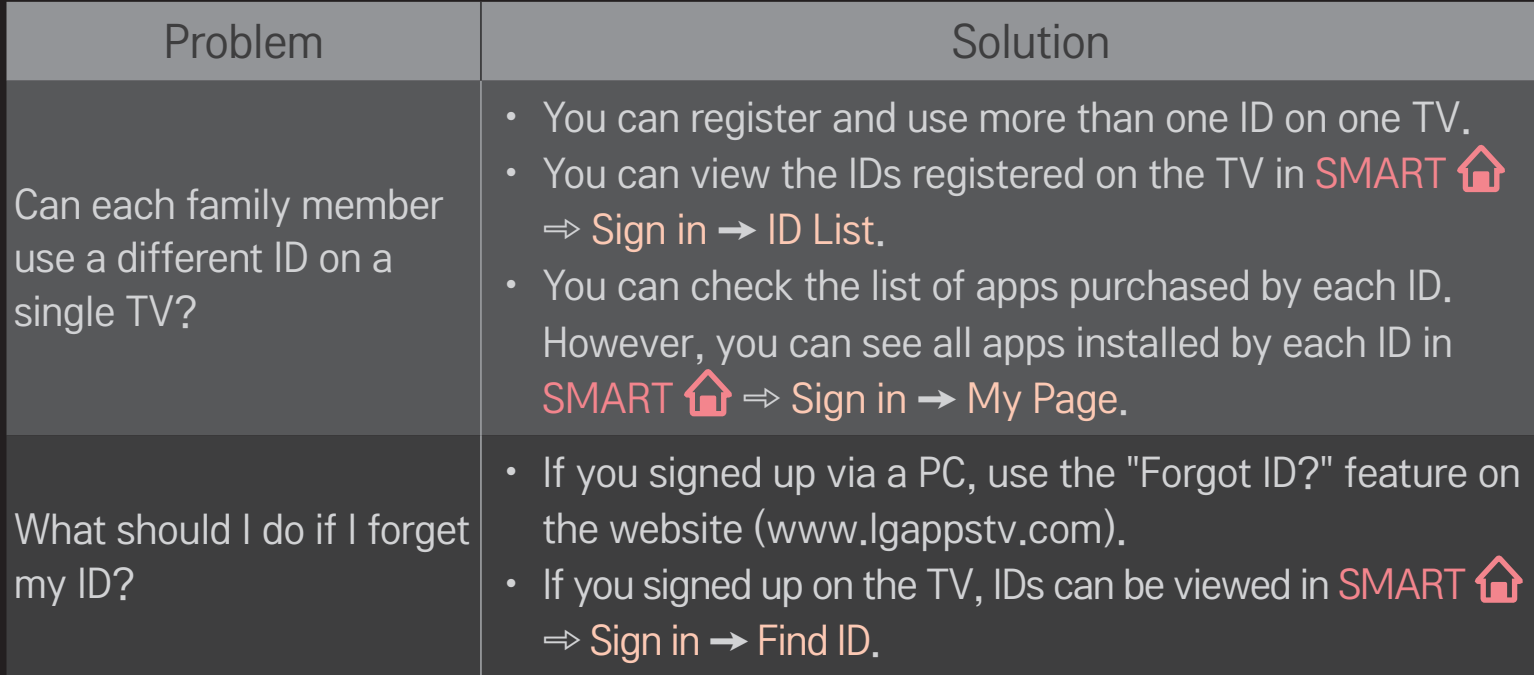

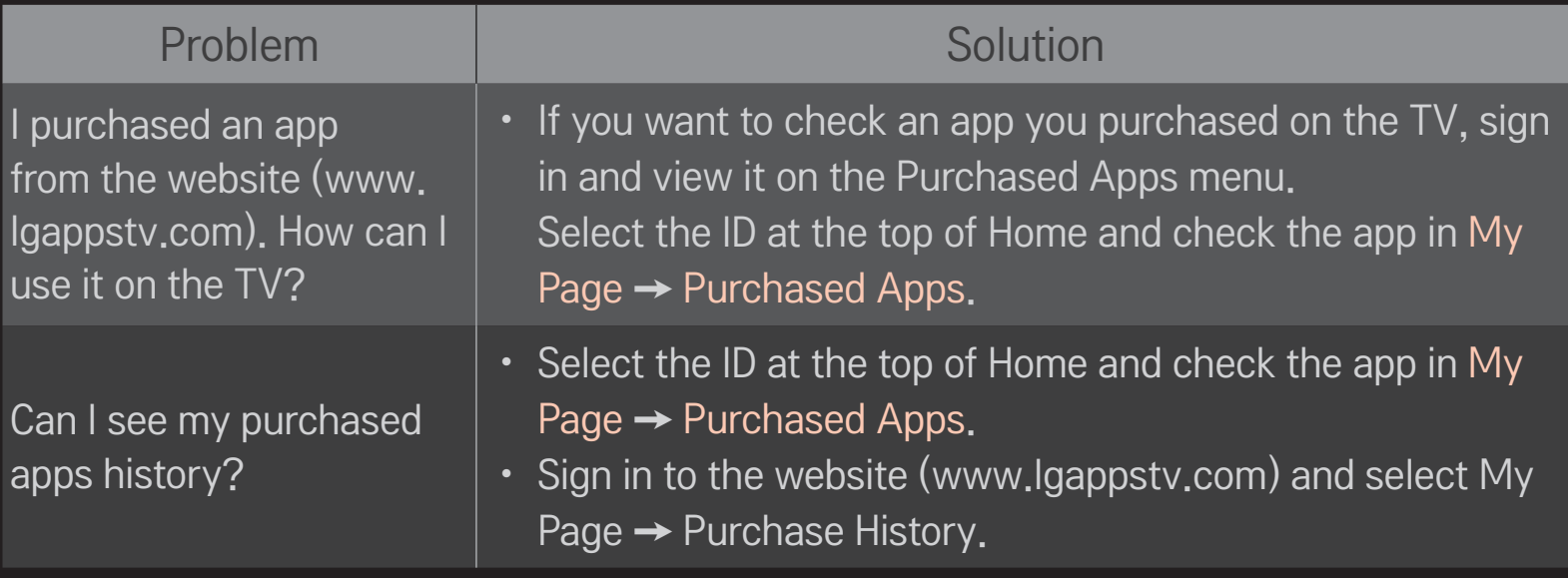

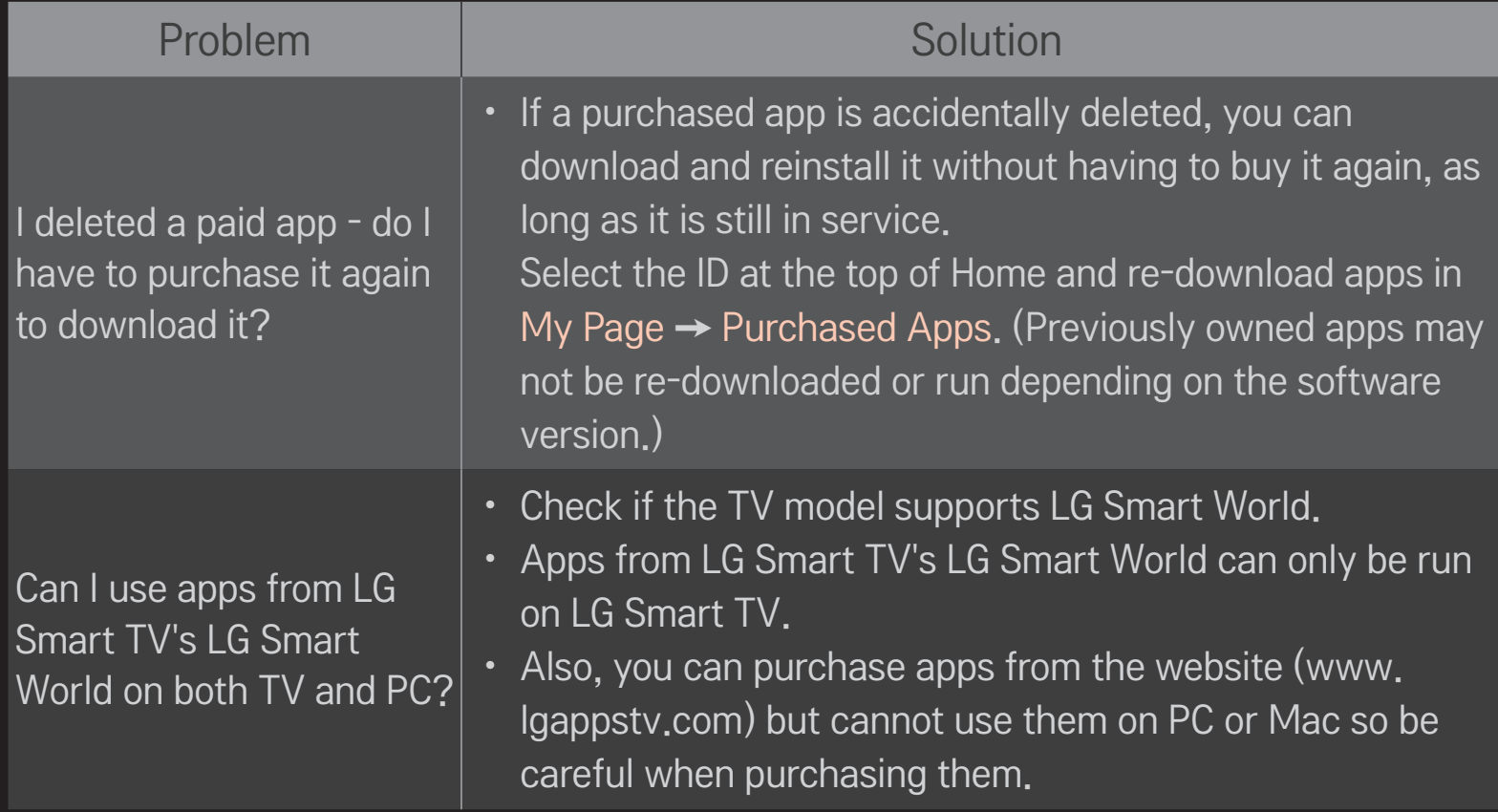

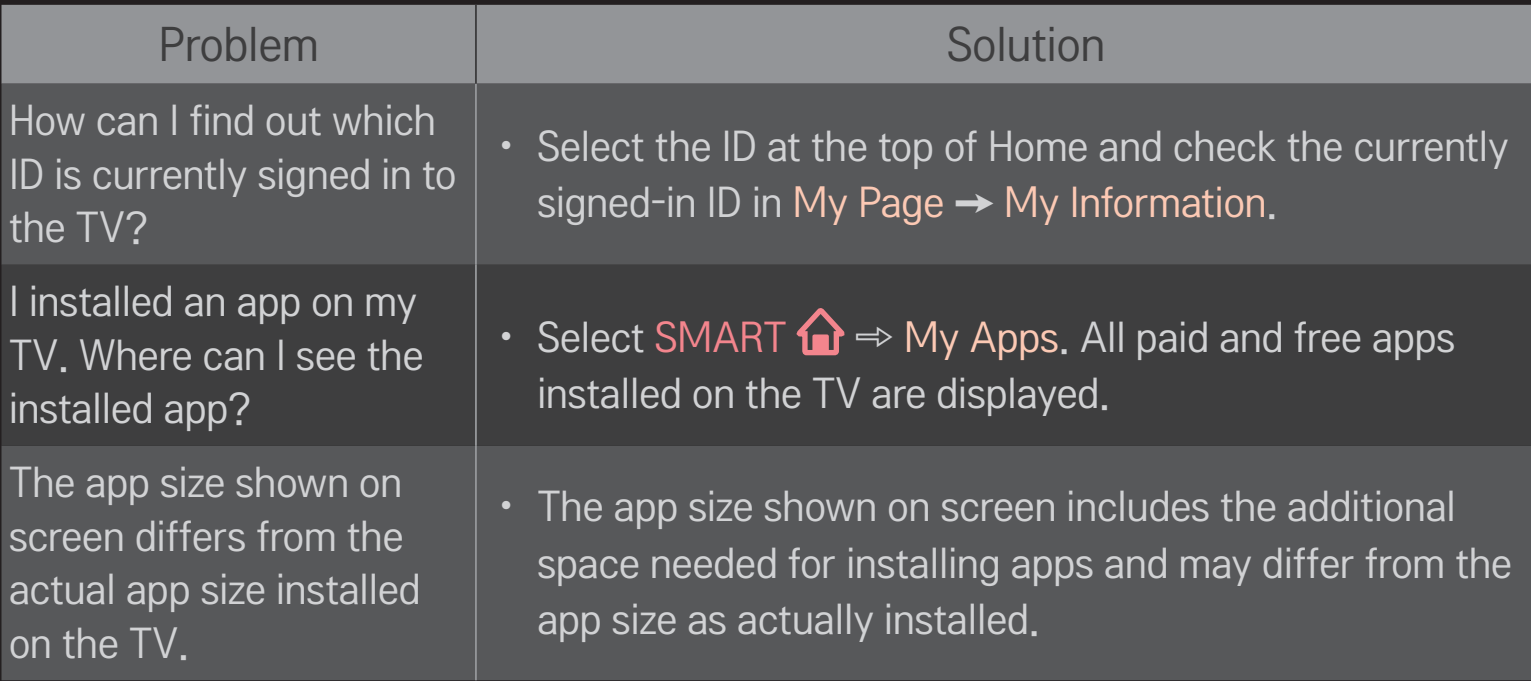

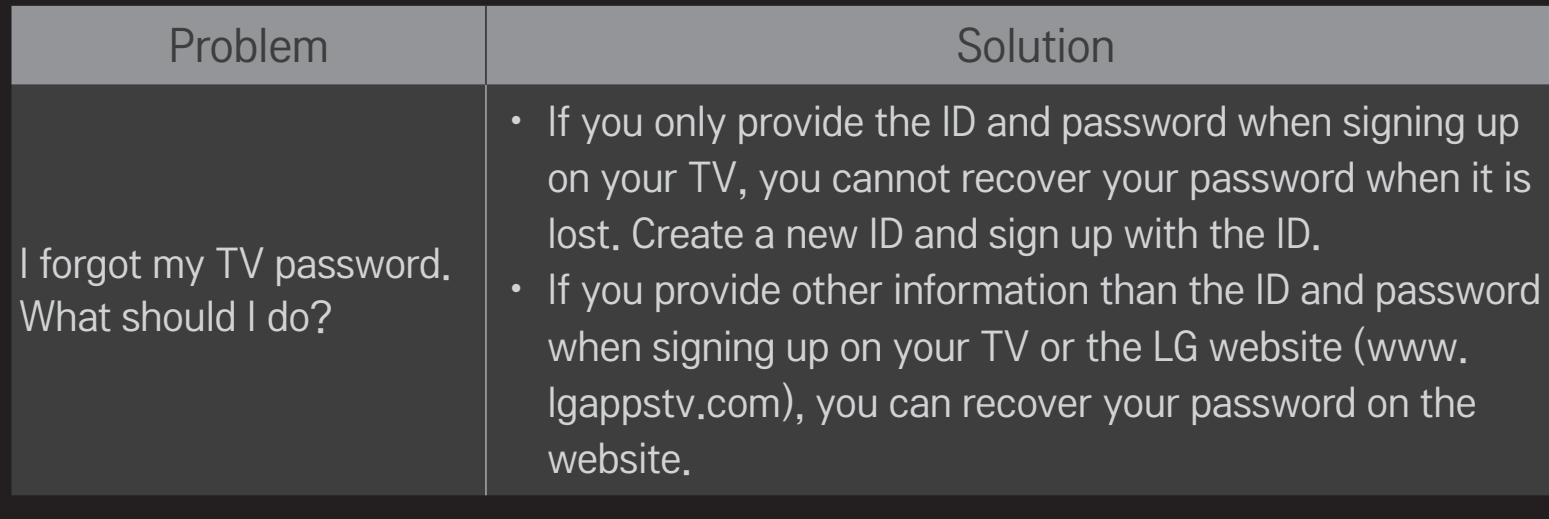

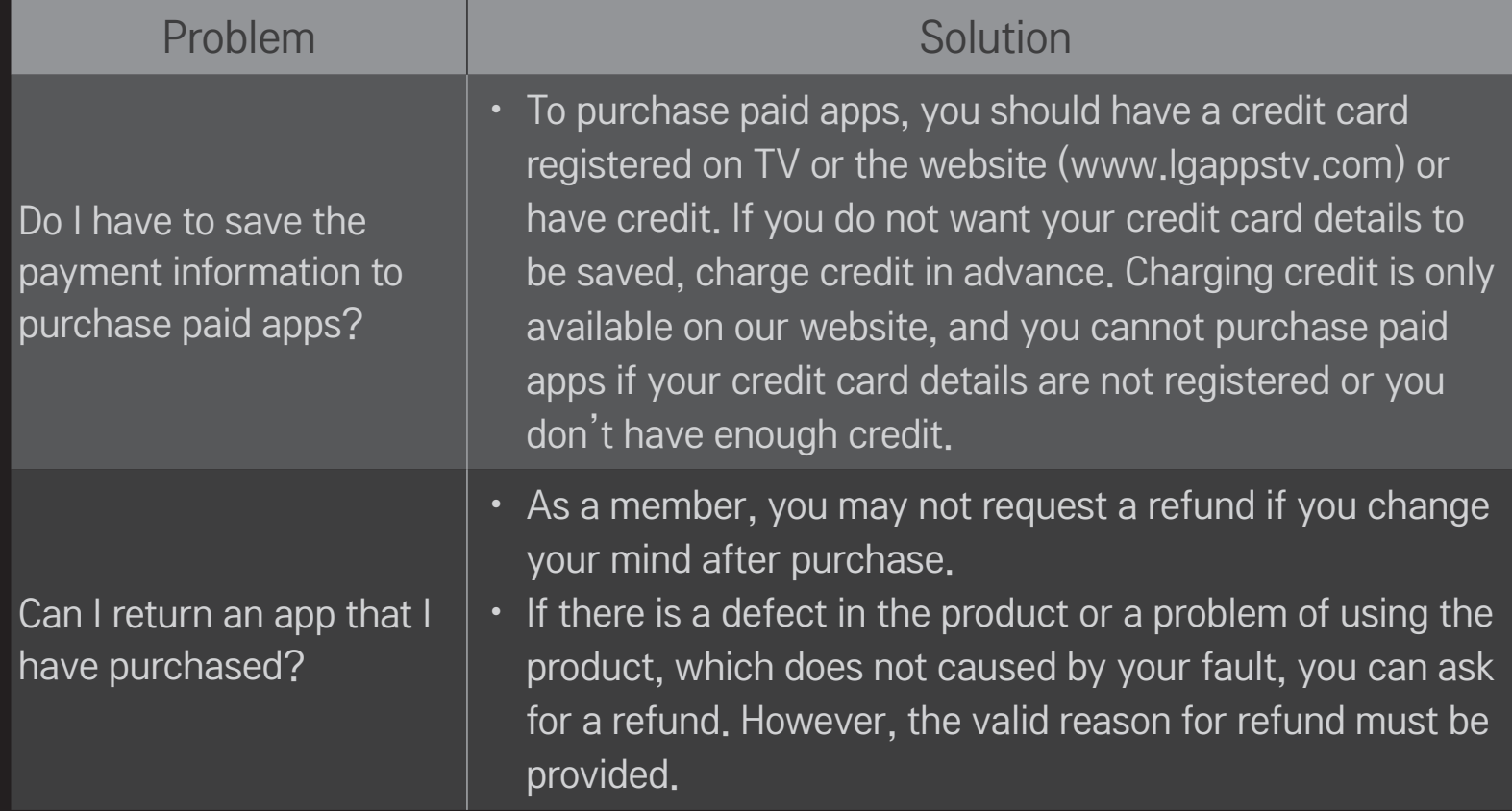

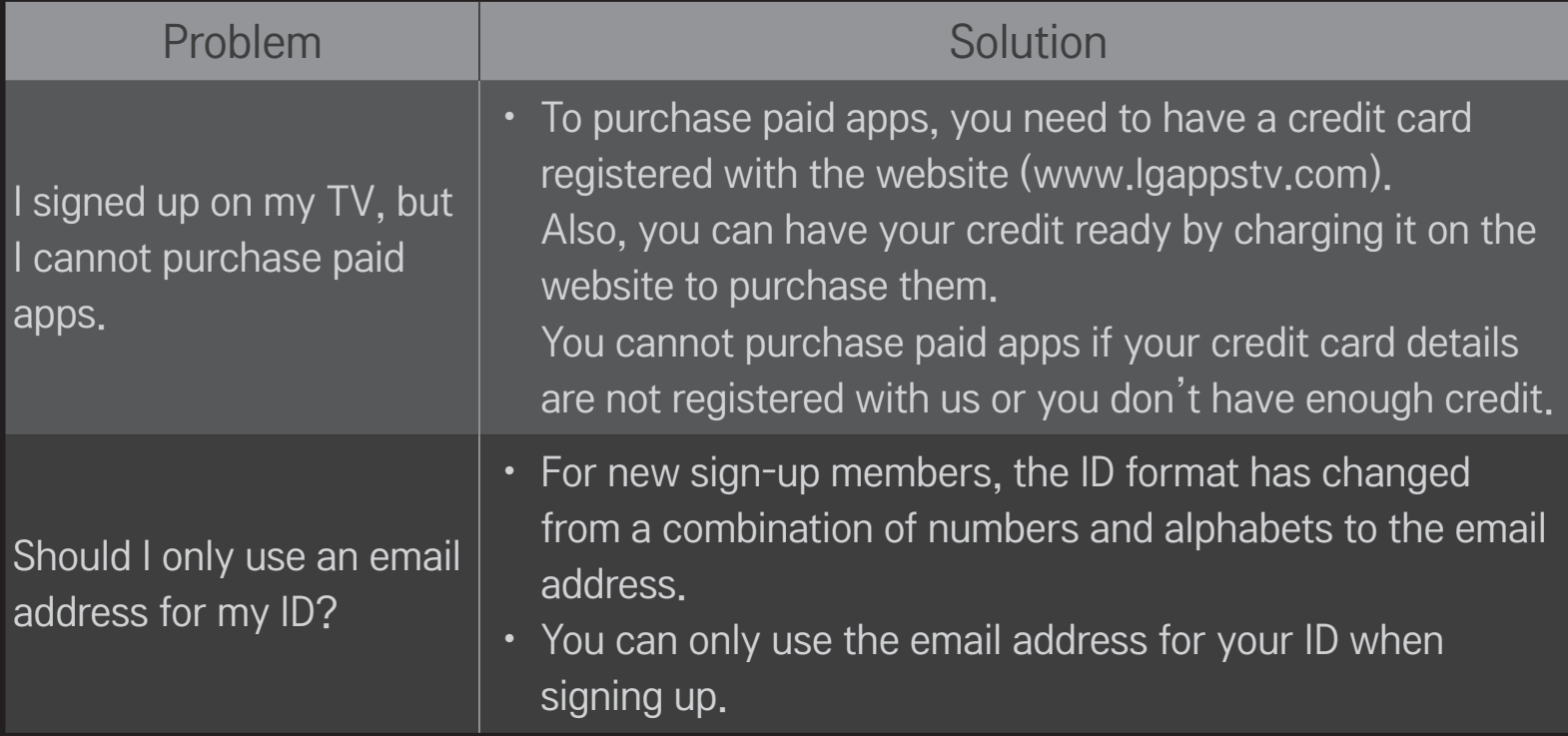

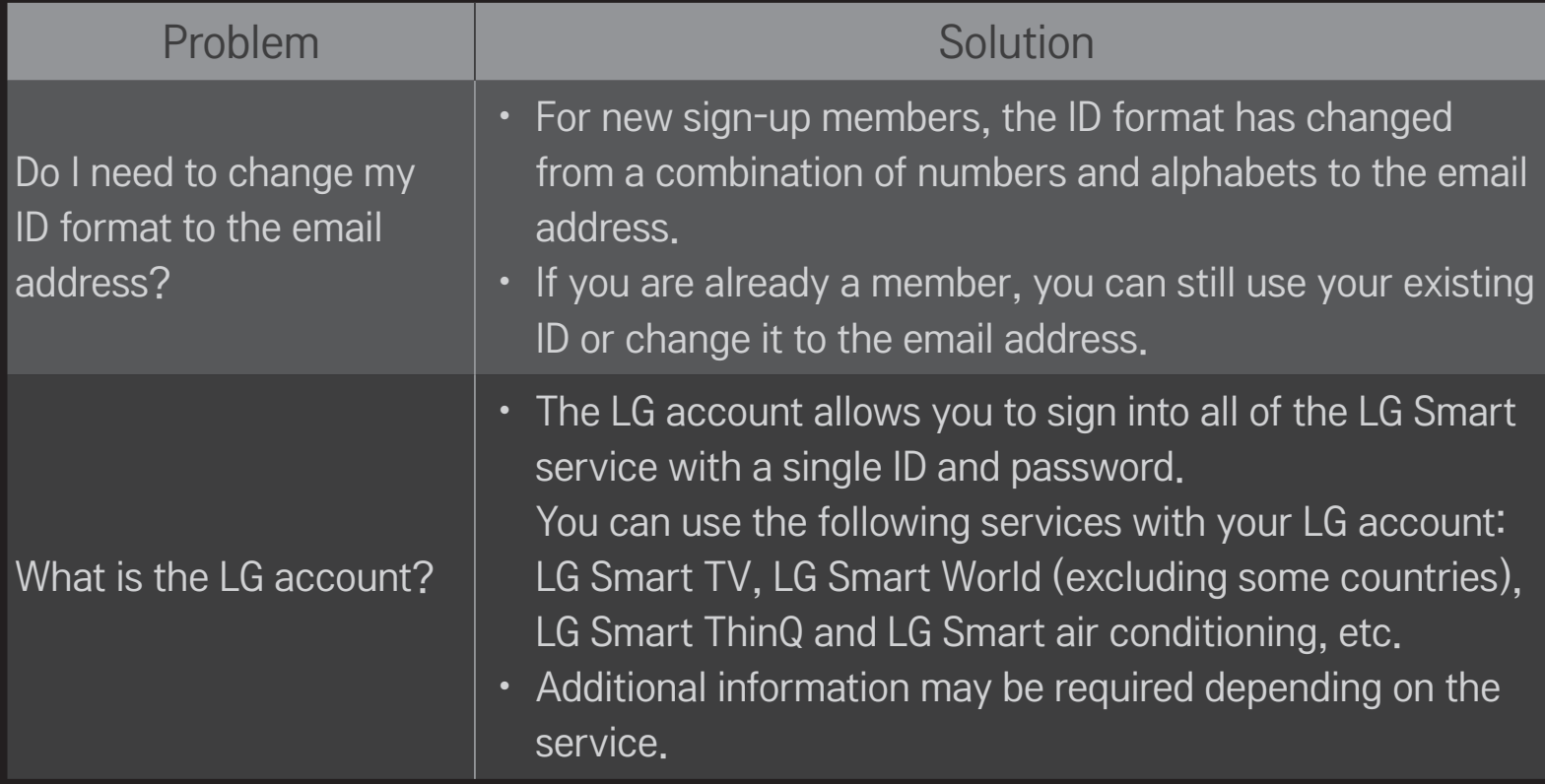

### ❐ To set the service country

#### SMART  $\bigcirc$   $\Rightarrow$  Settings  $\rightarrow$  OPTION  $\rightarrow$  Service Country Setting

You can change the country setting of your Smart TV.

The Premium service and LG Smart World that are available for the country you selected will be provided.

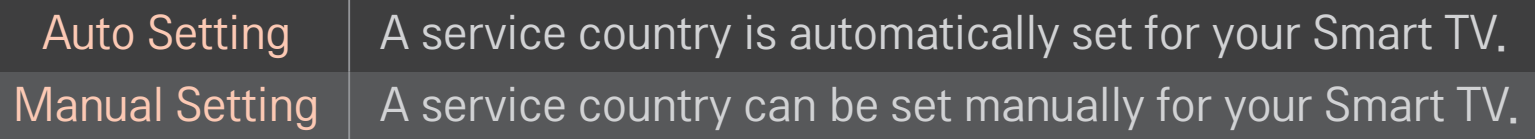

✎ If a network is disconnected while setting the service country, it may not be set properly.

### ❐ To use Screen Remote

Press the DQQ button on the Magic Remote Control.

Select a button on the Screen Remote displayed on the screen using the Magic Remote Control.

#### ❌ To use Screen Remote

- ✎ The type of buttons on the Screen Remote varies depending on the region or the type of a connected device.
- ✎ Image shown may differ from your TV.

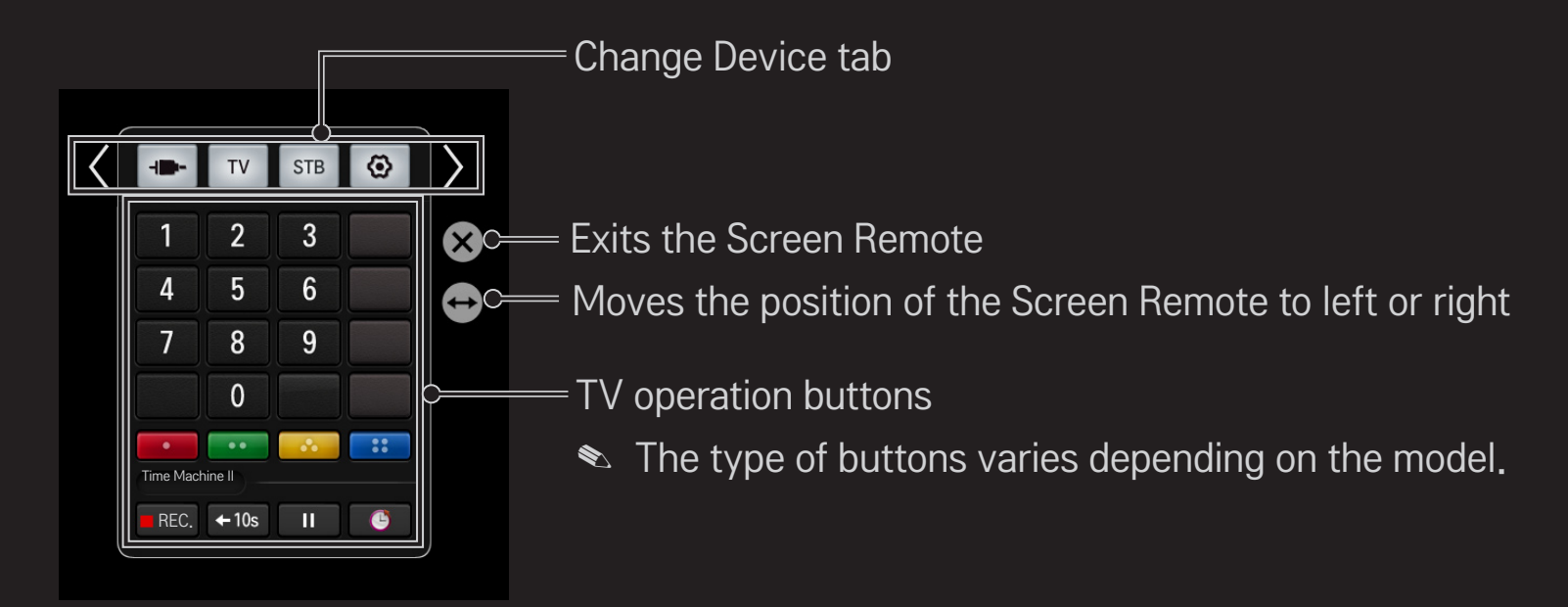

#### ❐ To control a device connected to the TV using the Screen Remote

You can control a device connected via SimpLink or MHL using the Screen Remote.

- 1 Check if the device is connected to the TV.
- 2 After pressing the D all button on the Magic Remote Control, select the device you want to control in the Change Device tab. The Screen Remote that can control the device appears.
- **► This may not work with the filial button for some models.**
- ✎ For more information about SimpLink or MHL connection, please refer to the connection section of "Owner's Manual" provided with the TV.

# ❐ What is Time Machine Ⅱ?

It is a function you can use to record a programme you are currently watching or want to watch and also rewind a programme you are watching in real time.

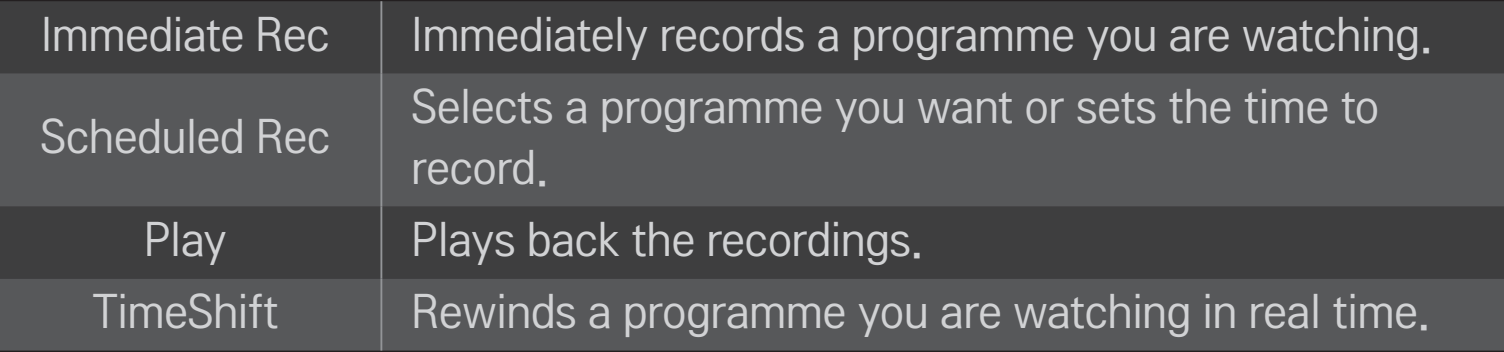

- ✎ [Depending on model] You can also record digital/analogue programmes transmitted over an RF cable and content played through the AV IN input.
- ✎ Recording copyrighted content, provided with a set-top box using an AV jack, is not supported. Recording genuine DVD/Blu-ray titles is also not supported.
- ✎ All broadcasts are protected by copyright; you may need to obtain permission from the copyright owner prior to reproducing or playing back these broadcasts. If a user records audio or video using this device, the recordings must be for personal use only. Selling, transferring or renting recordings protected by copyright is prohibited.

# □ To use the immediate rec function

1 To record what you are watching immediately, press the Wheel (OK) button on the Magic remote control and press the Rec button on the progress bar that appears.

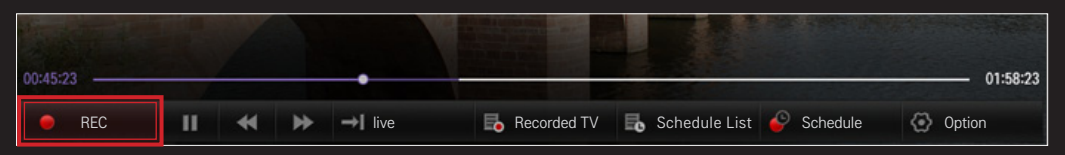

- 2 The Rec button changes to the Recording stop  $(\blacksquare)$  button while recording is in progress.
- ✎ You can also record immediately using the Rec button in the Information display window or the Rec button on the screen remote control.
- ✎ The maximum time allowed for instant recording is 3 hours with an external USB storage device and 1 hour with the internal storage. To change the end time of the recording, press the Recording stop button and set the Recording end time modify option.
- ✎ The recordable time may vary depending on the capacity of your USB storage device.
- ✎ When no USB device is connected, the recording is stored in the built-in memory. Connect a USB device to save more recordings.
- ✎ Press the Wheel (OK) button while recording to display information about the recording in the top right of the screen.
- ✎ The Wheel (OK) button operation may vary depending on your country.
- ✎ If you force your TV to power off while recording, the programme may not be saved. Ideally, you should stop the recording and check that the programme has been recorded before turning the TV off.
- ✎ Some functions may not be available while recording.

## $\Box$  To stop recording

Press the Recording stop  $(\blacksquare)$  button on the progress bar, in the Information window or on the screen remote control to select Recording stop.

## $\Box$  To modify the recording end time

Press the Recording stop  $(\blacksquare)$  button on the progress bar, in the Information window or on the screen remote control to select Recording end time modify.

✎ You can set up to 5 hours for Recording end time modify.

## ❐ To schedule recording

This is a function that allows you to set the date and time to record a programme you want to watch. Press the Wheel (OK) button on the Magic remote control and then click Schedule on the progress bar that appears.

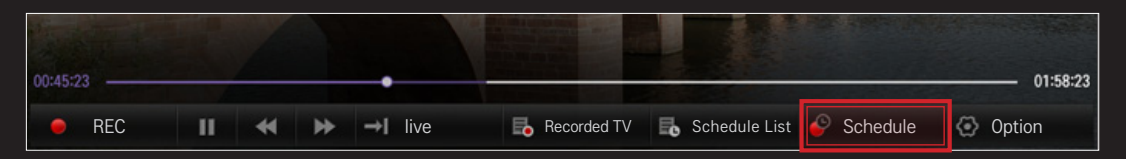

- ✎ The Wheel (OK) button operation may vary depending on your country.
- $\bullet$  You can also use the progress bar ( $\bullet$ ) button on the screen remote control to schedule recording.

You can select a programme you want to schedule for watching or recording.

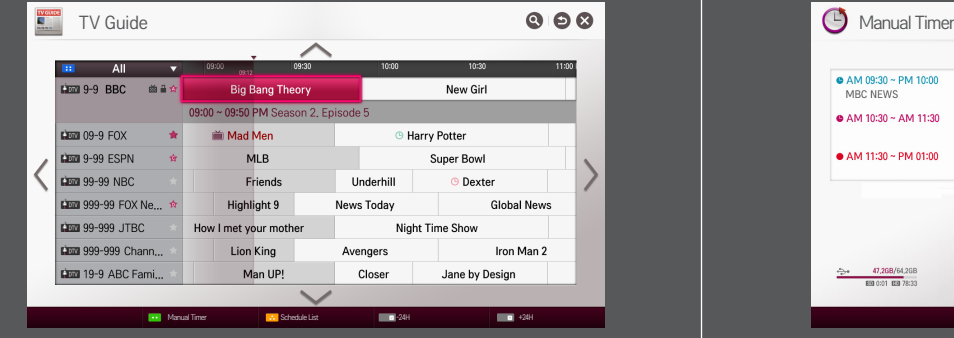

#### TV Guide **Manual Timer**

You can select a date, time and channel to schedule the watching or recording time.

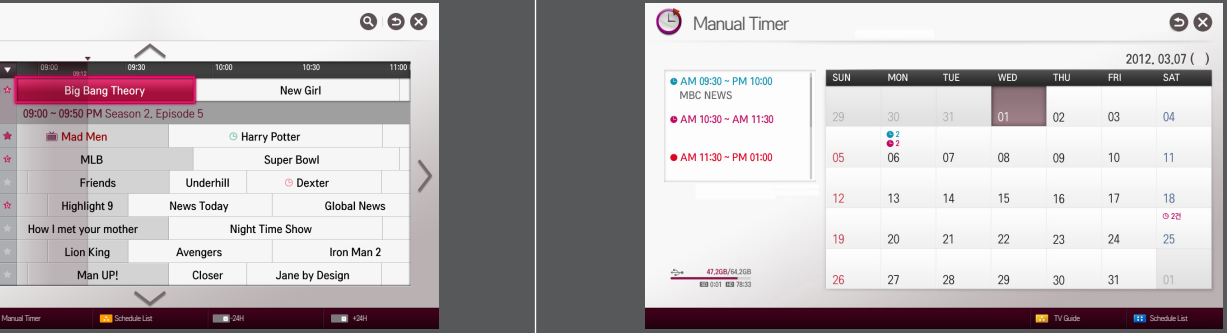

- ✎ Image shown may differ from your TV.
- ✎ When no Programme Guide is available, only the Manual Timer menus are displayed.
- ✎ The length of the scheduled recording should be at least 2 minutes.

# $\Box$  To check or modify the schedule list

## Wheel  $(OK) \Rightarrow$  Schedule List

This is a function you can use to check, modify or delete the watching and recording schedule you have set.

- ✎ The Wheel (OK) button operation may vary depending on your country.
- ✎ Up to 30 programmes can be added to the Schedule List.
- $\bullet$  You can use the progress bar ( $\bullet$ ) button on the screen remote control to view the Schedule List.

# ❐ To watch recordings

## Wheel  $(OK) \Rightarrow$  Recorded TV

You can view the recordings stored on a USB device. You can select a recording to play or delete.

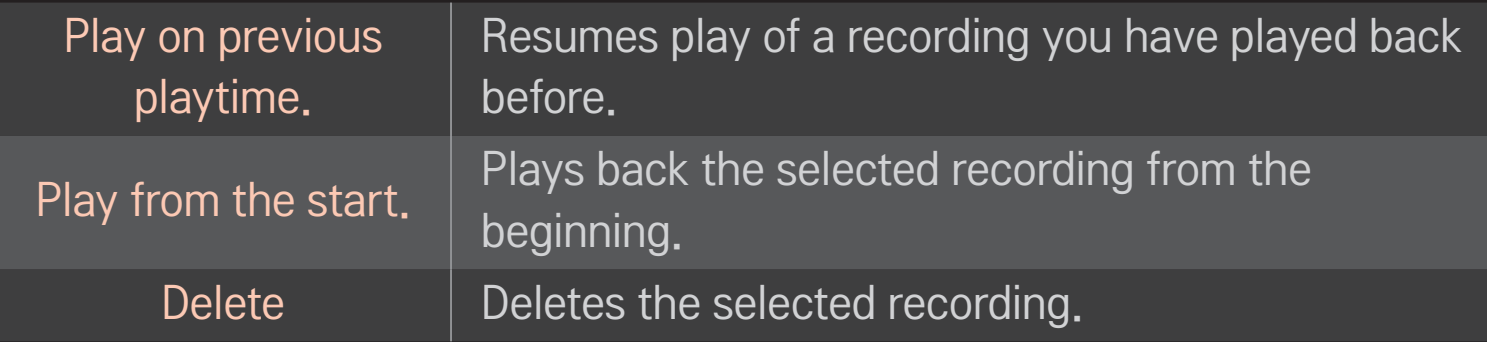

- ✎ Up to 600 recordings can be added in Recorded TV.
- $\bullet$  You can also view the recordings from SMART  $\bigoplus \Rightarrow$  SmartShare<sup>TM</sup>  $\rightarrow$ Recorded TV.

# □ To manage recordings

#### Wheel  $(OK) \Rightarrow$  Recorded TV

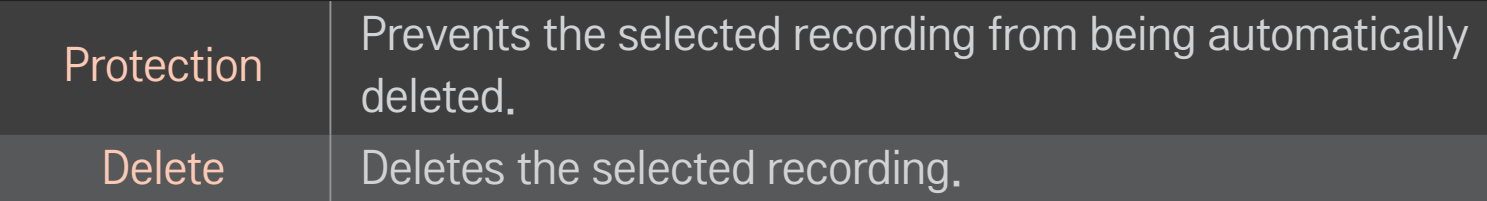

S You can also view the recordings from SMART  $\bigodot$  ⇒ SmartShare<sup>™</sup> → Recorded TV.

# ❐ To control playback of recordings

Press the Wheel (OK) button on the remote control while playing.

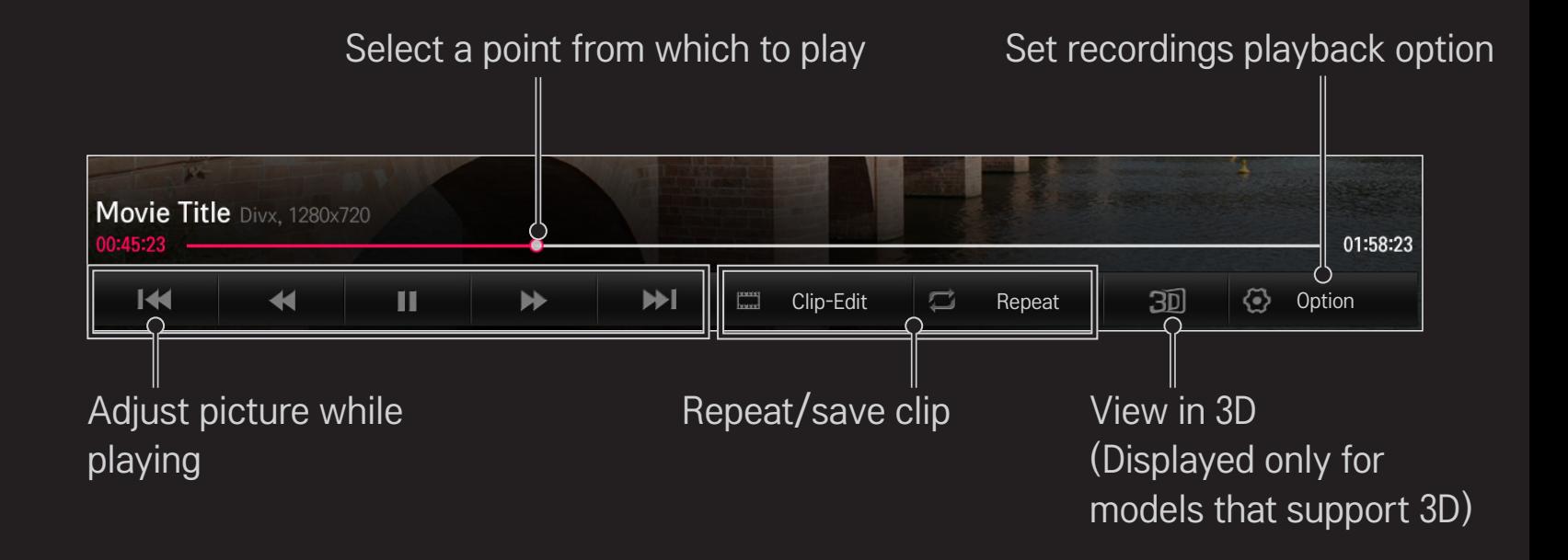

✎ The picture may differ from the screen on the TV.

# ❐ To connect a USB device for Time Machine Ⅱ

- 1 Prepare a USB device to be used for Time Machine II.
- 2 Connect a USB storage device to the port with the HDD IN label at the back or on the side of your TV.
- 3 To use a USB device only for the Time Machine II function, you must initialise the device. Select Wheel  $(OK) \Rightarrow$  Option  $\rightarrow$  USB Device initialisation if you connect a device that has not been initialised. The USB Device initialisation screen appears.
- 4 To complete USB Device Initialization and use TimeShift, set the TimeShift mode to ON.
- S You can start USB Device initialisation from SMART  $\bigodot$  ⇒ Time Machine II  $\rightarrow$  Option  $\rightarrow$  USB Device initialisation.
- ✎ You can use a Hard Disk Drive (HDD) or Solid State Drive (SSD) as a USB device for Time Machine Ⅱ only.
- ✎ It is recommended that you use a USB device with a capacity between 40 GB and 2 TB.
- ✎ For an SSD, there is a limit to the amount of reading/writing that can be done. Therefore, it is recommended that you use an HDD.
- ✎ To remove a USB device, select Quick Menu ➙ USB Device. Make sure you receive the confirmation message that the USB device has been removed.
- ✎ If a USB device is faulty, the Time Machine Ⅱ function may not operate normally.
- ✎ If you use a USB extension cable, the USB device may not be recognized or may not work properly.

# ❐ What is TimeShift (real-time playback)?

It is a function you can use to save the programme you are currently watching temporarily on a USB device so you can play back a scene you missed while watching TV. This function allows you to continue watching from where you were previously if you go out for a while.

- ✎ You have to set the TimeShift mode to ON after connecting a USB device to use the TimeShift function.
- ✎ [Depending on model] This function works for analogue/digital programmes and AV input mode.
- ✎ With the TimeShift function, you can play a programme back for up to two hours. This time may vary depending on your region.
- ✎ While in the TimeShift mode, the picture stored by this function is deleted if you turn off the TV without recording it.

# ❐ To use the TimeShift (real-time playback) function

Use the left or right navigation button on the Magic remote control to wind the picture you are watching back or forward by 10 seconds.

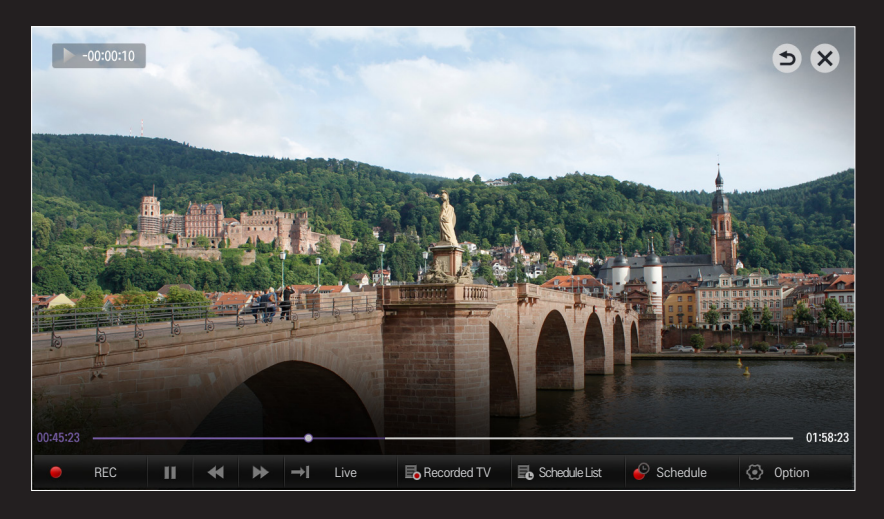

✎ You can also operate TimeShift using the left or right navigation button on a standard remote control.

# ❐ To set the Time Machine Ⅱ functions

## Wheel  $(OK) \Rightarrow$  Option

You can change the settings for Time Machine II while using the function.

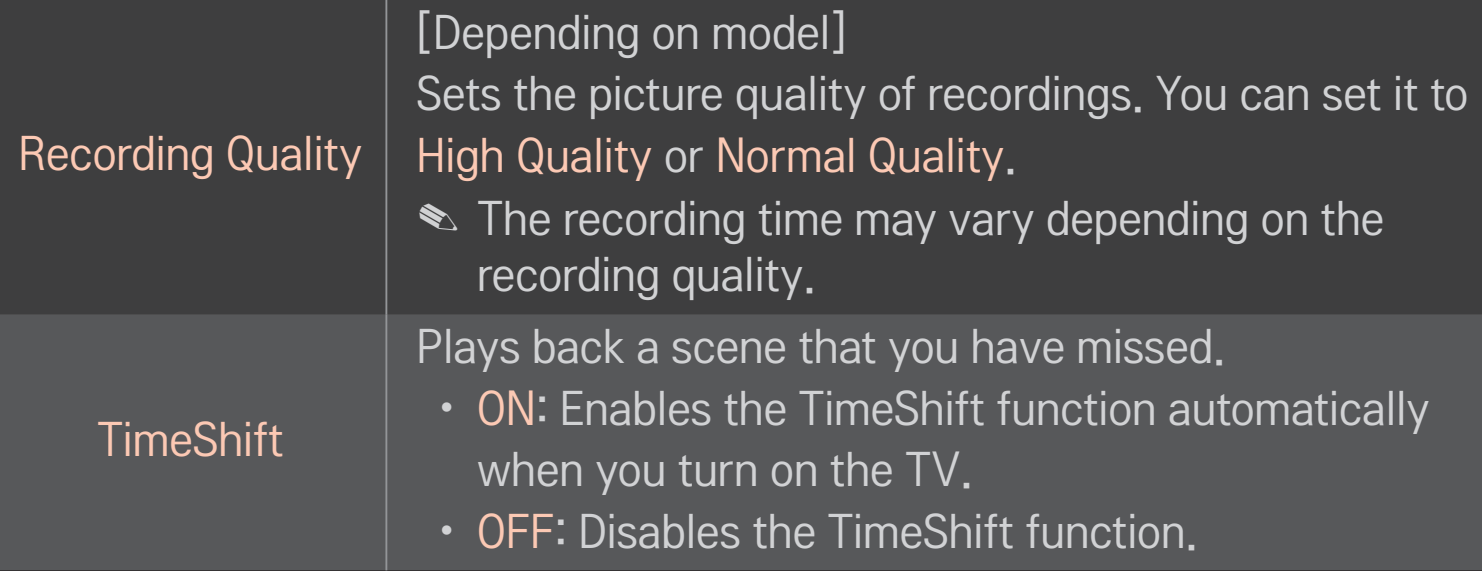

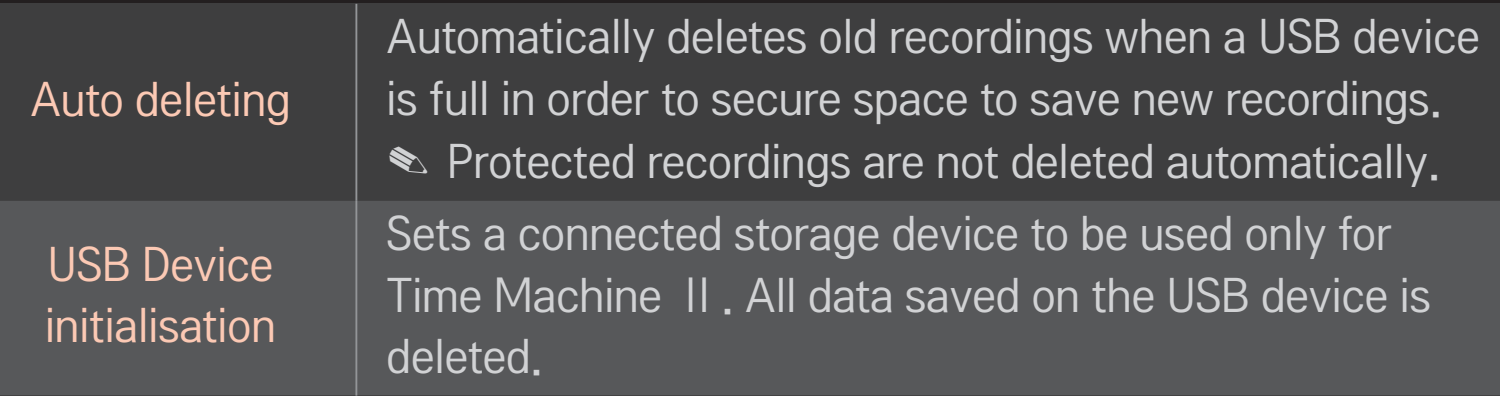

- ✎ A storage device on which USB Device initialisation has been performed will not be detected by a PC.
- ✎ Recordings saved on a USB device can be damaged. The manufacturer is not liable for any damaged recordings since it is the user's responsibility to manage data.

# ❐ To use Time Machine Ⅱ in various ways

You can use Time Machine II in various ways by combining it with different functions.

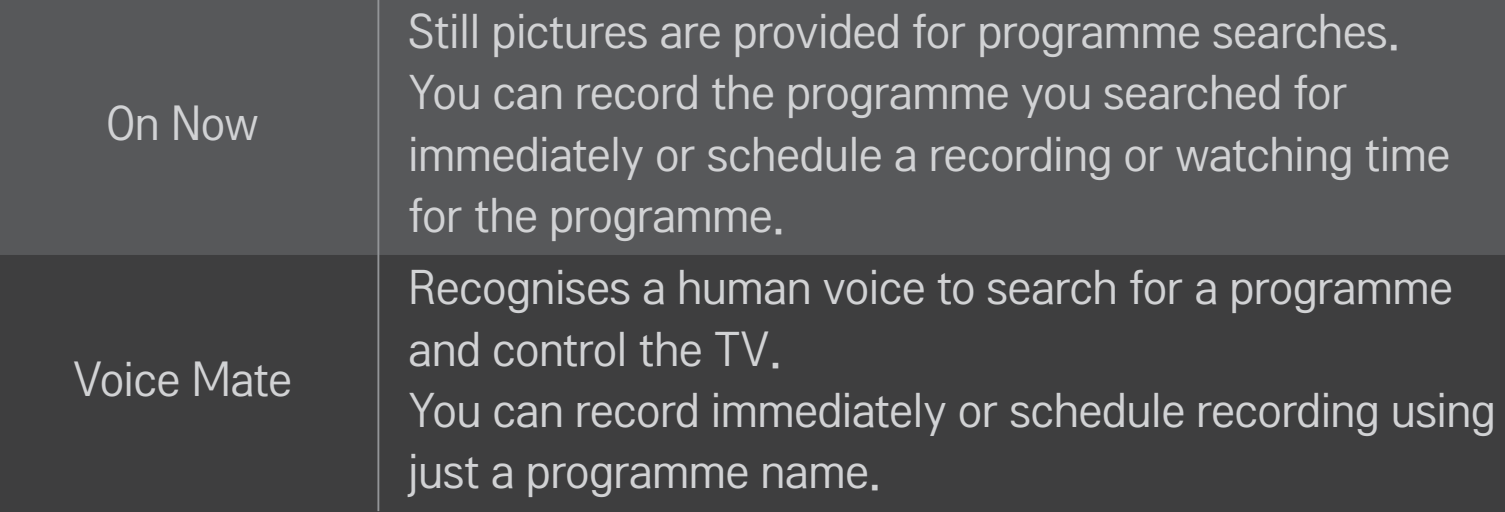

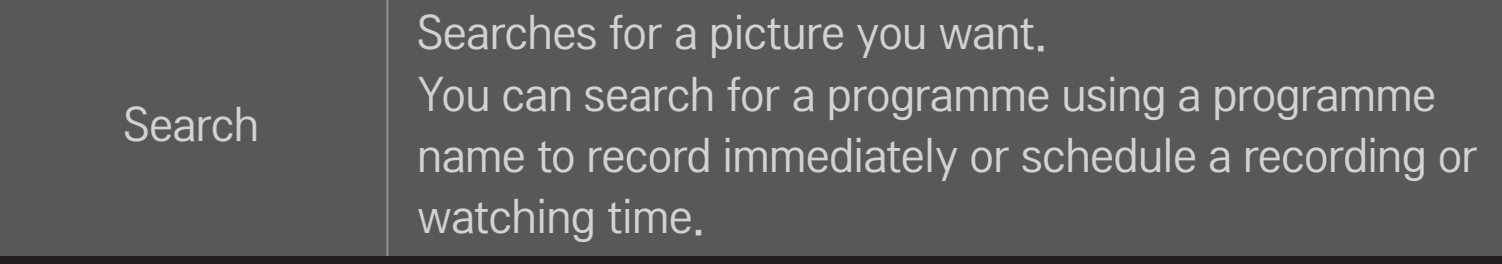

✎ Available functions may vary depending on the country.

✎ For a description of each function, refer to the corresponding section in  $SMART$   $\rightarrow$  User Guide.

# ❐ What is Motion Recognition?

You can control the TV simply by gesturing for the camera. You can use the Motion Recognition function to turn the TV off, change the channel and control the volume.

✎ Motion Recognition is only a function for watching TV and it is not supported when using the smart menu, such as when connecting wireless devices, including TV apps or USB ports.

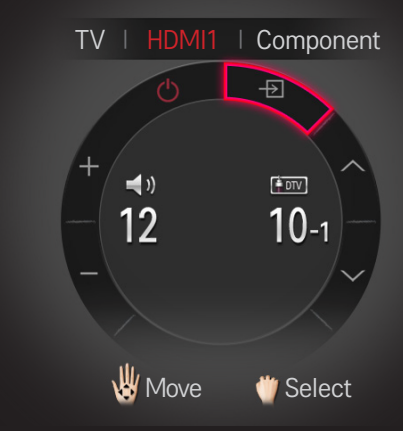

# ❐ To use the Motion Recognition function

- 1 Prepare the Smart TV camera for use. If your Smart TV is not equipped with a camera, install an LG video call camera (Sold separately). (For more information, please refer to the installation manual or owner's manual of the camera.)
- 2 The camera is activated 20 to 30 seconds after the TV is switched on.
- 3 Go to SMART  $\bigoplus$   $\Rightarrow$  Settings  $\rightarrow$  OPTION and check if Motion Recognition is set to On.
- 4 Stare at the camera while the TV is on and hold your hand up close to your face. The motion recognition controller appears on the TV screen. (You can check the motion recognition range of the camera in SMART  $\bigodot \Rightarrow$  Settings  $\rightarrow$  OPTION  $\rightarrow$  Camera Setting Help.)
- 5 Move your hand left, right, up or down to select a function. Close and open your fist to start the function.
- 6 If you lower your hand out of the range of motion recognition, the controller disappears from the screen.
- ✎ If you clench your fist for more than one second, the selected function is performed repeatedly until you open your hand.
- ✎ If you are watching TV using a set-top box, install an IR blaster (AN-BL100, sold separately) to control the volume and the channel of the settop box using Motion Recognition.
- ✎ The Motion Recognition may not be working properly if:
	- You are in either too bright or too dark place. (Optimal ambient brightness: 50 lux - 600 lux)
	- Your face cannot be detected by the camera because of the light behind you.
	- Your face is not detected by the camera because you are wearing a hat
	- The distance between you and the camera is too close or too far (Ideal distance: 1.5 m - 4.5 m)
	- Your fingers cannot be detected by the camera because you are wearing gloves or a bandage.
	- You moved your arm forward or your hand is not close enough to your face.
	- Your skin colour is similar to the background colour.
	- The background is striped.
- ✎ A gesture may not be recognised in the following cases.
	- If Motion Recognition is set to Off in SMART  $\bigoplus \Rightarrow$  Settings  $\rightarrow$  OPTION, : Set it to On.
	- If any other menu than the motion recognition controller is displayed on the TV screen,
		- : Make it disappear.
	- (For the built-in camera) If the camera is not lifted up,
		- : Make sure to lift up the camera.
- ✎ Devices connected through a USB port or a wireless connection cannot be switched via Motion Recognition.
- ✎ If more than one hand is detected by the camera, it works with the first detected hand only. To use another hand to operate the controller, lower your hand down to clear the controller from the screen and then raise your hand up again.
- ✎ If you hold your hand up with it spread out or gripped, the camera may not detect your hand. Make sure that you raise your hand with all five fingers clearly displayed.
- ✎ Be careful not to move your hand too fast or make too big motion. Move your hand slowly near your face.
- ✎ If Motion Recognition does not work properly, lower your hand and then lift it up again.
- ✎ If you open your hand at an angle, the camera might mistake this as a fist and perform the selected function.

You can download the LG TV Remote app from Google Play Store or Apple App Store and use it on any TV connected with your smartphone.

- Now you can enjoy your favorite TV shows on your smartphone. (Some models only)
- You can easily enter your account information to log in.
- You can add your favorite channels on your smartphone.
- You can use the functions such as PREMIUM, MY Apps, and SmartShare<sup>TM</sup> directly on your smartphone.
- The text input function is supported, so you can enter text easily. (Text cannot be entered on some screens.)
- Select the app's touch pad to control in the same way the pointer of the Magic Remote Control works.
- You can control the game app of the TV by selecting the Game Pad in the LG TV Remote app.
- Keypad which allows you to control the set-top box and media devices is provided. (Some models with specified conditions only.)
- You can set the TV to the power-saving mode while watching TV on your smartphone.
- You can capture the screen you are watching and share it through social network services such as Twitter and Facebook.
- ✎ The supported functions may vary depending on the TV or the version of the LG TV Remote app.

# ❐ To use a USB wired/wireless mouse

Connect your mouse to the USB port. Use the mouse to move the pointer on the TV screen and select the menu you want.

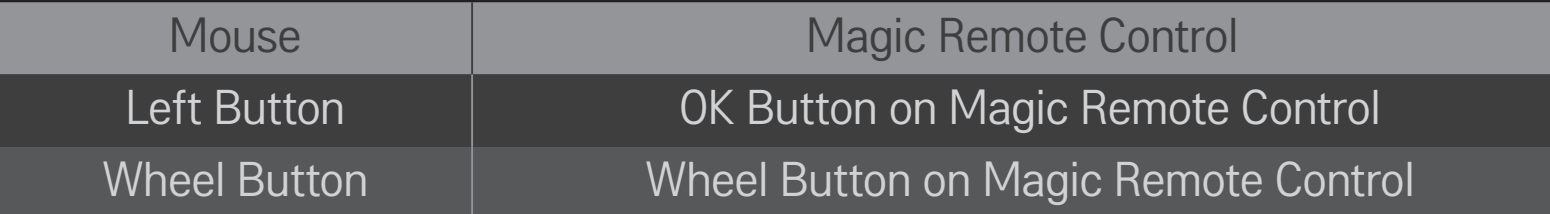

- ✎ The right and the special buttons on the mouse do not work.
- ✎ The usability of a wireless USB mouse and keyboard may be affected by Radio Frequency environment and the distance.

# ❐ To use a USB wired/wireless keyboard

Connect your keyboard to the USB port. You can enter text with the keyboard when using the search function and the Internet.

- ✎ Text cannot be entered on some screens.
- ✎ It is recommended to use the product which is tested for compatibility with LG TV. LOGITECH K200, LOGITECH K400, MICROSOFT Comfort Curve 2000, MICROSOFT MS800, and LG Electronics ST-800
- ✎ You can change the input language by pressing the language switch key (or the right Alt key) on your keyboard.

# ❐ To use a gamepad

Connect your gamepad to the USB port on the TV if the game requires a gamepad.

✎ It is recommended to use an authorized gamepad which is tested for compatibility with LG TV. Logitech F310, Logitech F510, Logitech F710, Logitech Rumblepad 2, and Microsoft Xbox 360 Controller (wired)

#### SMART  $\bigoplus$   $\Rightarrow$  Settings  $\rightarrow$  SUPPORT  $\rightarrow$  Software Update

Uses Software Update to check and obtain the latest version. It is also possible to check manually for available updates.

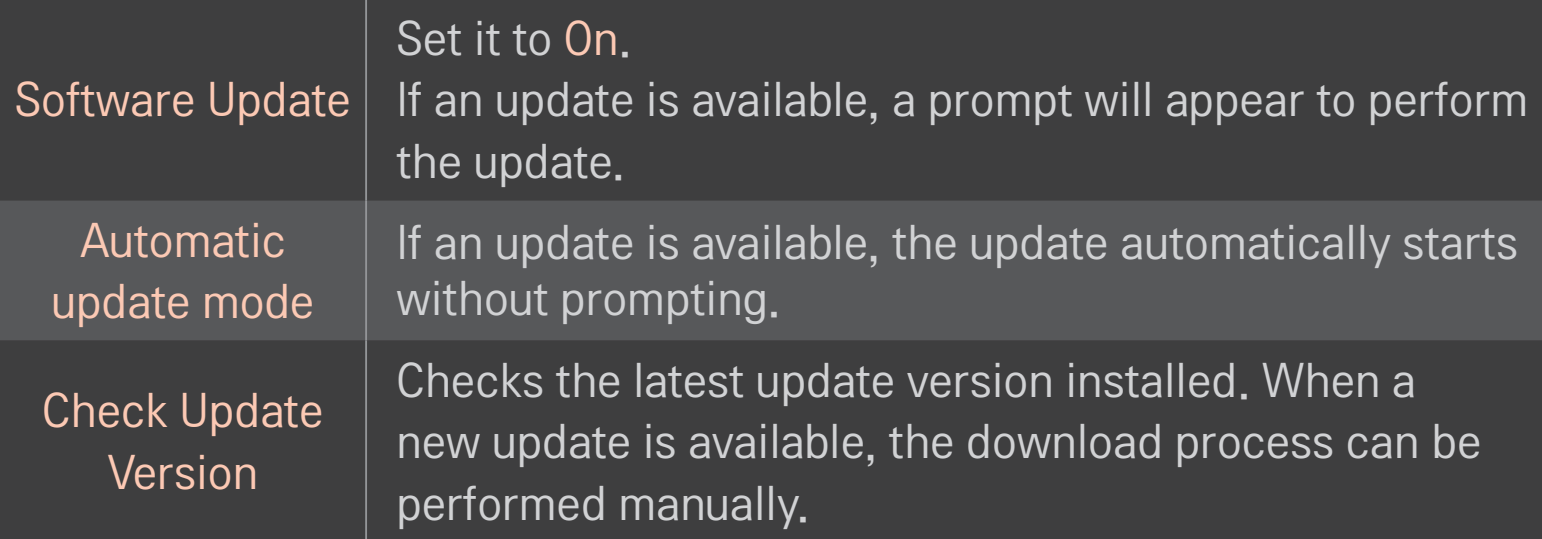

- ✎ When the update starts, the update progress window appears for a short time and disappears.
- ✎ The latest version can be obtained via the digital broadcast signal or an internet connection.
- ✎ Changing the programme while downloading the software via a digital broadcast signal interrupts the download process. Returning to the initial programme allows downloading to resume.
- ✎ If software is not updated, certain functions may not work properly.
- ✎ [For Finland/Sweden/Denmark/Norway models.] If the software update is performed via the broadcasting signal, you will be prompted to continue the update regardless of whether the Automatic update mode is enabled or not.

If the following symptoms occur, please carry out the checks and adjustments described below. There may be no malfunction.

#### SMART  $\hat{\mathbf{\omega}} \Rightarrow$  Settings  $\rightarrow$  SUPPORT  $\rightarrow$  Signal Test

Shows the MUX and Service information etc. If you select Antenna & Satellite or Cable & Satellite, a signal test only for Antenna or Cable is displayed.

## ❐ General

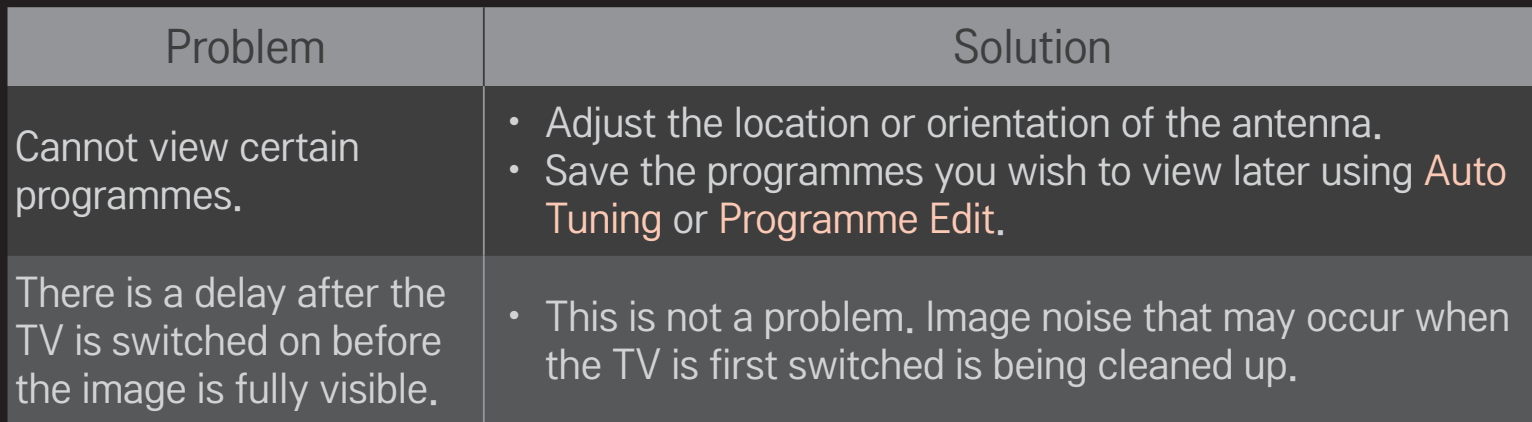

## ❐ Pictures

#### SMART  $\hat{\mathbf{\Omega}} \Rightarrow$  Settings  $\rightarrow$  SUPPORT  $\rightarrow$  Picture Test

First run a Picture Test to verify that the image signal output is normal.

If there is no problem with the test image, check external device connections and broadcast signals.

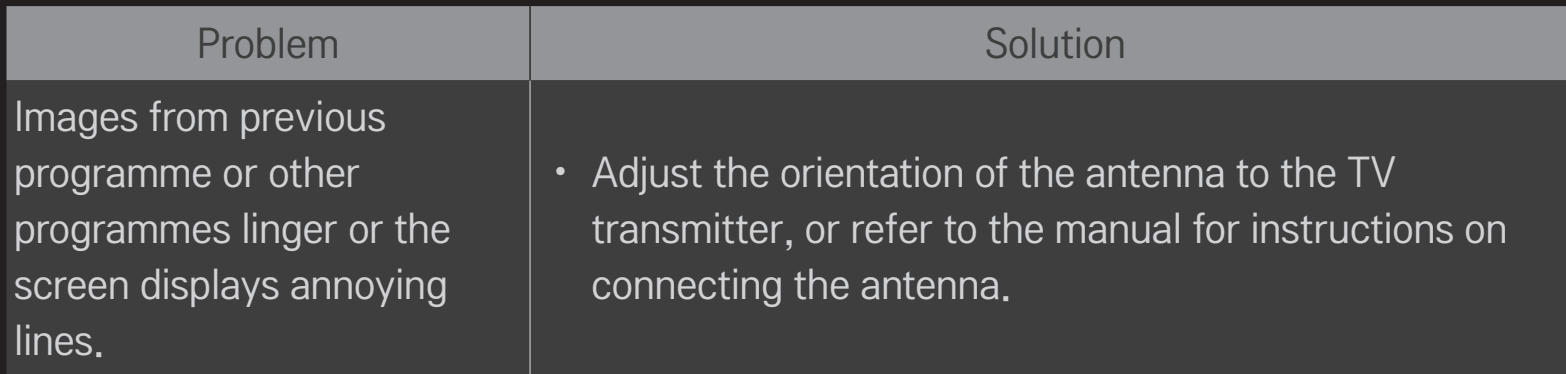

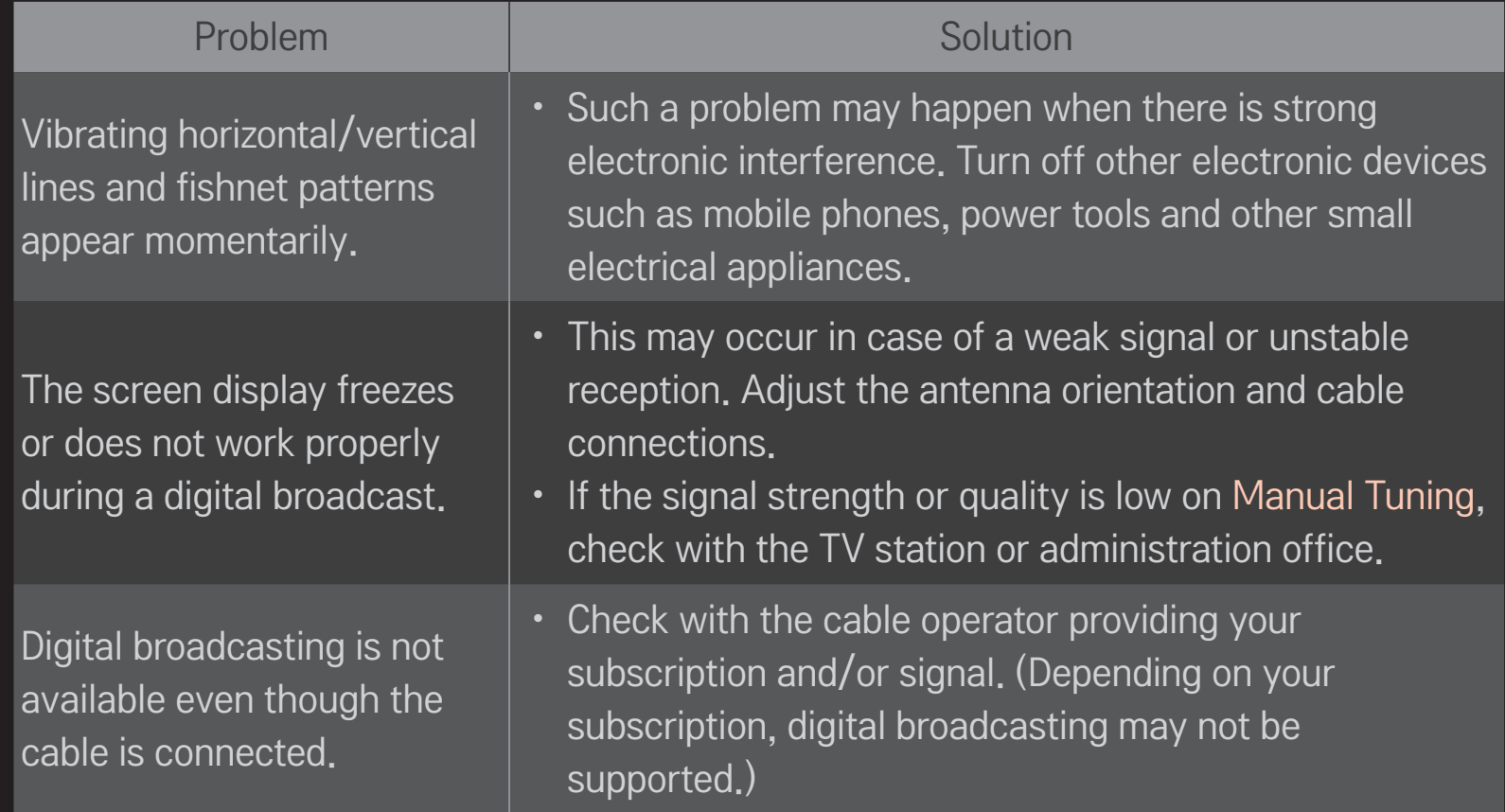

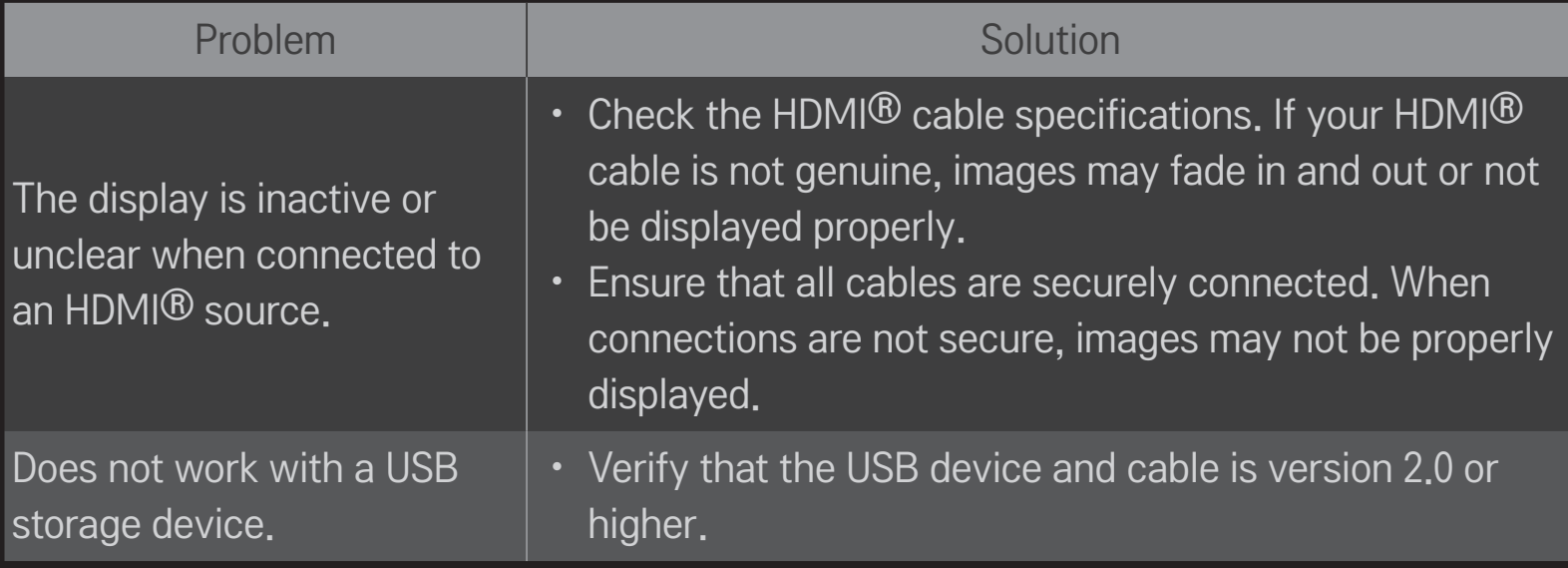

## ❐ Sound

## SMART  $\bigodot \Rightarrow$  Settings  $\rightarrow$  SUPPORT  $\rightarrow$  Sound Test

First run a Sound Test to verify that the sound signal output is normal.

If there is no problem with the test sound, check connected external devices and the broadcast signal.

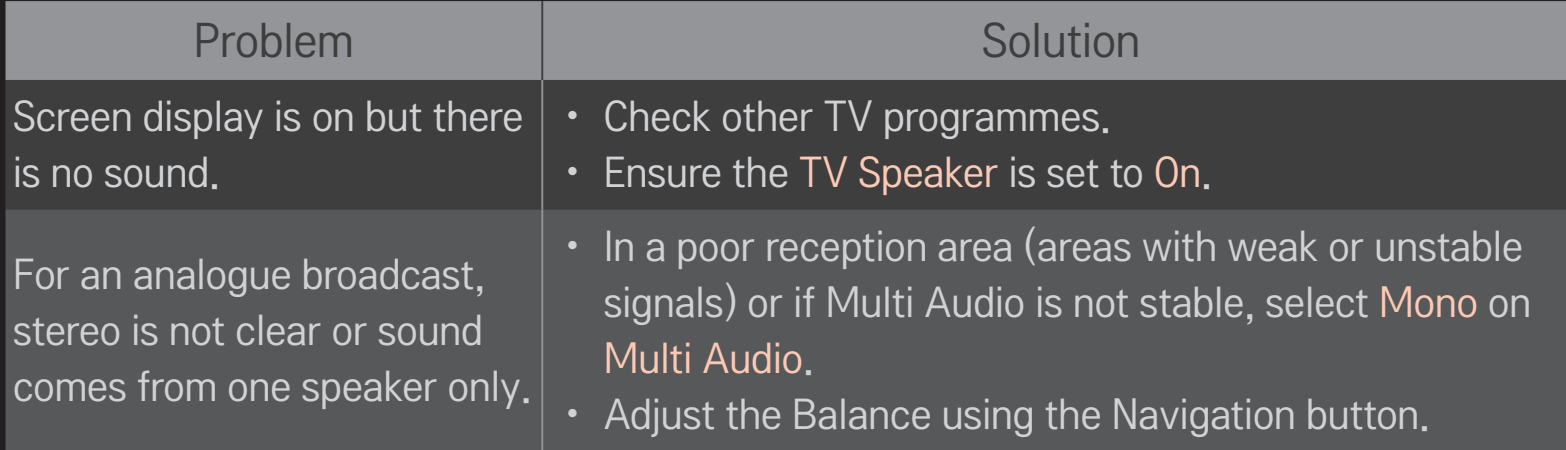

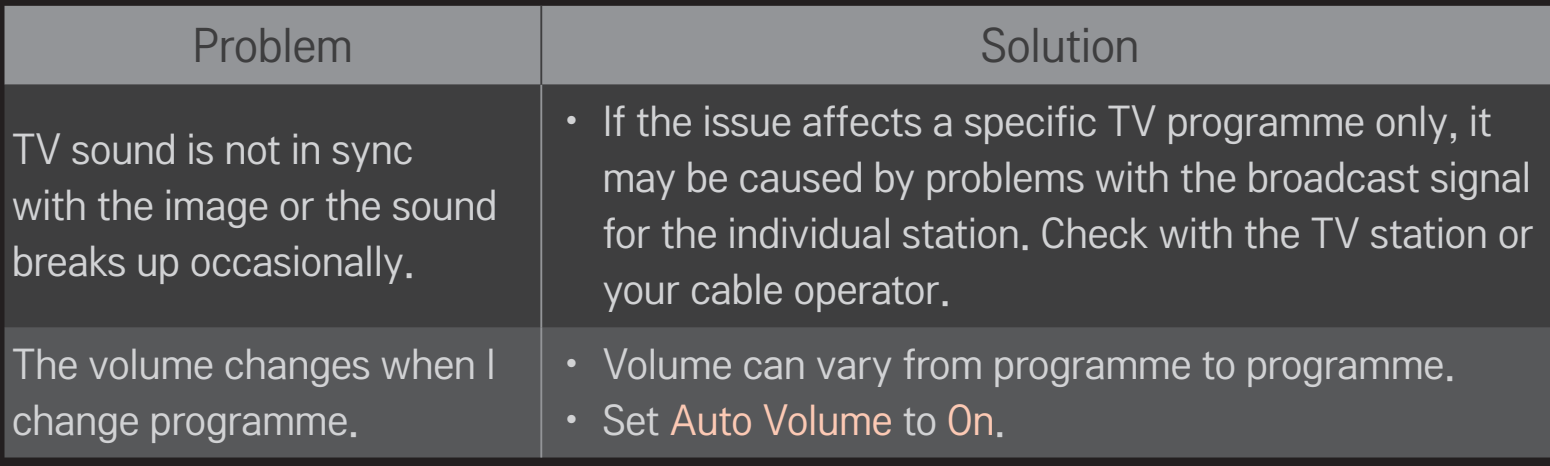

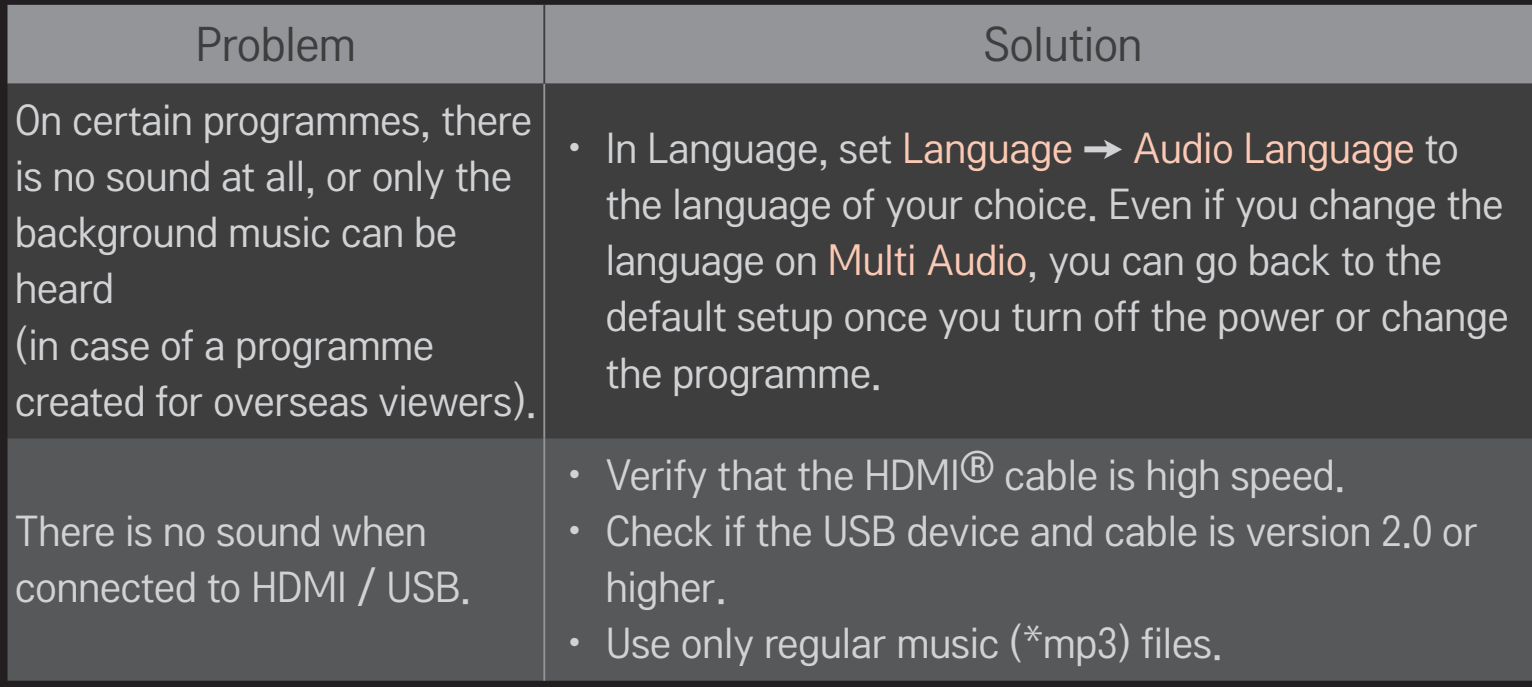
## □ PC connection problem

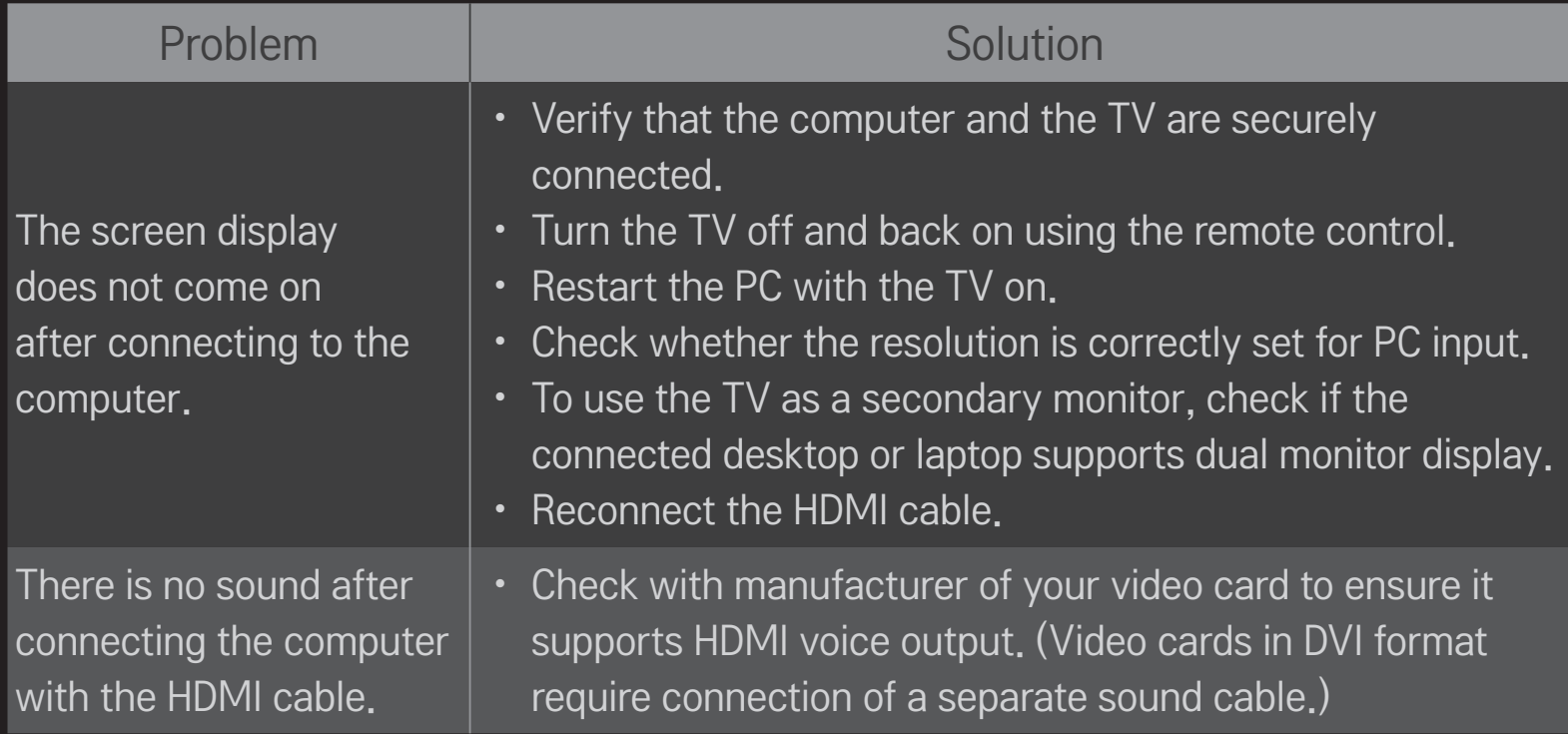

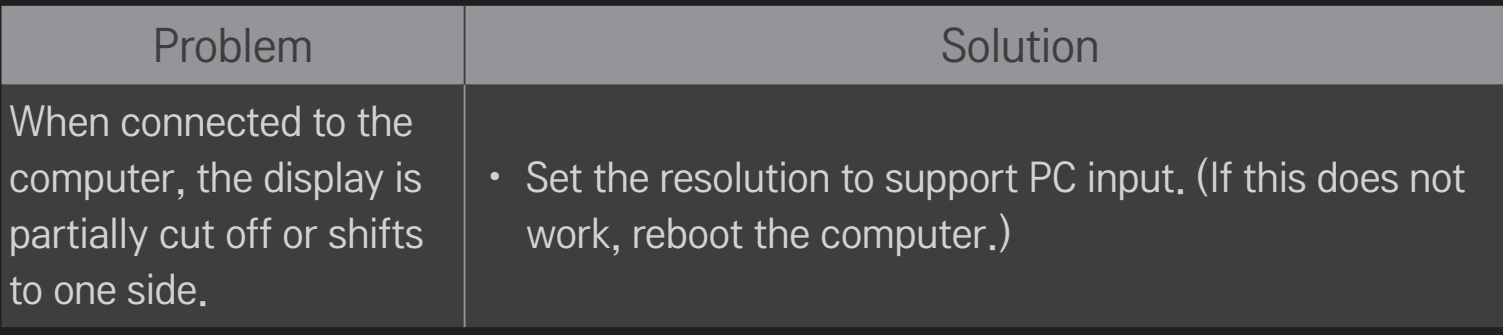

## ❐ Problems replaying movies in My Media

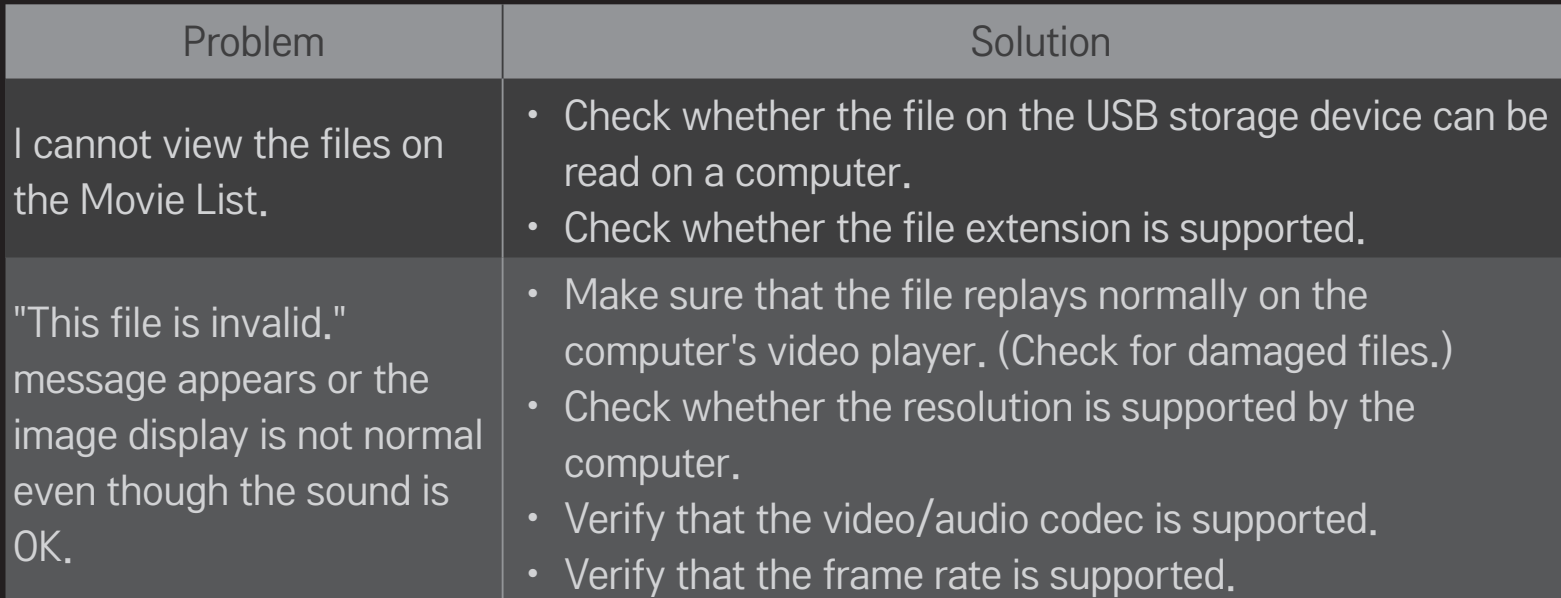

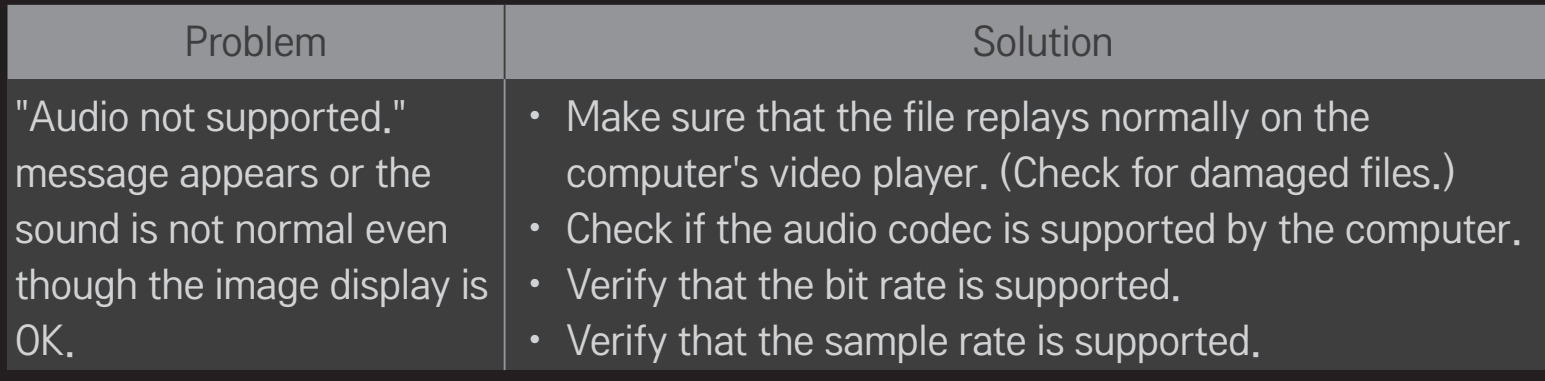

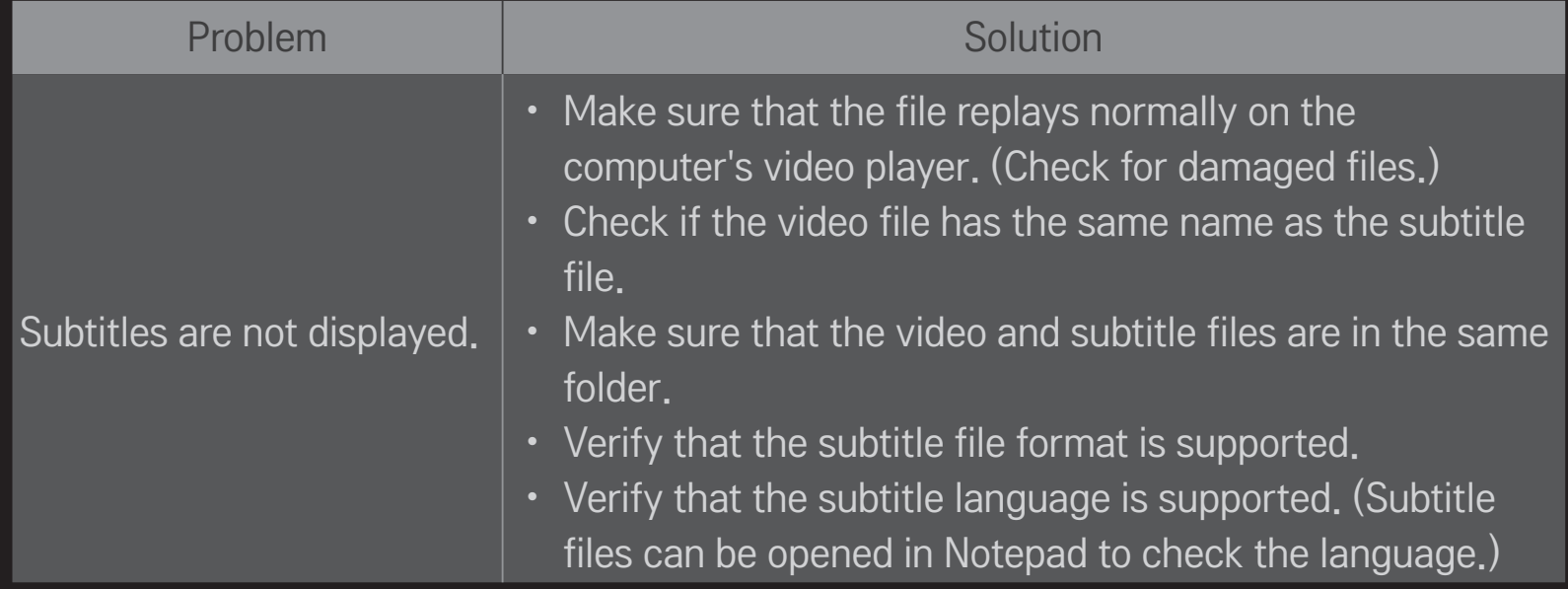

✎ Image shown may differ from your TV.

✎ For information on requesting service, refer to the following menu.  $SMARK \ \ \ \ \ \ \ \ \ \$  Settings  $\rightarrow$  SUPPORT  $\rightarrow$  Product/Service Info.